Dell PowerVault DL4000 システム オーナーズマニュアル

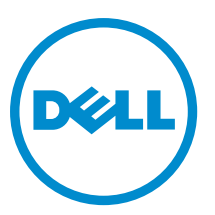

規制モデル: E16S Series 規制タイプ: E16S001

# メモ、注意、警告

■ メモ: コンピュータを使いやすくするための重要な情報を説明しています。

- 注意: ハードウェアの損傷やデータの損失の可能性を示し、その問題を回避するための方法を説明してい ます。
- 警告: 物的損害、けが、または死亡の原因となる可能性があることを示しています。

#### **©** 2013 Dell Inc.

本書に使用されている商標: Dell™、Dell のロゴ、Dell Boomi™、Dell Precision™、OptiPlex™、Latitude™、PowerEdge™、PowerVault™、 PowerConnect™、OpenManage™、EqualLogic™、Compellent™、KACE™、FlexAddress™、Force10™ および Vostro™ は Dell Inc. の商標で す。Intel®、Pentium®、Xeon®、Core® および Celeron® は米国およびその他の国における Intel Corporation の登録商標です。 AMD® は Advanced Micro Devices, Inc. の登録商標、AMD Opteron™、AMD Phenom™ および AMD Sempron™ は同社の商標です。 Microsoft®、Windows®、Windows Server®、Internet Explorer®、MS-DOS®、Windows Vista® および Active Directory® は米国お よび/またはその他の国における Microsoft Corporation の商標または登録商標です。Red Hat® および Red Hat® Enterprise Linux ®は米国および / またはその他の国における Red Hat, Inc. の登録商標です。Novell® および SUSE® は米国およ びその他の国における Novell, Inc. の登録商標です。Oracle® は Oracle Corporation またはその関連会社、もしくはその両者の 登録商標です。Citrix®、Xen®、XenServer® および XenMotion® は米国および / またはその他の国における Citrix Systems, Inc. の登録商標または商標です。VMware®、vMotion®、vCenter®、vCenter SRM™ および vSphere® は米国またはその他の国にお ける VMware, Inc. の登録商標または商標です。IBM® は International Business Machines Corporation の登録商標です。

2013 - 09

Rev. A01

# 目次

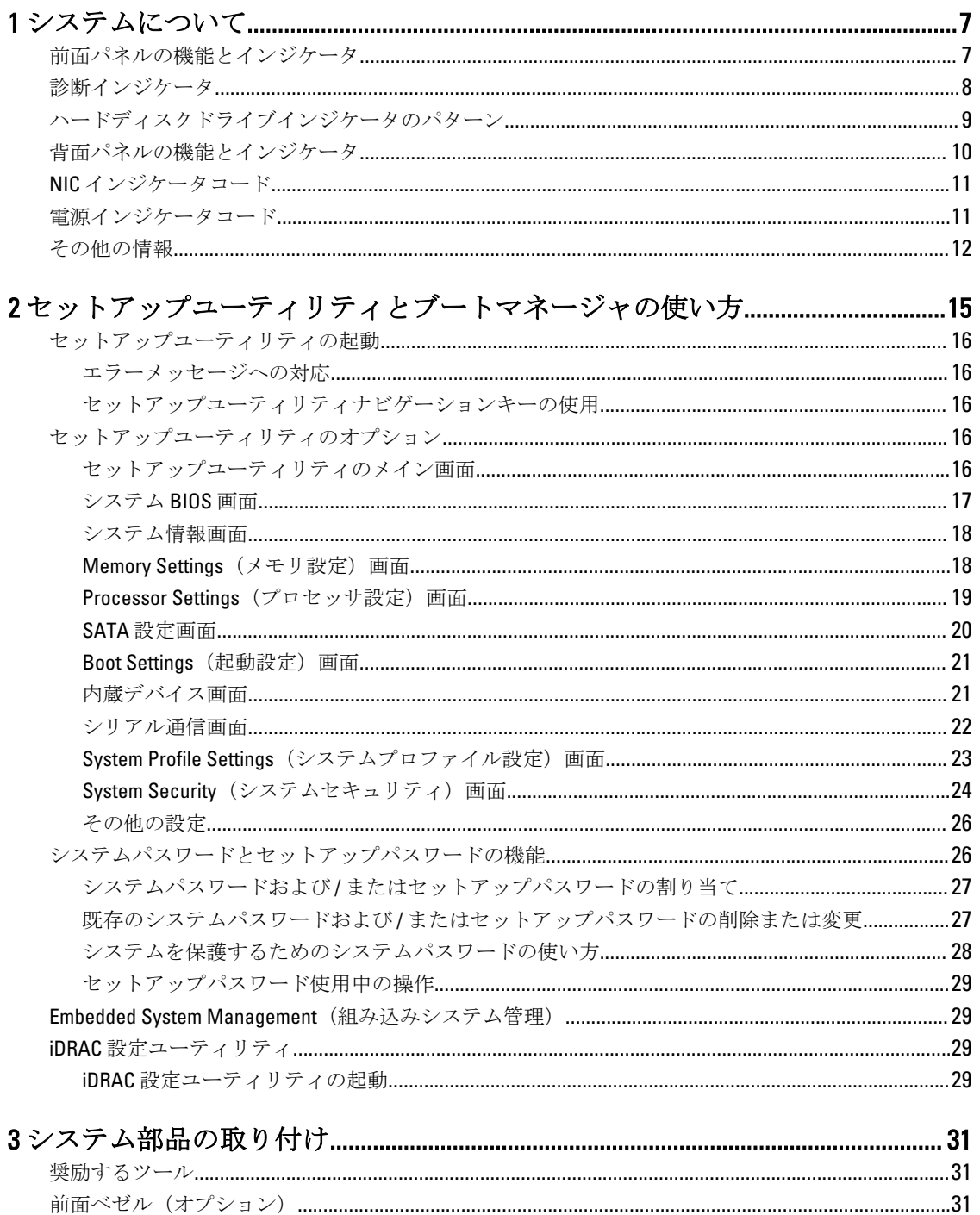

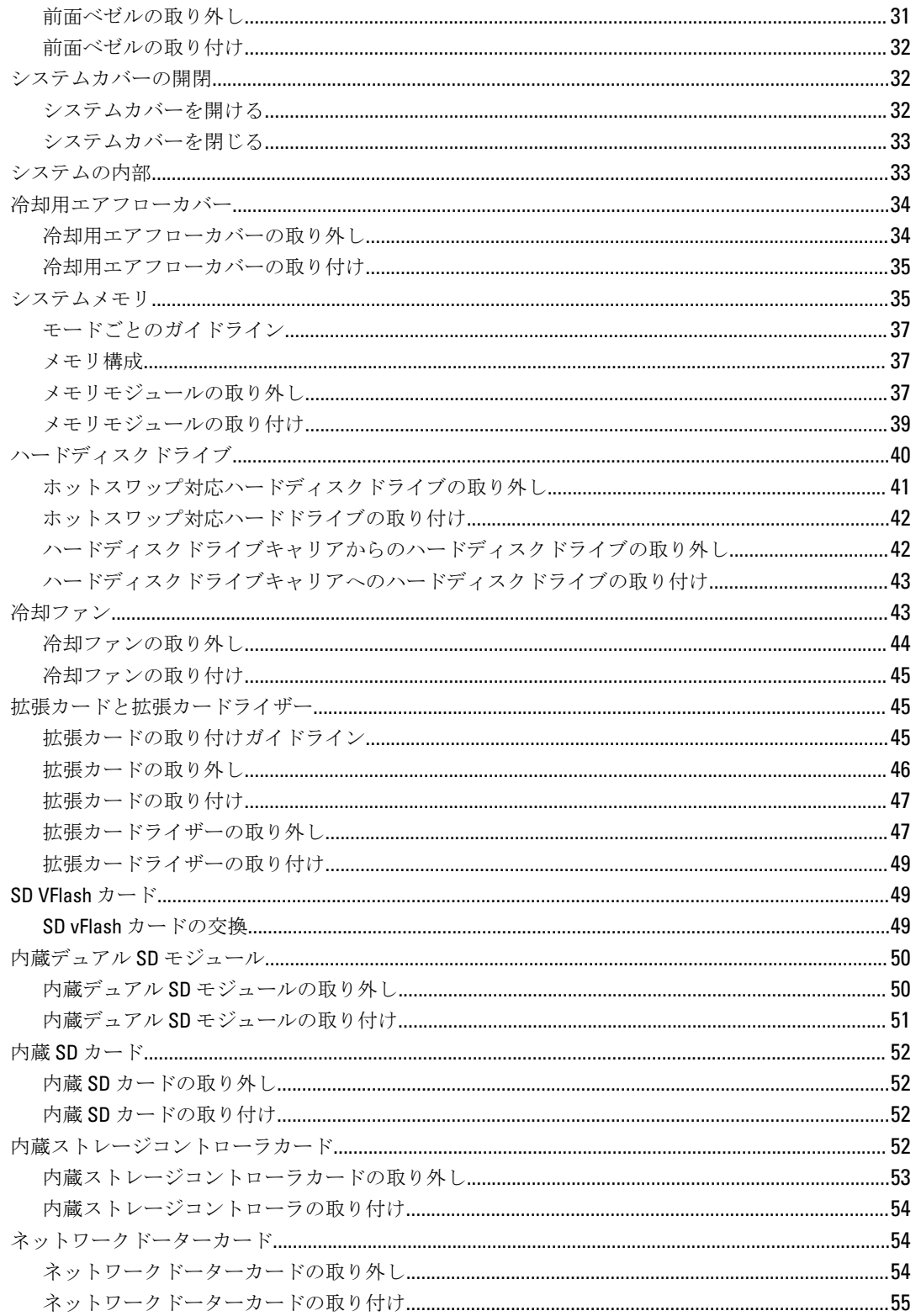

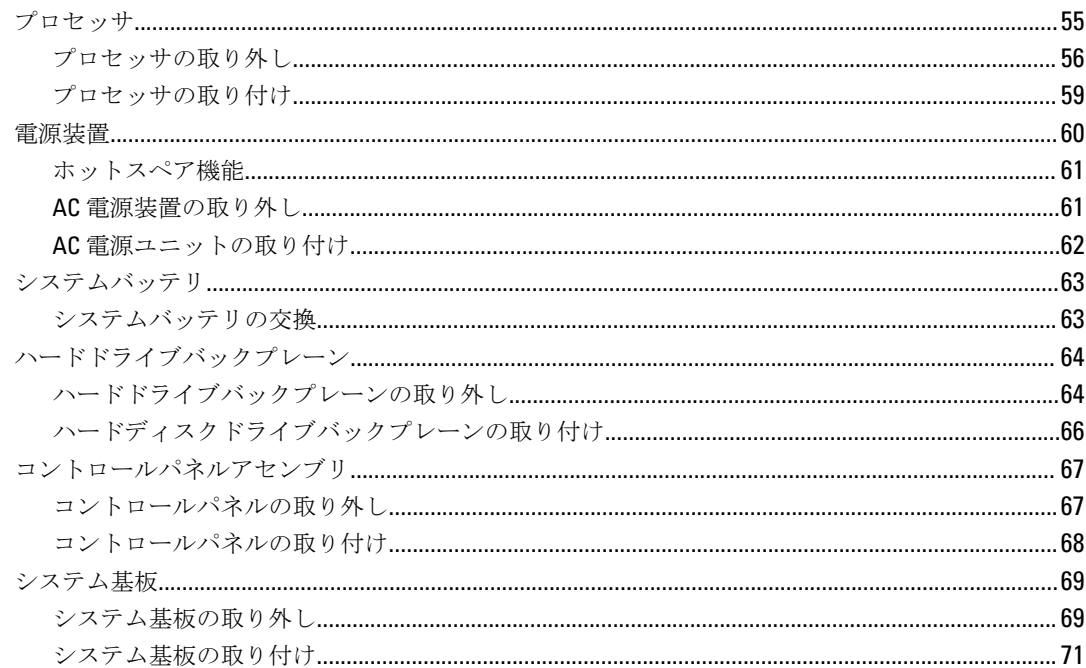

### 

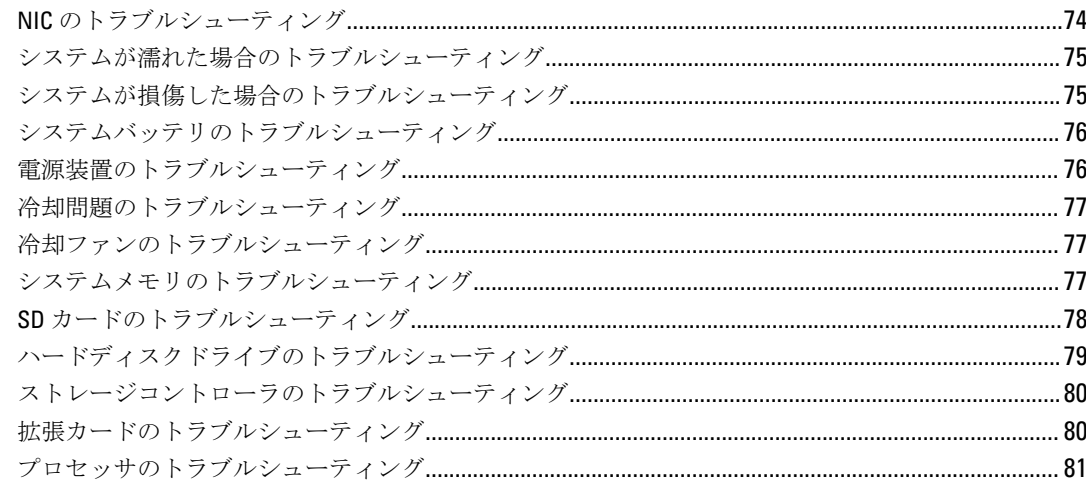

#### 

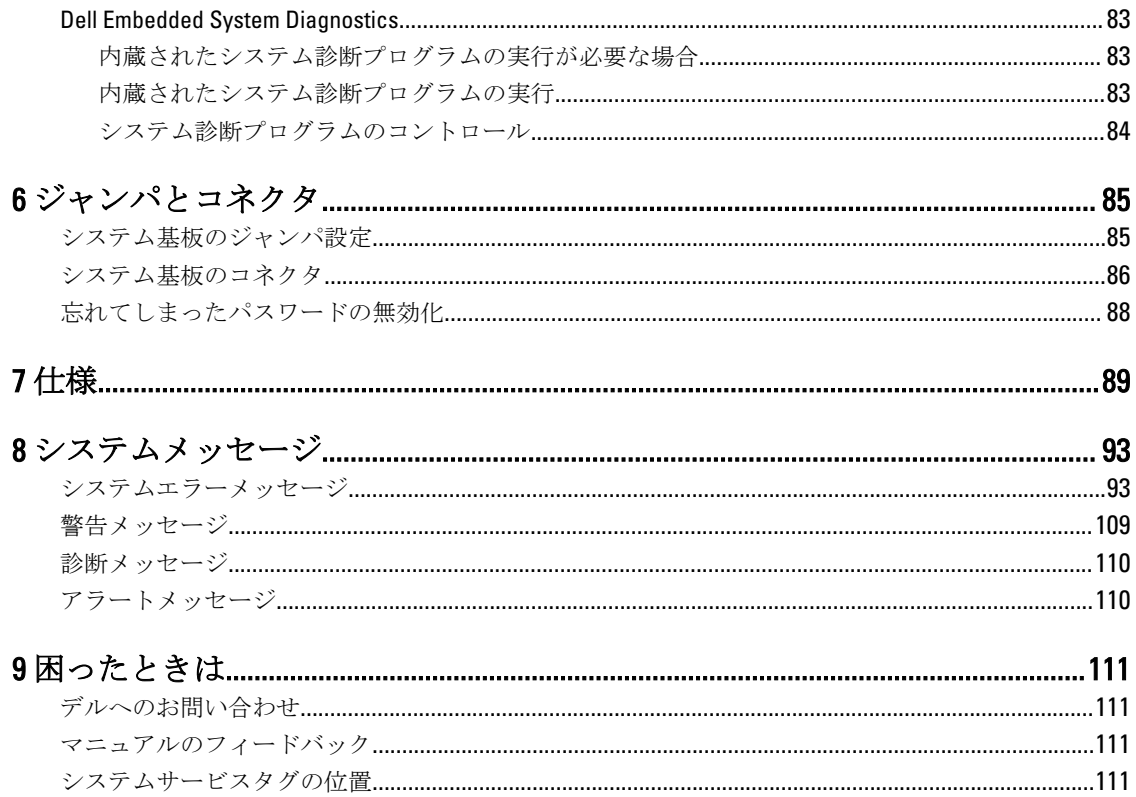

# <span id="page-6-0"></span>システムについて

## 前面パネルの機能とインジケータ

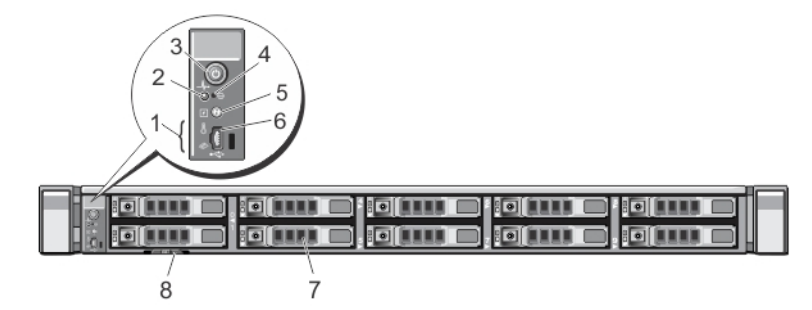

図 1. 前面パネルの機能とインジケータ

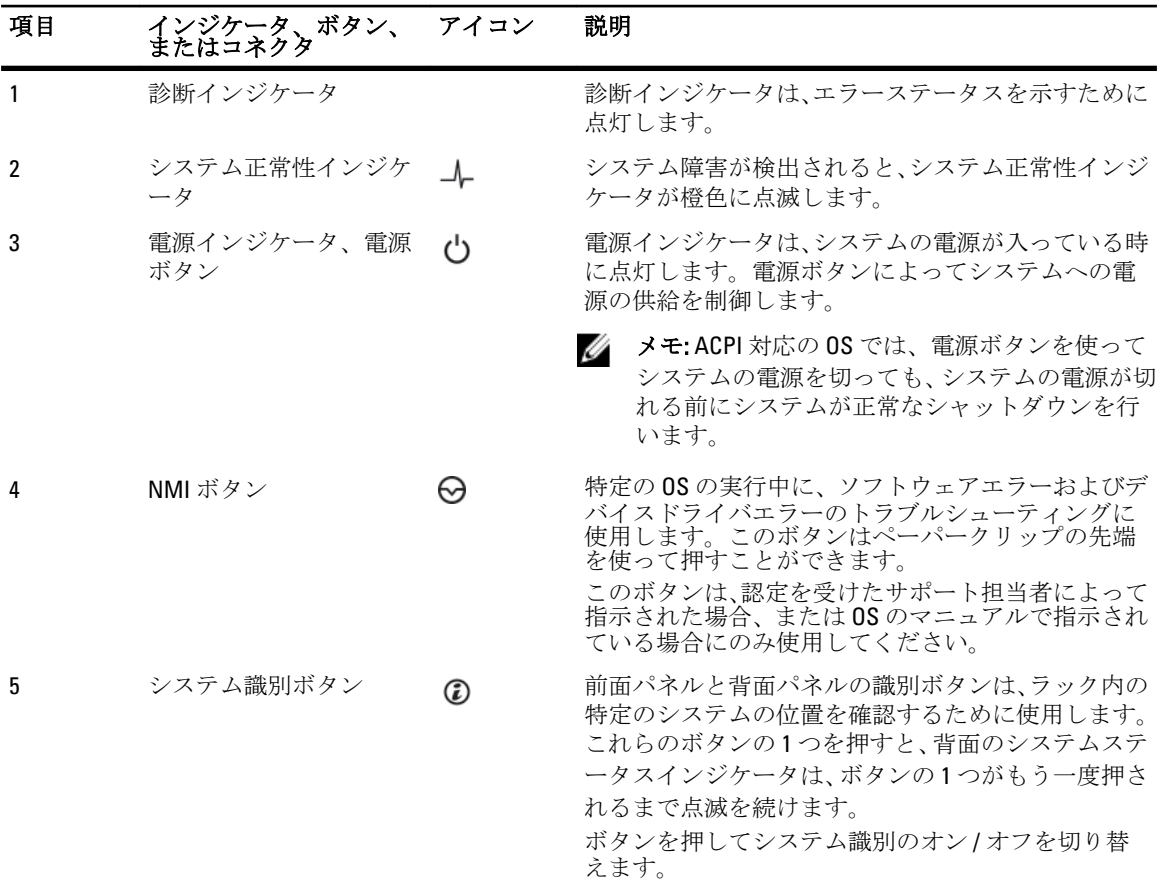

1

<span id="page-7-0"></span>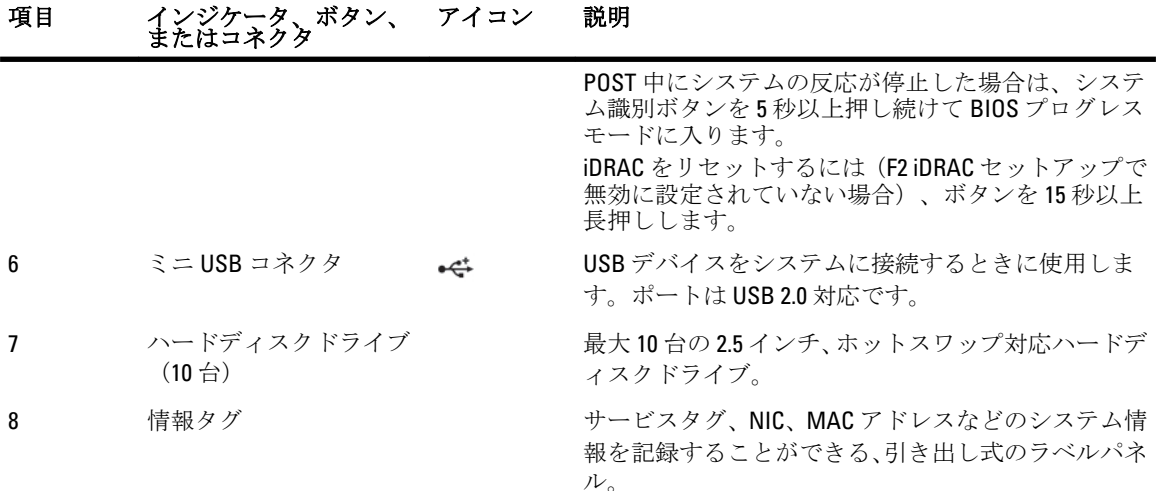

### 診断インジケータ

システムの前面パネルにある診断インジケータには、システム起動時にエラーステータスが表示されます。 次項では、これらのインジケータに関連するシステムの状態と可能な対応策について説明します。

#### 電気インジケータ

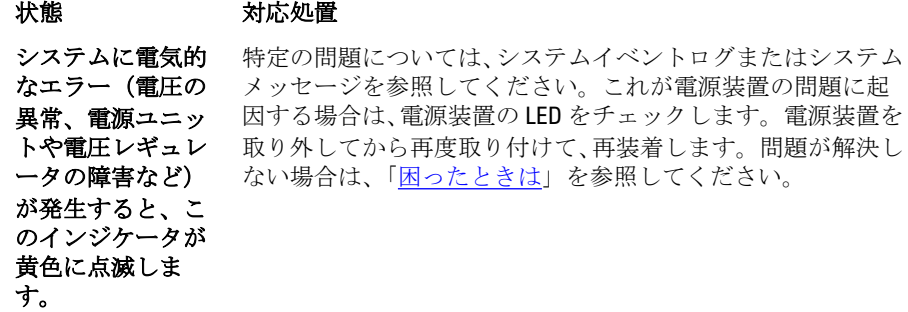

 $\sqrt{2}$ 

 $\boxed{4}$ 

温度インジケータ

#### 状態 対応処置

システムに温度に 関するエラー (温

度の異常やファン の障害など)が発

生すると、このイ ンジケータが黄色

に点滅します。

- 次の状態が発生していないことを確認してください。
	- 冷却ファンが取り外された、または故障した。
	- システムカバー、冷却用エアフローカバー、EMI フィラ ーパネル、メモリモジュールのダミーカード、または 背面フィラーブラケットが取り外されている。
	- 室温が高すぎる。
	- 外部の通気が遮断されている。

「[困ったときは」](#page-110-0)を参照してください。

メモリインジケータ

<span id="page-8-0"></span> $\begin{picture}(20,20) \put(0,0){\line(1,0){0.5}} \put(15,0){\line(1,0){0.5}} \put(15,0){\line(1,0){0.5}} \put(15,0){\line(1,0){0.5}} \put(15,0){\line(1,0){0.5}} \put(15,0){\line(1,0){0.5}} \put(15,0){\line(1,0){0.5}} \put(15,0){\line(1,0){0.5}} \put(15,0){\line(1,0){0.5}} \put(15,0){\line(1,0){0.5}} \put(15,0){\line(1,0){0.5}} \$ 

状態 対応処置 メモリエラーが発 エラーの発生したメモリの位置を確認するには、システムイベ 生すると、このイ ンジケータが黄色 に点滅します。 ントログ、またはシステムメッセージを参照してください。メ モリデバイスを取り付けなおします。問題が解決しない場合 は、「[困ったときは」](#page-110-0)を参照してください。

### ハードディスクドライブインジケータのパターン

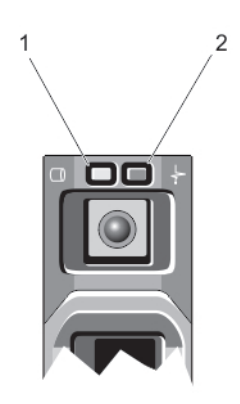

#### 図 2. ハードディスクドライブインジケータ

1. ハードディスクドライブアクティビティインジケータ (緑色)

2. ハードディスクドライブステータスインジケータ (緑色と橙色)

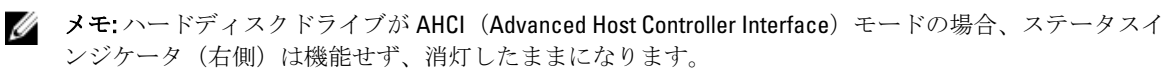

```
ドライブステータ
状態
スインジケータの
パターン(RAID の
み)
1秒間に2回緑色に ドライブの識別中または取り外し準備中
点滅
消灯 ポティブの挿入または取り外しの準備完了
         ■ メモ: システムへの電源投入後、ドライブステータスインジケータは、すべてのハ
            ードディスクドライブが初期化されるまで消灯したままです。この間、ドライブ
            の挿入または取り外し準備はできていません。
緑色、橙色に点滅 予期されたドライブの故障
し、消灯
1秒間に4回橙色に ドライブが故障
点滅
緑色にゆっくり点 ドライブの再構築中
滅
```
<span id="page-9-0"></span>ドライブステータ スインジケータの パターン(RAID の み) 状態 緑色の点灯 ドライブがオンライン 緑色に3秒間点滅、再構築中止 橙色に 3 秒間点滅、 6 秒間消灯

### 背面パネルの機能とインジケータ

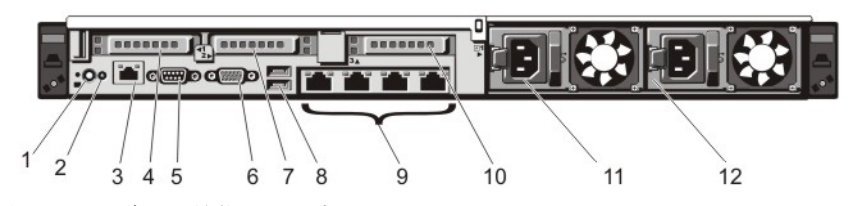

図 3. 背面パネルの機能とインジケータ

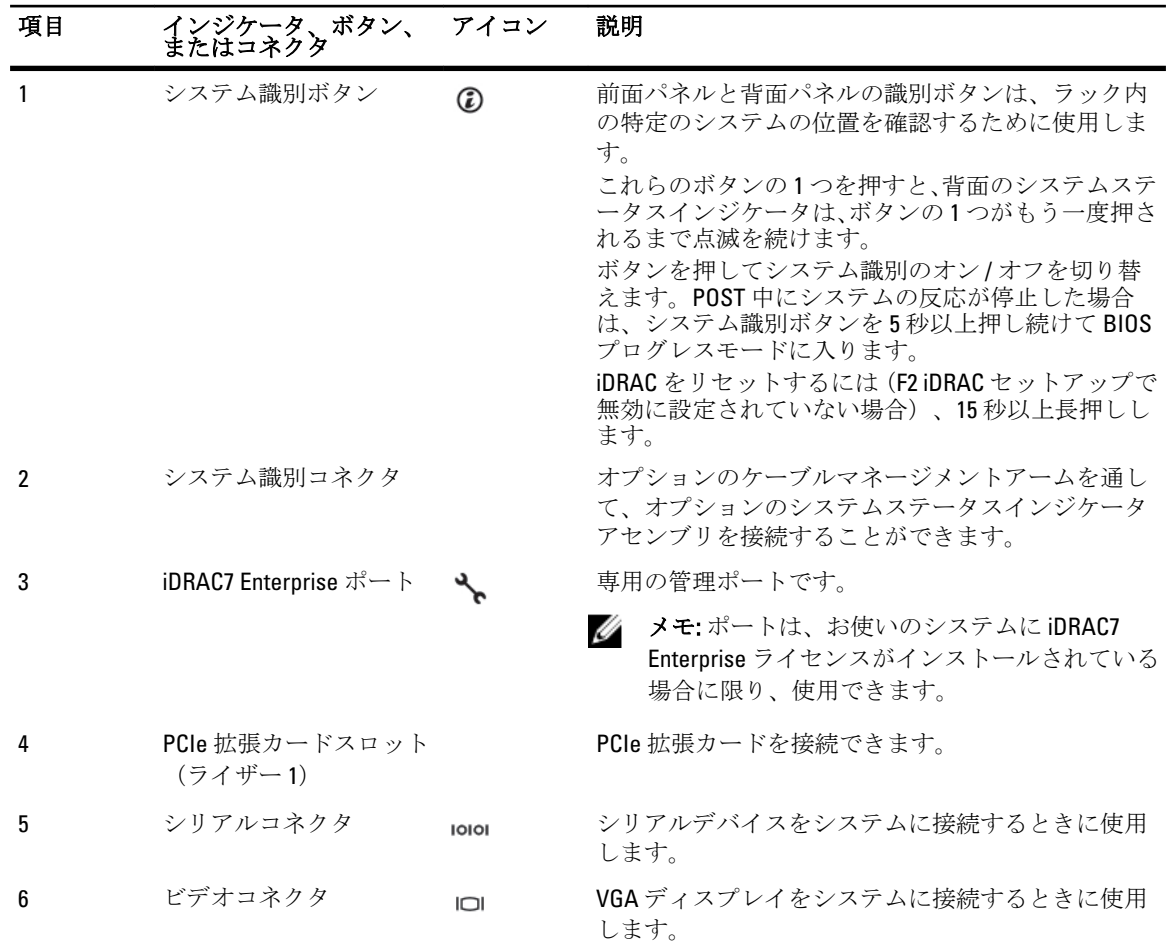

<span id="page-10-0"></span>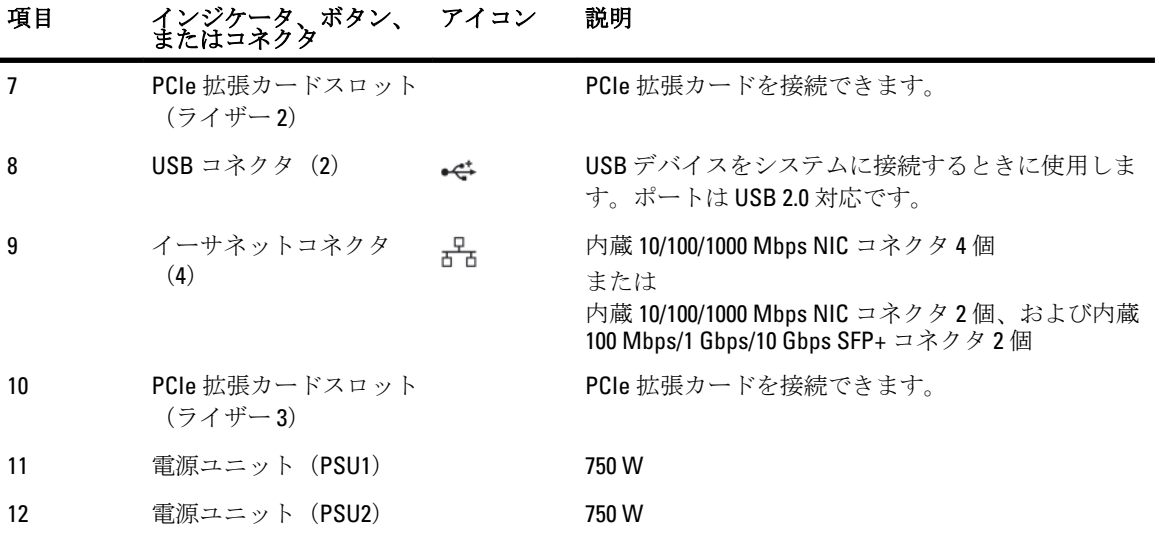

### NIC インジケータコード

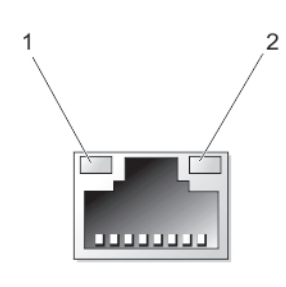

#### 図 4. NIC インジケータ

1. リンクインジケータ 2. アクティビティインジケータ

#### インジケータ インジケータコード

リンクおよびアク ティビティインジ ケータが消灯 NIC がネットワークに接続されていません。 リンクインジケー NIC は、最大ポート速度(1 Gbps または 10 Gbps)で有効なネットワークに接続されて タが緑色 います。 リンクインジケー
NICは、最大ポート速度未満で有効なネットワークに接続されています。 タが橙色 アクティビティイ ンジケータが緑色 に点滅 ネットワークデータの送信中または受信中です。

### 電源インジケータコード

各 AC 電源装置には光る半透明のハンドルがあり、電力が供給されているかどうか、電源の障害が発生してい るかどうかを示すインジケータとして機能します。

<span id="page-11-0"></span>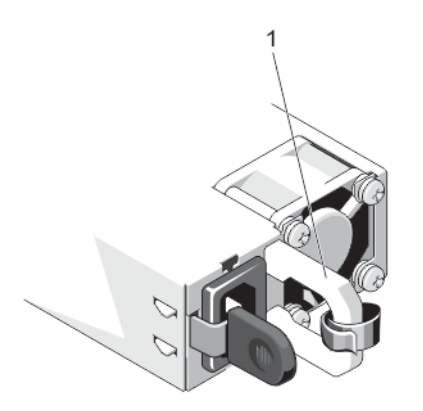

#### 図 5. AC 電源ユニットステータスインジケータ

1. AC 電源ユニットステータスインジケータ / ハンドル

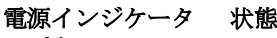

のパターン

- 消灯 電源が接続されていません。
- **緑色** スンドルが緑色に点灯している場合は、電源装置に有効な電源が接続されていて、電 源装置が稼動していることを示します。

昔色の点滅 雷源ユニットに問題があることを示します。

- 注意: 電源ユニットのミスマッチを解決する場合は、インジケータが点滅している 電源ユニットのみを交換してください。ペアを一致させるために反対側の電源ユ ニットを交換すると、エラー状態および予期しないシステムシャットダウンの原 因となる場合があります。高出力構成から低出力構成、またはその逆へ変更する には、システムの電源を切る必要があります。
- 注意: AC 電源ユニットは 220 V および 110 V 入力電圧の両方をサポートします。2 台の電源ユニットに異なる入力電圧が供給されると、出力されるワット数が異な り、ミスマッチを招くことがあります。
- △ 注意: 2台の電源ユニットを使用する場合は、どちらも同じタイプで最大出力電力 も同一である必要があります。
- 緑色の点滅 電源ユニットのホットアッド時にこのシグナルが出た場合は、電源ユニット同士がミ スマッチであることを示します(効率、機能セット、稼動状態、対応電圧に関して)。 インジケータが点滅している電源ユニットを、取り付けられているもう一台の電源ユ ニットとワット数が一致するものに交換してください。

### その他の情報

警告: システムに付属のマニュアルで安全および認可機関に関する情報を参照してください。保証に関 する情報は、この文書に含まれている場合と、別の文書として付属する場合とがあります。

メモ: PowerEdge マニュアルは、dell.com/support/manuals にアクセスし、システムのサービスタグを入力 してお使いのシステムのマニュアルを入手してください。

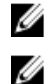

メモ:仮想化の全マニュアルについては、 dell.com/virtualizationsolutions にアクセスしてください。

メモ:オペレーティングシステムの全マニュアルについては、dell.com/operatingsystemmanuals にアクセス してください。

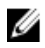

**メモ:** ストレージコントローラおよび PCIe SSD の全マニュアルについては、dell.com/ storagecontrollermanuals にアクセスしてください。

製品のマニュアルには次が含まれます。

『Getting Started Guide』(はじめ に) システム機能、システムのセットアップ、および技術仕様の概要を提供します。この マニュアルはお使いのシステムに同梱されており、dell.com/support/manuals からもオ ンラインで入手できます。 『User's Guide』 (ユーザーズガ イド) システムの設定、管理、アップデート、および回復についての情報が記載されていま す。本ガイドは dell.com/support/manuals でオンラインでご利用いただけます。 『Rack Installation Instructions』(ラ ック取り付け手 順) お使いのシステムのラックへの取り付け方法についての情報が記載されています。 『Deployment Guide』(導入ガ イド) ソフトウェアおよびハードウェアのインストールと設定についての情報を提供しま す。本ガイドは dell.com/support/manuals でオンラインでご利用いただけます。 『Release Notes』 (リリースノー ト) システムに対応するハードウェアおよびソフトウェアについての情報を提供します。 本ガイドは、dell.com/support/manuals でオンラインでご利用いただけます。

- システムに付属のメディアには、OS、システム管理ソフトウェア、システムアップデート、およびシ ステムと同時に購入されたシステムコンポーネントに関するものを含め、システムの設定と管理用の マニュアルとツールが収録されています。
- 本書で使用されている略語や頭字語の正式名については、dell.com/support/manuals で『Glossary』(用 語集)を参照してください。

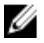

■ メモ:アップデートには他の文書の内容を差し替える情報が含まれている場合がよくありますので、 www.dell.com/support/manuals でアップデートがないかどうかを常に確認し、初めにお読みください。

2

<span id="page-14-0"></span>セットアップユーティリティとブートマネ ージャの使い方

#### 注意: BIOS の変更は、サポート電話で Dell 認定を受けたデルの技術者との通話中にのみ行うことをお勧 めします。

■ メモ: ソリューションの検証は工場出荷のハードウェア構成を使用して行われています。

セットアップユーティリティでは、システムハードウェアの管理と BIOS レベルオプションの指定を行うこと ができます。

起動時に以下のキー操作を行うと、システム機能にアクセスできます。

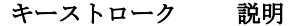

<F2> セットアップユーティリティが起動します。

<F10> システムサービスが起動し、Dell Lifecycle Controller 2(LC2)が開きます。Dell LC2 は、 GUI を使用した OS の導入、ハードウェア診断、プラットフォームアップデート、およ びプラットフォーム設定などのシステム管理機能をサポートします。正確な LC2 の機 能セットは、ご購入の iDRAC ライセンスによって異なります。詳細については、Dell LC2 のマニュアルを参照してください。

<F11> システムの構成に応じて、BIOS ブートマネージャまたは UEFI(Unified Extensible Firmware Interface) ブートマネージャが起動します。

<F12> PXE(Preboot eXecution Environment:プレブート実行環境)起動が開始されます。

セットアップユーティリティから実行できる操作は次のとおりです。

- ハードウェアの追加または削除後に NVRAM 設定を変更する。
- システムハードウェアの構成を表示する。
- 内蔵デバイスの有効 / 無効を切り替える。
- パフォーマンスと電力管理のしきい値を設定する。
- システムセキュリティを管理する。

セットアップユーティリティへのアクセスには、次のものが使用できます。

- 標準のグラフィカルブラウザ(デフォルトで有効)
- テキストブラウザ (Console Redirection (コンソールのリダイレクト) を使用して有効にします)

Console Redirection (コンソールのリダイレクト)を有効にするには、System Setup (セットアップユーティリ  $\forall \tau \in \mathbb{S}$   $\forall$  System BIOS (システム BIOS)  $\rightarrow$  Serial Communication (シリアル通信) 画面  $\rightarrow$  Serial Communication (シリアル通信)の順に選択し、On with Console Redirection (コンソールのリダイレクトでオン)を選択しま す。

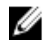

■ メモ:デフォルトでは、選択したフィールドのヘルプテキストはグラフィカルブラウザ内に表示されま す。テキストブラウザ内でヘルプテキストを表示するには、<F1> を押してください。

### <span id="page-15-0"></span>セットアップユーティリティの起動

- 1. システムの電源を入れるか、再起動します。
- 2. 次のメッセージが表示されたらすぐに<F2>を押します。 <F2> = System Setup

<F2> を押す前にオペレーティングシステムのロードが開始された場合は、システムの起動が完了するの を待ってから、もう一度システムを起動して再試行してください。

#### エラーメッセージへの対応

システム起動中にエラーメッセージが表示された場合は、そのメッセージをメモしてください。詳細につい ては、「システムエラーメッセージ」を参照してください。

■ メモ: メモリのアップグレード後、最初にシステムを起動する際にメッセージが表示されるのは正常で す。

#### セットアップユーティリティナビゲーションキーの使用

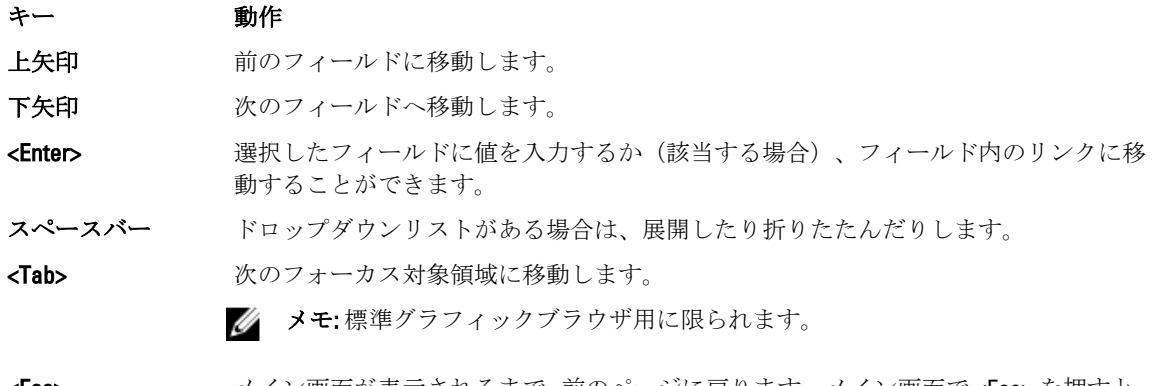

<Esc> メイン画面が表示されるまで、前のページに戻ります。メイン画面で <Esc> を押すと、 未保存の変更を保存するプロンプトが表示され、システムが再起動します。

<F1> セットアップユーティリティのヘルプファイルを表示します。

■ メモ:ほとんどのオプションでは、変更内容は自動的に記録されますが、システムを再起動するまでは有 効になりません。

### セットアップユーティリティのオプション

#### セットアップユーティリティのメイン画面

■ メモ: BIOS または UEFI の設定をデフォルトにリセットするには、<Alt><F>を押します。

メニュー項目 説明

System BIOS (システ このオプションは、BIOS 設定の表示と設定を行うために使用します。 ム BIOS)

<span id="page-16-0"></span>iDRAC Settings (iDRAC 設定) このオプションは、iDRAC 設定の表示と設定を行うために使用します。

Device Settings (デバ このオプションは、デバイス設定の表示と設定を行うために使用します。 イス設定)

#### システム BIOS 画面

■ メモ:セットアップユーティリティのオプションはシステム構成に応じて変わります。

メモ: セットアップユーティリティのデフォルト設定は、次の項の該当する各オプションに示されていま Ø す。

#### メニュー項目 説明

System Information (システム情報) システムモデル名、BIOS バージョン、サービスタグなど、システムに関する情報が表 示されます。

**Memory Settings(メ** 取り付けられているメモリに関連する情報とオプションが表示されます。

モリ設定)

Processor Settings (プロセッサ設 速度、キャッシュサイズなど、プロセッサに関する情報とオプションが表示されます。

```
定)
```
**SATA Settings (SATA** 内蔵 SATA コントローラとポートの有効 / 無効を切り替えるオプションが表示されま 設定) す。

**Boot Settings(起動** 起動モード(BIOS または UEFI)を指定するオプションが表示されます。UEFI と BIOS 設定) の起動設定を変更することができます。

Integrated Devices (内蔵デバイス) 内蔵デバイスコントローラとポートの有効 / 無効の切り替え、および関連する機能と オプションの指定を行うオプションが表示されます。

Serial Communication シリアルポートの有効/無効の切り替え、および関連する機能とオプションの指定を (シリアル通信) 行うオプションが表示されます。

System Profile Settings(システムプ ロファイル設定) プロセッサの電力管理設定、メモリ周波数などを変更するオプションが表示されます。

**System Security(シ** システムパスワード、セットアップパスワード、TPM セキュリティなどのシステムセ ステムセキュリテ ィ) キュリティ設定を行うオプションが表示されます。ローカル BIOS のアップデートや、 システムの電源および NMI ボタンに対するサポートの有効/無効の切り替えも可能で す。

システムの日時などを変更するオプションが表示されます。

Settings(その他の設 定)

Miscellaneous

#### <span id="page-17-0"></span>システム情報画面

メニュー項目 説明 **System Model Name** システムモデル名が表示されます。 (システムモデル 名) System BIOS Version システムにインストールされている BIOS バージョンが表示されます。 (システム BIOS バ ージョン) **System Service Tag** システムのサービスタグが表示されます。 (システムのサー ビスタグ) System Manufacturer システム製造元の名前が表示されます。 (システム製造 元) System Manufacturer システム製造元の連絡先情報が表示されます。 Contact Information (システム製造元 の連絡先情報)

#### Memory Settings (メモリ設定) 画面

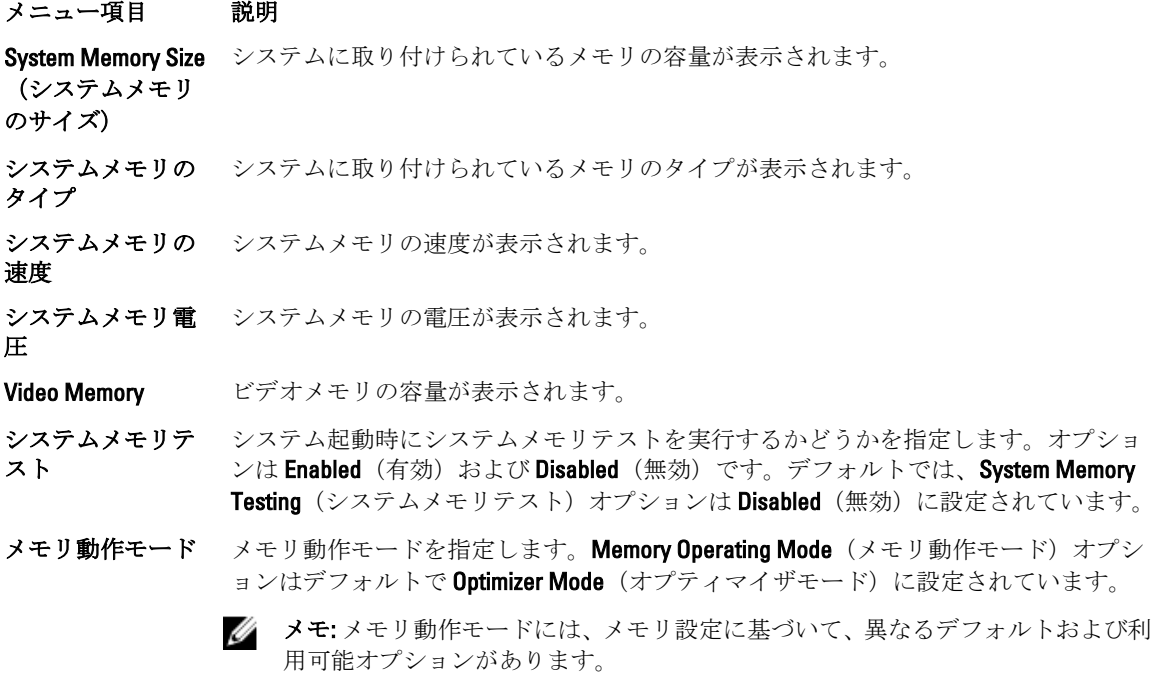

ノードインターリ ーブ 対称的なメモリ構成の場合、このフィールドが **Enabled**(有効)に設定されていると、 メモリのインタリービングがサポートされます。このフィールドが Disabled (無効)

に設定されていると、システムは NUMA (Non-Uniform Memory Architecture) (非対称) メモリ構成をサポートします。デフォルトでは、Node Interleaving (ノードのインタリ ービング)オプションは Disabled (無効)に設定されています。

<span id="page-18-0"></span>シリアルデバッグ 出力 デフォルトでは無効に設定されています。

#### Processor Settings (プロセッサ設定)画面

- メニュー項目 説明
- 論理プロセッサ 論理プロセッサの有効/無効を切り替え、論理プロセッサの数を表示することができ ます。Logical Processor (論理プロセッサ)オプションが Enabled (有効)に設定され ていると、BIOS にはすべての論理プロセッサが表示されます。このオプションが Disabled (無効)に設定されていると、BIOS にはコアごとに1つの論理プロセッサの みが表示されます。デフォルトでは、Logical Processor (論理プロセッサ)オプション は Enabled (有効) に設定されています。
- **QPI 速度 QuickPath Interconnect のデータ速度を設定できます。デフォルトでは、QPI Speed (QPI** スピード)オプションは Maximum data rate (最大データ速度)に設定されています。
	- メモ: QPI スピードオプションは、両方のプロセッサが取り付けられている場合に のみ表示されます。
- Alternate RTID (Requestor Transaction ID) Setting (代替 RTID リモートソケットへの RTID の割り当てを増やして、ソケット間のキャッシュパフォー マンスを高めるか、または NUMA の標準モードでシステムを動作させることができま す。デフォルトでは、Alternate RTID (Requestor Transaction ID) Setting(代替 RTID(要求 元トランザクションID)設定)は Disabled (無効)に設定されています。

(要求元トランザ クション ID)設定)

仮想化テクノロジ 仮想化のために提供されている追加のハードウェア機能の有効/無効を切り替えるこ とができます。デフォルトでは、Virtualization Technology (仮想化テクノロジ)オプシ ョンは Enabled (有効)に設定されています。

隣接キャッシュラ インのプリフェッ チ シーケンシャルメモリアクセスの頻繁な使用を必要とするアプリケーション用にシス テムを最適化することができます。デフォルトでは、Adjacent Cache Line Prefetch (隣 接キャッシュラインのプリフェッチ)オプションは Enabled (有効)に設定されていま す。ランダムなメモリアクセスの頻度が高いアプリケーションを使用する場合は、こ のオプションを無効にします。

- ハードウェアプリ フェッチャー ハードウェアのプリフェッチャの有効 / 無効を切り替えることができます。デフォル トでは、Hardware Prefetcher (ハードウェアのプリフェッチャ)オプションは Enabled (有効)に設定されています。
- DCU ストリーマプ リフェッチャー データキャッシュユニットストリーマのプリフェッチャの有効/無効を切り替えるこ とができます。デフォルトでは、DCU Streamer Prefetcher (DCU ストリーマのプリフェ ッチャ)オプションは Enabled (有効)に設定されています。

DCU IP プリフェッ チャー データキャッシュユニット IP のプリフェッチャの有効/無効を切り替えることができ ます。デフォルトでは、DCU IP Prefetcher (DCU IP のプリフェッチャ)オプションは **Enabled** (有効) に設定されています。

<span id="page-19-0"></span>無効化を実行する 不正コード実行防止によるメモリ保護機能の有効/無効を切り替えることができま す。デフォルトでは、Execute Disable (不正コード実行防止)オプションは Enabled (有 効)に設定されています。

論理プロセッサの アイドリング 消費電力を削減するために、論理プロセッサをアイドル状態にする OS 機能を有効化 または無効化することができます。 デフォルトで、このオプションは Disabled (無効) に設定されています。

プロセッサごとの コア数 各プロセッサ内の有効なコアの数を制御することができます。デフォルトでは、 Number of Cores per Processor (プロセッサごとのコア数)オプションは All (すべて) に設定されています。

プロセッサ 64 ビッ プロセッサが 64 ビット拡張をサポートするかどうかを指定します。

トサポート

プロセッサコアス プロセッサの最大コア周波数が表示されます。 ピード

Processor Bus Speed プロセッサのバス速度が表示されます。

- (プロセッサバス 速度) ■ メモ:プロセッサバス速度オプションは、両方のプロセッサが取り付けられている 場合にのみ表示されます。
- **プロセッサ1 イモ:** システムに取り付けられている各プロセッサについて、次の設定が表示され ます。

**シリーズ -モデル - Intel** によって定義されている、プロセッサのシリーズ、モデル、およびステッピング 段階 が表示されます。

- ブランド プロセッサによって報告されるブランド名が表示されます。
- レベル 2 キャッシ L2 キャッシュの合計が表示されます。
- レベル 3 キャッシ L3 キャッシュの合計が表示されます。

コア数

#### SATA 設定画面

ュ

ュ

メニュー項目 説明

**Embedded SATA(内** 内蔵 SATA を **Off**(オフ)、**ATA** モード、**AHCI** モード、または **RAID** モードに設定でき 蔵 SATA) るようにします。デフォルトでは、Embedded SATA (内蔵 SATA) オプションは AHCI に設定されています。

Port E (ポートE) Auto (自動)に設定すると、SATA ポートE に接続されているデバイスに対する BIOS サポートが有効になります。デフォルトでは、Port E(ポート E)は Auto (自動)に設 定されています。

Port F (ポート F) Auto (自動)に設定すると、SATA ポート F に接続されているデバイスに対する BIOS サポートが有効になります。デフォルトでは、Port F(ポート F)は Auto (自動)に設 定されています。

#### <span id="page-20-0"></span>Boot Settings(起動設定)画面

メニュー項目 説明

ード)

Boot Mode (起動モ システムの起動モードを設定できます。

注意: OS インストール時の起動モードが異なる場合、起動モードを切り替えると システムが起動しなくなることがあります。

デフォルトでは、Boot Mode (起動モード)オプションは BIOS に設定されています。

**グロボモ: このシステムでは UEFI はサポートされていません。** 

Boot Sequence Retry 起動順序の再試行機能の有効 / 無効を切り替えることができます。このフィールドが (起動順序再試 行) 有効に設定されていて、システムが起動に失敗した場合、システムは 30 秒後に起動を 再試行します。デフォルトでは、Boot Sequence Retry (起動順序試行)オプションは Disabled (無効)に設定されています。

BIOS Boot Settings BIOS Boot (BIOS 起動) オプションの有効 / 無効を切り替えることができます。

(BIOS 起動設定) ■ メモ: このオプションは、起動モードが BIOS の場合にのみ有効になります。

UEFI 起動設定 UEFI Boot (UEFI 起動)オプションの有効/無効を切り替えることができます。

■ メモ:このオプションは、起動モードが UEFI の場合にのみ有効になります。

One-Time Boot (1回 選択したデバイスからの1回限りの起動の有効/無効を切り替えることができます。 限りの起動)

#### 内蔵デバイス画面

#### メニュー項目 説明

Integrated RAID **Controller(内蔵 RAID Integrated RAID Controller**(内蔵 RAID コントローラ)オプションは **Enabled**(有効)に コントローラ) 内蔵 RAID コントローラを有効または無効化することができます。デフォルトでは、 設定されています。

User Accessible USB ユーザーのアクセスが可能な USB ポートを有効または無効化できます。Only Back Ports (ユーザーのア Ports On (背面ポートのみオン) を選択すると前面 USB ポートが無効化され、All Ports クセスが可能な USB ポート) Off (すべてのポートをオフ)を選択すると前面および背面ポートの両方が無効化され ます。デフォルトでは、User Accessible USB Ports (ユーザーのアクセスが可能な USB ポート)オプションは All Ports On (すべてのポートをオン)に設定されています。

**Internal USB Port (内** 内蔵 USB ポートを有効または無効化できます。デフォルトでは、**Internal USB Port**(内 蔵 USB ポート) 蔵 USB ポート)オプションは On (オン)に設定されています。

Internal SD Card Port システムの内蔵 SD カードポートを有効または無効化します。デフォルトでは、 (内蔵 SD カードポ Internal SD Card Port(内蔵 SD カードポート)オプションは On(オン)に設定されてい ート) ます。

> **グーメモ:** このオプションは、システム基板に IDSDM がインストールされている場合 にのみ表示されます。

<span id="page-21-0"></span>Internal SD Card Redundancy(内蔵 SD カードの冗長 性)

Mirror (ミラー) モードに設定すると、データは両方の SD カードに書き込まれます。 どちらかの SD カードに障害が発生した場合、データはアクティブな SD カードに書き 込まれます。このカードのデータは、次回の起動時に交換用の SD カードにコピーさ れます。デフォルトでは、Internal SD Card Redundancy (内蔵 SD カードの冗長性)オプ ションは Mirror (ミラー)に設定されています。

**グラスモ:** このオプションは、システム基板に IDSDM がインストールされている場合 にのみ表示されます。

Integrated Network **Card 1(内蔵ネット は、Integrated Network Card 1**(内蔵ネットワークカード 1)オプションは **Enabled**(有 ワークカード 1) 内蔵ネットワークカード 1 を有効または無効化することができます。デフォルトで 効)に設定されています。

OS Watchdog Timer (OS ウォッチドッ グタイマー) OS ウォッチドッグタイマーを有効または無効化することができます。このフィール ドが有効の場合、オペレーティングシステムがタイマーを初期化し、OS ウォッチドッ グタイマーがオペレーティングシステムのリカバリを支援します。デフォルトでは、 OS Watchdog Timer (OS ウォッチドッグタイマー)オプションは Disabled (無効)に設 定されています。

Embedded Video **Controller (内蔵ビデ** できます。デフォルトでは、内蔵ビデオコントローラは **Enabled**(有効)に設定されて オコントローラ) Embedded Video Controller (内蔵ビデオコントローラ)を有効または無効化することが います。

**SR-IOV Global Enable S**R-IOV(Single Root I/O Virtualization)デバイスの BIOS 設定を有効または無効化するこ (SR-IOV グローバ とができます。デフォルトでは、SR-IOV Global Enable(SR-IOV グローバル有効)オプ ションは Disabled (無効)に設定されています。

Slot Disablement (ス お使いのシステム上にある利用可能な PCIe スロットを有効または無効化することが ロットの無効化) できます。Slot Disablement (スロットの無効化) 機能は、指定されたスロットに取り 付けられた PCIe カードの設定を制御します。

> 注意: スロットの無効化は、取り付けられた周辺装置カードがオペレーティングシ ステムの起動を妨げている、またはシステムスタートアップを遅らせている場合 にのみ使用する必要があります。スロットが無効化されると、オプションの ROM および UEFI ドライバの両方が無効化されます。

#### シリアル通信画面

ル有効)

#### メニュー項目 説明

**Serial Communication BIOS** 内でシリアル通信デバイス (シリアルデバイス 1 およびシリアルデバイス 2)を (シリアル通信) 選択することができます。BIOS コンソールのリダイレクトを有効化することも可能 で、使用するポートアドレスを指定できます。デフォルトで、Serial Communication(シ リアル通信)オプションは On without Console Redirection (コンソールのリダイレクト 無しでオン)に設定されています。

Serial Port Address (シリアルポート アドレス) シリアルデバイスのポートアドレスを設定することができます。デフォルトでは、 Serial Port Address (シリアルポートアドレス) オプションは Serial Device 1=COM2, Serial Device 2=COM1 (シリアルデバイス 1=COM2、シリアルデバイス 2=COM1)に設定され ています。

メモ: SOL (Serial Over LAN) にはシリアルデバイス 2 のみを使用できます。SOL で コンソールのリダイレクトを使用するには、コンソールのリダイレクトとシリア ルデバイスに同じポートアドレスを設定します。

<span id="page-22-0"></span>External Serial Connector(外付けシ アクセスデバイスに関連付けることができます。デフォルトでは、External Serial リアルコネクタ) 外付けシリアルコネクタをシリアルデバイス 1、シリアルデバイス 2、またはリモート

Connector (外付けシリアルコネクタ)オプションは Serial Device1 (シリアルデバイス 1)に設定されています。

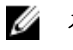

**メモ: SOL** にはシリアルデバイス2のみを使用できます。SOL でコンソールのリダ イレクトを使用するには、コンソールのリダイレクトとシリアルデバイスに同じ ポートアドレスを設定します。

Failsafe Baud Rate (フェイルセーフ ボーレート) コンソールのリダイレクトに使用されているフェイルセーフボーレートが表示されま す。BIOS は自動的にボーレートの決定を試みます。このフェイルセーフボーレート は、その試みが失敗した場合にのみ使用されます。また、値は変更しないでください。 デフォルトでは、Failsafe Baud Rate (フェイルセーフボーレート)オプションは 11520 に設定されています。

Remote Terminal **Type(リモートター は、Remote Terminal Type**(リモートターミナルのタイプ)オプションは **VT 100/VT 220** ミナルのタイプ) リモートコンソールターミナルのタイプを設定することができます。デフォルトで に設定されています。

Redirection After Boot (起動後のリダ は無効化することができます。デフォルトでは、Redirection After Boot (起動後のリダ イレクト) オペレーティングシステムのロード時に BIOS コンソールのリダイレクトを有効また イレクト)オプションは Enabled (有効)に設定されています。

#### System Profile Settings(システムプロファイル設定)画面

#### メニュー項目 説明

システムプロファ イル システムプロファイルを設定することができます。System Profile(システムプロファ イル)オプションを Custom (カスタム)以外のオプションに設定すると、残りのオプ ションが BIOS によって自動的に設定されます。モードを Custom (カスタム)に設定 している場合に限り、残りのオプションを変更できます。デフォルトでは、System Profile (システムプロファイル) オプションは Performance Per Watt Optimized (DAPC) (ワットあたりのパフォーマンス最適化(DAPC))に設定されています。DAPC は Dell Active Power Controller (Dell アクティブ電力コントローラ)の略です。

> メモ:以下のパラメータは、System Profile (システムプロファイル) が Custom (カ スタム)に設定されている場合に限り利用できます。

CPU 電力の管理 CPU 電力の管理を設定できます。デフォルトでは、CPU Power Management (CPU 電力 の管理)オプションは System DBPM (DAPC) (システム DBPM (DAPC))に設定されて います。DBPM は Demand-Based Power Management(デマンドベースの電力管理)の 略です。

メモリ周波数 メモリ周波数を設定することができます。デフォルトでは、Memory Frequency (メモ リ周波数)オプションは Maximum Performance (最大パフォーマンス)に設定されて います。

<span id="page-23-0"></span>ターボブースト プロセッサがターボブーストモードで動作するかどうかを設定できます。デフォルト では、Turbo Boost (ターボブースト)オプションは Enabled (有効)に設定されていま す。

C1E アイドル時にプロセッサが最小パフォーマンス状態に切り替わるかどうかを設定でき ます。デフォルトでは、C1E オプションは Enabled (有効)に設定されています。

C ステート アロセッサが利用可能なすべての電源状態で動作するかどうかを設定できます。デフ ォルトでは、C States(C ステート)オプションは Enabled(有効)に設定されていま す。

Monitor/Mwait プロセッサ内の Monitor/Mwait 命令を有効にすることができます。デフォルトでは、 Monitor/Mwait オプションは Custom (カスタム)を除くすべてのシステムプロファイル に対して Enabled (有効) に設定されています。

> メモ:このオプションは、Custom (モード) の C States (C ステート) オプション が無効に設定されている場合に限り、無効に設定できます。

> メモ: Custom (カスタム) モードで C States (C ステート) が有効に設定されてい ると、Monitor/Mwait 設定を変更してもシステムの能力 / パフォーマンスは影響を 受けません。

メモリ巡回スクラ ブ メモリパトロールスクラブの周波数を設定することができます。デフォルトでは、 Memory Patrol Scrub (メモリパトロールスクラブ)オプションは Standard (スタンダー ド)に設定されています。

メモリリフレッシ ュレート メモリリフレッシュレートを設定することができます。デフォルトでは、Memory Refresh Rate (メモリリフレッシュレート)オプションは 1x に設定されています。

メモリ動作電圧 DIMM 電圧選択を設定することができます。Auto (自動)に設定すると、DIMM の容量 と取り付けられている DIMM の枚数に応じて、システム電圧が自動的に最適に設定さ れます。デフォルトでは、Memory Operating Voltage (メモリ動作電圧)オプションは Auto (自動)に設定されています。

CPU パフォーマン ス協調制御 有効に設定すると、CPU 電源管理が OS DBPM およびシステムの DBPM (DAPC)によ って制御されます。デフォルトで、このオプションは Disabled (無効)に設定されて います。

#### System Security(システムセキュリティ)画面

メニュー項目 説明

Intel AES-NI Intel AES-NI オプションは、Advanced Encryption Standard Instruction セットを使用して暗 号化と複合化を行うことにより、アプリケーションの速度を向上させます。デフォル トでは Enabled (有効)に設定されています。

System Password システムパスワードを設定できます。このオプションは、デフォルトで Enabled(有 効)に設定されており、システムにパスワードジャンパが取り付けられていない場合 は、読み取り専用になります。

**Setup Password(セ** セットアップパスワードを設定することができます。システムにパスワードジャンパ ットアップパスワ ード) が取り付けられていない場合、このオプションは読み取り専用です。

**Password Status(パ** システムパスワードをロックすることができます。デフォルトでは、**Password Status** スワードステータ ス) (パスワードステータス)オプションは Unlocked (ロック解除)に設定されています。

TPM Security 信頼済みプラットフォームモジュール (TPM) の報告モードを制御することができま す。デフォルトでは、TPM Security (TPM セキュリティ) オプションは Off (オフ)に 設定されています。TPM Status (TPM ステータス) フィールド、TPM Activation (TPM の有効化)フィールド、および Intel TXT フィールドは、TPM Status (TPM ステータス) フィールドが On with Pre-boot Measurements (起動前測定ありでオン)または On without Pre-boot Measurements (起動前測定なしでオン)のいずれかに設定されている場合に 限り、変更できます。

**TPM Activation (TPM** TPM の動作状態を変更することができます。デフォルトでは、**TPM Activation**(TPM の の有効化) 有効化)オプションは No Change (変更なし)に設定されています。

**TPM Status(TPM ス T**PM の状態が表示されます。

テータス)

#### TPM Clear (TPM の クリア) 注意: TPM をクリアすると、TPM 内のすべてのキーが失われます。TPM キーが失 われると、OS の起動に影響するおそれがあります。

TPM の全コンテンツをクリアすることができます。デフォルトでは、TPM Clear(TPM のクリア)オプションは No(なし)に設定されています。

Intel TXT Intel Trusted Execution Technology を有効または無効化することができます。Intel TXT を有効にするには、Virtualization Technology(仮想化テクノロジ)が有効で、TPM Security (TPM セキュリティ)を起動前測定付きで有効に設定する必要があります。デフォル トでは、Intel TXT オプションは Off (オフ)に設定されています。

**BIOS Update Control \_DOS または UEFI** シェルベースのフラッシュユーティリティのいずれかを使用して (BIOS アップデー トコントロール) BIOS をアップデートすることができます。ローカル BIOS のアップデートを必要とし ない環境では、このフィールドを Disabled (無効)に設定することをお勧めします。 デフォルトでは、BIOS Update Control (BIOS アップデート制御)オプションは Unlocked (ロック解除)に設定されています。

> メモ: Dell Update Package (DUP) を使用した BIOS のアップデートは、このオプシ ョンに影響されません。

#### 電源ボタン システム前面の電源ボタンの有効/無効を切り替えることができます。デフォルトで は、Power Button (電源ボタン)オプションは Enabled (有効)に設定されています。

NMI Button (NMI ボ システム前面の NMI ボタンを有効または無効化することができます。デフォルトで タン) は、NMI Button (NMI ボタン)オプションは Disabled (無効)に設定されています。

AC Power Recovery (AC 電源の回復) AC 電源が回復した後のシステムの動作を設定することができます。デフォルトでは、 AC Power Recovery (AC 電源の回復) オプションは Last (前回) に設定されています。

**AC Power Recovery - AC** 電源がシステムに回復された後、電源投入の時期をシステムがどのようにサポート Delay (AC 電源の回 するかを設定できます。デフォルトで、AC Power Recovery Delay (AC 電源の回復遅延) 復遅延) オプションは Immediate (即時)に設定されています。

User Defined Delay (60s to 240s)(ユーザ ョンが選択されている場合、User Defined Delay(ユーザー定義の遅延)を設定するこ AC Power Recovery Delay (AC 電源の回復遅延)に User Defined (ユーザー定義) オプシ とができます。

<span id="page-25-0"></span>メニュー項目 説明 ー定義の遅延) (60  $\sim$ 240 秒)

その他の設定

メニュー項目 説明

システムの時刻を設定することができます。

System Date システムの日付を設定することができます。

資産タグ Asset Tag が表示されます。Asset Tag はセキュリティと追跡のために変更することが できます。

キーボード NumLock NumLock が有効または無効のどちらの状態でシステムが起動するかを設定することが できます。デフォルトでは、Keyboard NumLock(キーボードの NumLock)は On(オ ン)に設定されています。

■ メモ: このフィールドは84キーのキーボードには適用されません。

キーボードエラー のレポート システム起動時にキーボード関連のエラーメッセージが報告されるかどうかを設定す ることができます。デフォルトでは、Report Keyboard Errors (キーボードエラーの報 告)フィールドは Report (報告する)に設定されています。

**F1/F2 Prompt on Error** エラー時 F1/F2 プロンプトの有効 / 無効を切り替えることができます。デフォルトで **(エラー時 F1/F2 プ は、F1/F2 Prompt on Error**(エラー時 F1/F2 プロンプト)は **Enabled**(有効)に設定され ロンプト) ています。

システム内特性化 このフィールドで In-System Characterization (インシステムキャラクタライゼーショ ン)の有効/無効を切り替えます。デフォルトでは、In-System Characterization (イン システムキャラクタライゼーション)は Enabled (有効)に設定されています。

### システムパスワードとセットアップパスワードの機能

システムのセキュリティを確保するために、システムパスワードとセットアップパスワードを設定すること ができます。システムパスワードとセットアップパスワードの設定を有効にするには、パスワードジャンパ を有効に設定する必要があります。パスワードジャンパの設定については、「システム基板のジャンパ設定」 を参照してください。

システムパスワ お使いのシステムを起動する前に入力する必要のあるパスワードです。

セットアップパ スワード システムの BIOS または UEFI 設定にアクセスして変更する際に入力が必要なパスワー ドです。

注意: パスワード機能は、システム内のデータに対して基本的なセキュリティを提供します。

注意: システムが無人で稼動中の場合は、システムに格納されているデータにだれでもアクセスできま ╱╲ す。

■ メモ:お使いのシステムは、出荷時にシステムパスワードとセットアップパスワードの機能が無効に設定 されています。

ード

#### <span id="page-26-0"></span>システムパスワードおよび / またはセットアップパスワードの割り当て

■ メモ: パスワードジャンパによって、システムパスワードとセットアップパスワードの機能の有効/無効 を切り替えることができます。パスワードジャンパの設定については、「システム基板のジャンパ設定」 を参照してください。

パスワードジャンパの設定が有効で Password Status (パスワードステータス)が Unlocked (ロック解除)の 場合に限り、新しい System Password (システムパスワード)や Setup Password (セットアップパスワード) の設定、または既存の System Password (システムパスワード)や Setup Password (セットアップパスワー ド)の変更が可能です。Password Status (パスワードステータス)が Locked (ロック)に設定されている場 合、System Password (システムパスワード)や Setup Password (セットアップパスワード)の変更はできま せん。

パスワードジャンパの設定を無効にすると、既存の System Password (システムパスワード)と Setup Password (セットアップパスワード)は削除され、システムの起動にシステムパスワードを入力する必要がなくなり ます。

システムパスワードやセットアップパスワードの設定は次の手順で行います。

- 1. セットアップユーティリティを起動するには、電源投入または再起動の直後に <F2> を押します。
- 2. System Setup Main Menu (セットアップユーティリティのメインメニュー)で System BIOS (システム BIOS)を選択し、<Enter> を押します。

System BIOS (システム BIOS) 画面が表示されます。

3. Svstem BIOS (システム BIOS) 画面で System Security (システムセキュリティ)を選択し、<Enter> を押し ます。

システムセキュリティ画面が表示されます。

- 4. システムセキュリティ画面でパスワードステータスがロック解除に設定されていることを確認します。
- 5. システムパスワードを選択してシステムパスワードを入力し、<Enter> または <Tab> を押します。 以下のガイドラインに従ってシステムパスワードを設定します。
	- パスワードの文字数は 32 文字までです。
	- 0 から 9 までの数字を含めることができます。
	- 小文字のみ有効です。大文字は使用できません。
	- 特殊文字は、次の文字のみが利用可能です:スペース、(")、(+)、(.)、(-)、(.)、()、()、(l)、()、(l)、()、()、  $(\cdot)$

システムパスワードの再入力を求めるメッセージが表示されます。

- 6. 入力したシステムパスワードをもう一度入力し、OKをクリックします。
- 7. Setup Password(セットアップパスワード)を選択してセットアップパスワードを入力し、<Enter> また は <Tab> を押します。

セットアップパスワードの再入力を求めるメッセージが表示されます。

- 8. 入力したセットアップパスワードをもう一度入力し、OKをクリックします。
- 9. <Esc> を押して System BIOS(システム BIOS)画面に戻ります。もう一度 <Esc> を押すと、変更の保存を 求めるプロンプトが表示されます。

■メモ:システムが再起動するまでパスワード保護機能は有効になりません。

#### 既存のシステムパスワードおよび / またはセットアップパスワードの削除または 変更

既存のシステムパスワードおよび/またはセットアップパスワードの削除または変更を試みる前に、パスワ ードジャンパが有効に設定され、Password Status (パスワードステータス)が Unlocked (ロック解除)にな <span id="page-27-0"></span>っていることを確認します。Password Status (パスワードステータス)が Locked (ロック)の場合、既存の システムパスワードやセットアップパスワードを削除または変更することはできません。

既存のシステムパスワードおよび / またはセットアップパスワードを削除または変更する手順は、次のとお りです。

- 1. セットアップユーティリティを起動するには、電源投入または再起動の直後に <F2> を押します。
- 2. System Setup Main Menu (セットアップユーティリティのメインメニュー)で System BIOS (システム BIOS)を選択し、<Enter> を押します。 System BIOS (システム BIOS) 画面が表示されます。
- 3. System BIOS (システム BIOS) 画面で System Security (システムセキュリティ)を選択し、<Enter> を押し ます。 System Security (システムセキュリティ)画面が表示されます。
- 4. System Security (システムセキュリティ) 画面で Password Status (パスワードステータス) が Unlocked (ロック解除)に設定されていることを確認します。
- 5. System Password (システムパスワード)を選択し、既存のシステムパスワードを変更または削除して、 <Enter> または <Tab> を押します。
- 6. Setup Password (セットアップパスワード) を選択し、既存のセットアップパスワードを変更または削除 して、<Enter> または <Tab> を押します。

■ メモ: システムパスワードおよび/またはセットアップパスワードを変更する場合は、新しいパスワ ードの再入力を求めるメッセージが表示されます。システムパスワードおよび / またはセットアッ プパスワードを削除する場合は、削除の確認を求めるメッセージが表示されます。

- 7. <Esc> を押してシステム BIOS 画面に戻ります。もう一度 <Esc> を押すと、変更を保存するプロンプトが 表示されます。
- メモ: システムへのログオン中はパスワードセキュリティを無効にすることができます。 パスワードセ キュリティを無効にするには、システムの電源をオンにするかシステムを再起動し、パスワードを入力 して <Ctrl><Enter> を押します。

#### システムを保護するためのシステムパスワードの使い方

■ メモ:セットアップパスワードが設定されている場合、システムはセットアップパスワードをシステムパ スワードの代用として受け入れます。

- 1. システムの電源を入れるか、再起動します。
- 2. パスワードを入力し、<Enter>を押します。

Password Status (パスワードステータス)が Locked (ロック)に設定されている場合は、再起動時に画面の 指示に従ってパスワードを入力し、<Enter> を押します。

間違ったシステムパスワードを入力すると、パスワードの再入力を求めるメッセージが表示されます。3 回 目までに正しいパスワードを入力してください。間違ったパスワードを 3 回入力すると、システムの停止を 示すエラーメッセージが表示され、システムの電源が切れます。

システムをシャットダウンして再起動しても、正しいパスワードを入力するまで、このエラーメッセージが 表示されます。

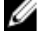

メモ: 不正な変更からシステムを保護するために、System Password (システムパスワード)とSetup Password (セットアップパスワード)オプションを Password Status (パスワードステータス)オプショ ンと併用することができます。

#### <span id="page-28-0"></span>セットアップパスワード使用中の操作

Setup Password (セットアップパスワード) が Enabled (有効) に設定されている場合は、ほとんどのシステ ムセットアップオプションを変更する前に、正しいセットアップパスワードを入力します。

3 回目までに正しいパスワードを入力しないと、次のメッセージが表示されます。

Incorrect Password! Number of unsuccessful password attempts: <x> System Halted! Must power down.(無効なパスワードです。間違ったパスワードの入力回数:<x> システム が停止されました。電源が切れます。)

システムをシャットダウンして再起動しても、正しいパスワードを入力するまで、このエラーメッセージが 表示されます。以下のオプションは例外です。

- 次のオプションは例外です。Svstem Password (システムパスワード) が Enabled (有効) に設定され ておらず、Password Status (パスワードステータス)オプションを通じてロックされていない場合は、 システムパスワードを設定できます。
- 既存のシステムパスワードは、無効にすることも変更することもできません。

**タモ:** 不正な変更からシステムパスワードを保護するために、Password Status (パスワードステータス) オプションを Setup Password (セットアップパスワード)オプションと併用することができます。

### Embedded System Management (組み込みシステム管理)

Dell Lifecycle Controller により、サーバーのライフサイクル中、高度な組み込みシステム管理が実行できます。 Lifecycle Controller は起動中に開始でき、オペレーティングシステムに依存せずに機能することができます。

Ø

メモ: 一部のプラットフォーム構成では、Lifecycle Controller の提供する機能の一部がサポートされない場 合があります。

Lifecycle Controller のセットアップ、ハードウェアとファームウェアの設定、およびオペレーティングシステ ムの導入の詳細については、dell.com/support/manuals で Lifecycle Controller のマニュアルを参照してください。

## iDRAC 設定ユーティリティ

iDRAC 設定ユーティリティは、UEFI を使用して iDRAC パラメータをセットアップおよび設定するためのイン タフェースです。iDRAC 設定ユーティリティを使用して、さまざまな iDRAC パラメータを有効または無効化 できます。

iDRAC の使用についての詳細は、dell.com/support/manuals の Software (ソフトウェア) → Systems Management (システム管理) → Dell Remote Access Controllers で『iDRAC7 User's Guide』(iDRAC7 ユーザーズガイド)を 参照してください。

#### iDRAC 設定ユーティリティの起動

- 1. 管理対象システムの電源を入れるか、再起動します。
- 2. POST 中に <F2> を押します。
- 3. System Setup Main Menu (セットアップユーティリティのメインメニュー)ページで iDRAC Settings (iDRAC 設定)をクリックします。

iDRAC Settings (iDRAC 設定) 画面が表示されます。

# <span id="page-30-0"></span>システム部品の取り付け

■ メモ: ソリューションの検証は工場出荷のハードウェア構成を使用して行われています。

△ 注意: 修理作業の多くは、認定されたサービス技術者のみが行うことができます。 製品マニュアルで許可 されている範囲に限り、またはオンラインサービスもしくは電話サービスとサポートチームの指示によ ってのみ、トラブルシューティングと簡単な修理を行うようにしてください。デルで認められていない 修理(内部作業)による損傷は、保証の対象となりません。製品に付属しているマニュアルの「安全に お使いいただくために」をお読みになり、指示に従ってください。

### 奨励するツール

本項の手順を実行するには、以下のものが必要です。

- システムキーロックのキー
- #1 および #2 のプラスドライバ
- T10 および T15 のトルクスドライバ
- アースされた静電気防止用リストバンド

### 前面ベゼル (オプション)

#### 前面ベゼルの取り外し

- 1. ベゼルの左端のキーロックを解除します。
- 2. キーロックの横にあるリリースラッチを押し上げます。
- 3. ベゼルの左端を前面パネルと反対の方向へ動かします。
- 4. ベゼル右端のフックを外し、ベゼルをシステムから取り外します。

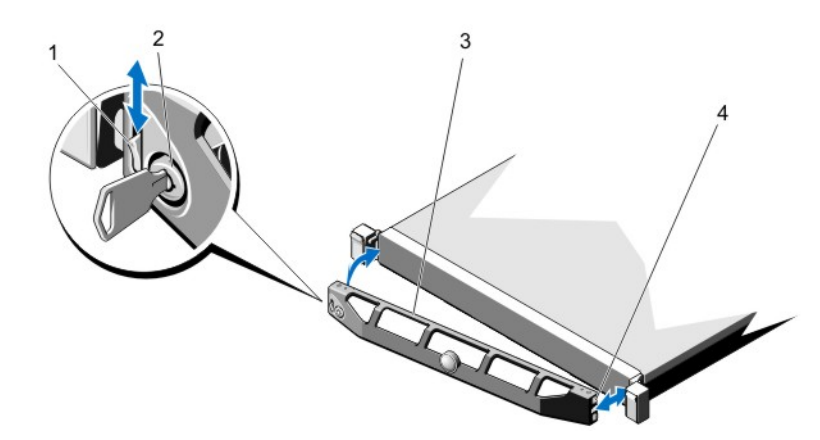

#### 図 6. 前面ベゼルの取り外しと取り付け

1. リリースラッチ

- <span id="page-31-0"></span>2. キーロック 3. 前面ベゼル
- 4. ロッキングフック

#### 前面ベゼルの取り付け

- 1. ベゼルの右端をシャーシに取り付けます。
- 2. ベゼルのもう一方をシステムにはめ込みます。
- 3. キーロックでベゼルを固定します。

### システムカバーの開閉

- 警告: システムを持ち上げる必要がある場合は、必ずだれかの手を借りてください。けがを防ぐため、決 してシステムを一人で持ち上げようとしないでください。
- 警告: システムの電源が入っている状態でシステムカバーを開いたり取り外したりすると、感電するおそ れがあります。
- △ 注意: 修理作業の多くは、認定されたサービス技術者のみが行うことができます。 製品マニュアルで許可 されている範囲に限り、またはオンラインサービスもしくは電話サービスとサポートチームの指示によ ってのみ、トラブルシューティングと簡単な修理を行うようにしてください。デルで認められていない 修理(内部作業)による損傷は、保証の対象となりません。製品に付属しているマニュアルの「安全に お使いいただくために」をお読みになり、指示に従ってください。
- △ 注意: システムは、カバー無しで5分以上動作させないでください。

#### システムカバーを開ける

- ■メモ: システム内部のコンポーネントの取り外しや取り付けを行う際には、静電マットと静電ストラップ を常に使用することをお勧めします。
- 1. システムおよび接続されている周辺機器の電源を切り、システムをコンセントから外します。
- 2. ラッチリリースロックを反時計方向に回してロック解除位置にします。
- 3. システム上部のラッチを上げ、カバーを後方にスライドさせます。
- 4. カバーの両側をつかみ、カバーをシステムから慎重に持ち上げて取り外します。

<span id="page-32-0"></span>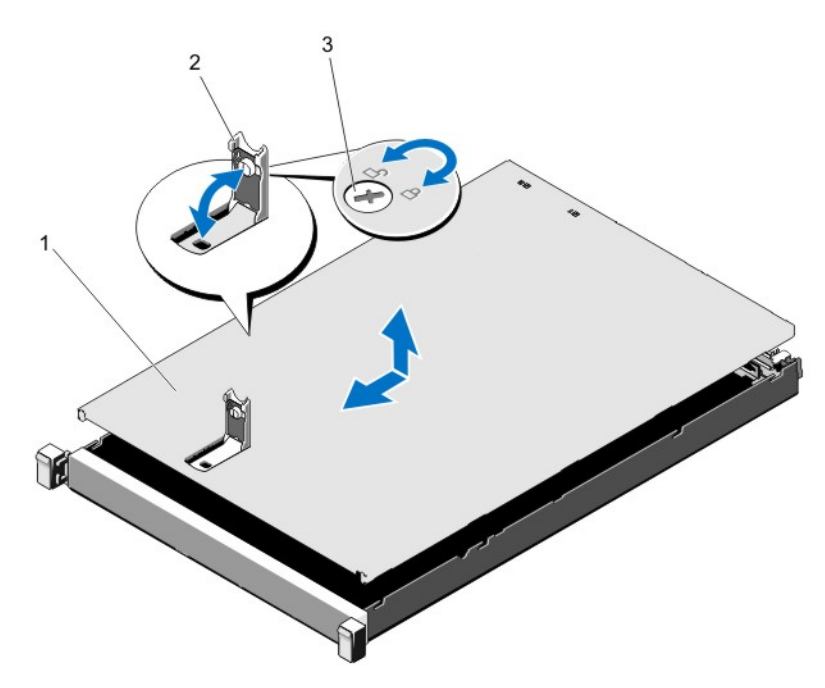

#### 図 7. システムカバーの開閉

1. システムカバー 2. ラッチ 3. ラッチリリースロック

#### システムカバーを閉じる

- 1. カバーのラッチを上げます。
- 2. カバーをシャーシの上に配置し、シャーシのフックを避けてシステムシャーシと平らになるように、カ バーをわずかに後方にずらします。
- 3. ラッチを押し下げてカバーを閉じ位置に動かします。
- 4. ラッチリリースロックを時計方向に回してカバーを固定します。
- 5. システムおよびシステムに接続されているすべての周辺機器をコンセントに接続し、電源を入れます。

### システムの内部

注意: 修理作業の多くは、認定されたサービス技術者のみが行うことができます。製品マニュアルで許可 されている範囲に限り、またはオンラインサービスもしくは電話サービスとサポートチームの指示によ ってのみ、トラブルシューティングと簡単な修理を行うようにしてください。デルで認められていない 修理(内部作業)による損傷は、保証の対象となりません。製品に付属しているマニュアルの「安全に お使いいただくために」をお読みになり、指示に従ってください。

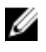

■ メモ: ホットスワップ対応のコンポーネントは橙色、コンポーネントのタッチポイントは青色で示してあ ります。

<span id="page-33-0"></span>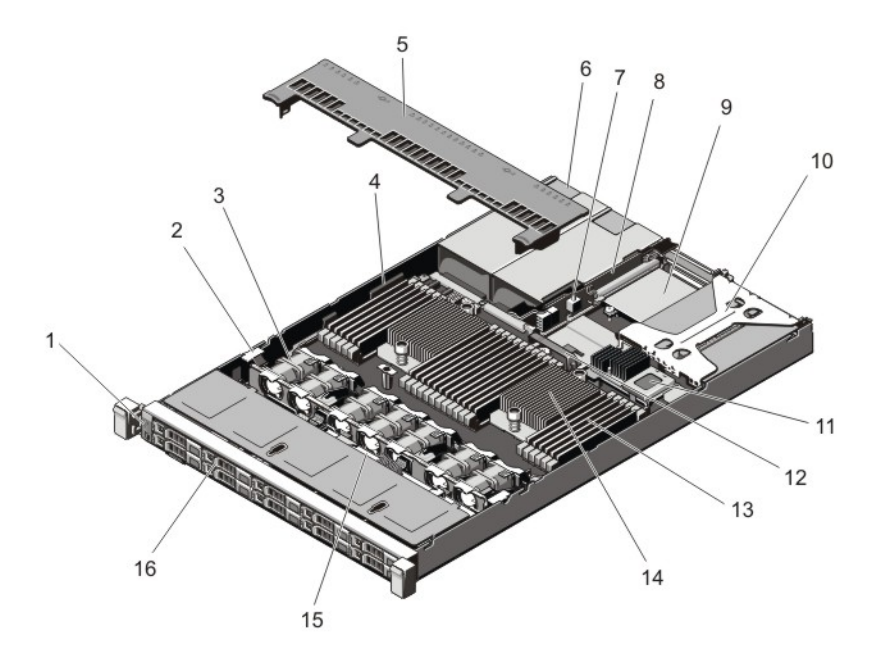

#### 図 8. システムの内部

- 1. コントロールパネル
- 2. ケーブル固定クリップ
- 3. 冷却ファン (7)
- 4. ケーブル固定ブラケット
- 5. 冷却用エアフローカバー
- 6. 電源装置(2)
- 7. シャーシイントルージョンスイッチ
- 8. ライザーカード 3
- 9. ネットワークドーターカード
- 10. ライザーカード 1
- 11. ストレージコントローラカード
- 12. ネットワークド―ターカード冷却用エアフロ ーカバー
- 13. DIMM(8)
- 14. プロセッサ 2 のヒートシンク
- 15. ハードドライブバックプレーン
- 16. ハードディスクドライブ (10)

冷却用エアフローカバー

冷却用エアフローカバーの取り外し

注意: 修理作業の多くは、認定されたサービス技術者のみが行うことができます。製品マニュアルで許可 されている範囲に限り、またはオンラインサービスもしくは電話サービスとサポートチームの指示によ ってのみ、トラブルシューティングと簡単な修理を行うようにしてください。デルで認められていない 修理(内部作業)による損傷は、保証の対象となりません。製品に付属しているマニュアルの「安全に お使いいただくために」をお読みになり、指示に従ってください。

注意: 冷却用エアフローカバーを取り外した状態でシステムを使用しないでください。システムが急激 にオーバーヒートする可能性があり、システムのシャットダウンや、データ損失の原因となります。

- 1. 接続されているすべての周辺機器を含むシステムの電源を切り、システムをコンセントおよび周辺機器 から外します。
- 2. システムカバーを開きます。
- 3. タッチポイントを持ち、冷却用エアフローカバーを持ち上げてシステムから取り外します。

<span id="page-34-0"></span>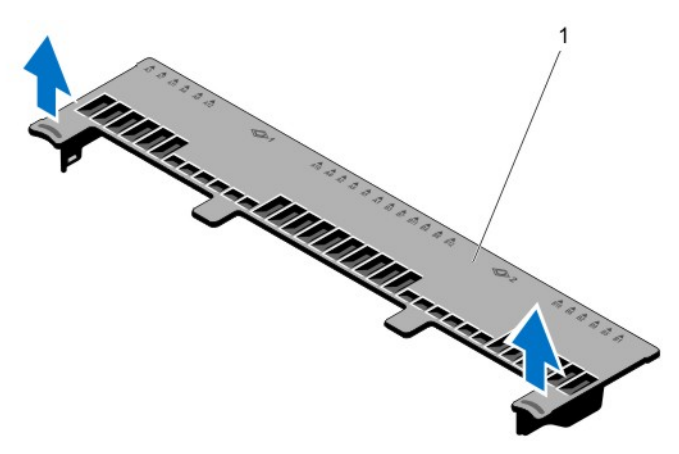

図 9. 冷却用エアフローカバーの取り外しと取り付け

1. 冷却用エアフローカバー

冷却用エアフローカバーの取り付け

- ▲ 注意: 修理作業の多くは、認定されたサービス技術者のみが行うことができます。 製品マニュアルで許可 されている範囲に限り、またはオンラインサービスもしくは電話サービスとサポートチームの指示によ ってのみ、トラブルシューティングと簡単な修理を行うようにしてください。デルで認められていない 修理(内部作業)による損傷は、保証の対象となりません。製品に付属しているマニュアルの「安全に お使いいただくために」をお読みになり、指示に従ってください。
- メモ:冷却用エアフローカーバーをシャーシに正しく装着するため、システム内のケーブルがシャーシ側 面に沿って配線されており、ケーブル固定ブラケットで固定されていることを確認してください。
- 1. 冷却用エアフローカーバーのタブをシャーシの固定スロットに合わせます。
- 2. しっかりと装着されるまで、冷却用エアフローカーバーをシャーシに押し下げます。
- 3. 必要に応じて、フルレングス PCIe カードを取り付けなおします。
- 4. システムカバーを閉じます。
- 5. システムおよびシステムに接続されているすべての周辺機器をコンセントに接続し、電源を入れます。

### システムメモリ

お使いのシステムは DDR3 バッファなし、レジスタード DIMM をサポートしています。また、DDR3 および DDR3L 電圧仕様をサポートしています。

メモ: MT/s は DIMM の速度単位で、MegaTransfers/ 秒の略語です。

メモリバス動作周波数は 1600 MT/s で、次に依存します。

- DIMM の構成(ランク数)
- DIMM の最大周波数
- 各チャネルに装着されている DIMM の数
- DIMM の動作電圧
- 選択されているシステムプロファイル(たとえば、Performance Optimized(パフォーマンス重視の構 成)、Custom (カスタム)、または Dense Configuration Optimized (密な構成の最適化))
- プロセッサでサポートされている DIMM の最大周波数

システムにはメモリソケットが24個あり、12個 ずつの2セット(各プロセッサに1セット)に分かれていま す。ソケット 12 個の各セットは、4 つのチャネルで構成されています。どのチャネルも、最初のソケットの リリースレバーは白、2 番目のソケットのレバーは黒、3 番目のソケットのレバーは緑に色分けされていま す。

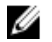

メモ: ソケット A1 ~ A12 の DIMM はプロセッサ 1 に、ソケット B1 ~ B12 の DIMM はプロセッサ 2 に割り 当てられています。

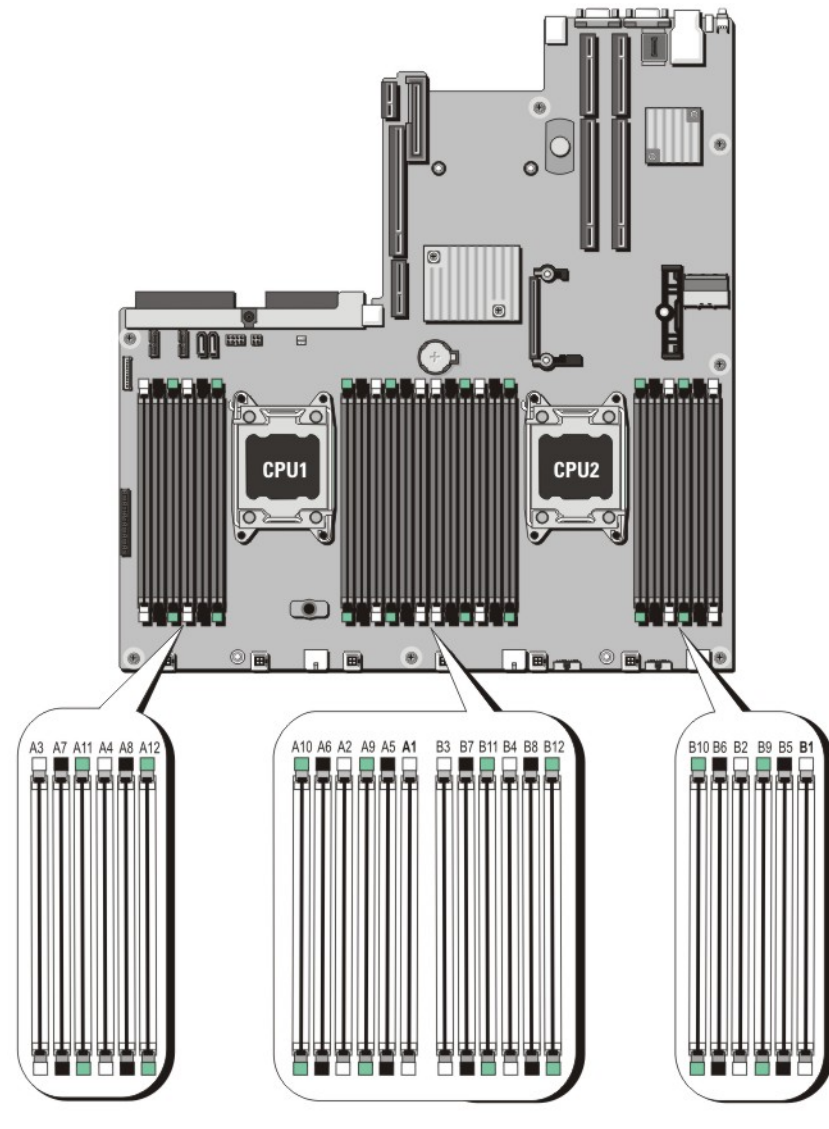

#### 図 10. メモリソケットの位置

メモリチャネルの構成は次のとおりです。

プロセッサ 1 チャネル 0:スロット A1、A5、A9 チャネル 1:スロット A2、A6、A10 チャネル 2:スロット A3、A7、A11 チャネル 3:スロット A4、A8、A12
プロセッサ2 チャネル0:スロット B1、B5、B9 チャネル 1:スロット B2、B6、B10 チャネル 2:スロット B3、B7、B11 チャネル 3:スロット B4、B8、B12

# モードごとのガイドライン

各プロセッサに 4 つのメモリチャネルが割り当てられます。使用可能な構成は、選択するメモリモードによ って異なります。

■ メモ: x4 と x8 DRAM ベースの DIMM が併用でき、RAS 特性がサポートされます。ただし、特定の RAS 特 性に関するすべてのガイドラインに準拠している必要があります。x4 DRAM ベースの DIMM は、メモリ 最適化(独立チャネル)モードで SDDC (Single Device Data Correction)を維持します。x8 DRAM ベース の DIMM が SDDC を獲得するには、アドバンス ECC モードを必要とします。

以下の各項では、各モードの詳しいメモリ装着ガイドラインを説明します。

#### メモリ最適化(独立チャネル)モード

このモードでは、使用するデバイス幅が x4 のメモリモジュールについてのみ SDDC がサポートされます。メ モリ装着に関する特定の要件はありません。

### メモリ構成

次の表は、2 つのプロセッサを備えた構成でのメモリ構成を示します。

**タ メモ: 次の表にある 2R は、デュアルランク DIMM を示しています。** 

#### 表 1. メモリ構成

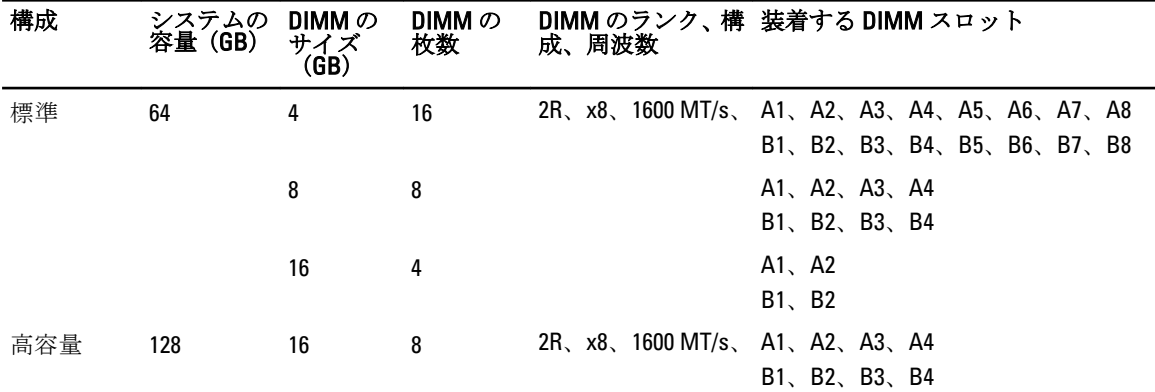

## メモリモジュールの取り外し

警告: メモリモジュールは、システムの電源を切った後もしばらくは高温です。メモリモジュールが冷え るのを待ってから作業してください。メモリモジュールはカードの両端を持って取り扱い、モジュール のコンポーネントまたは金色の接触部には触らないようにしてください。

△ 注意: 修理作業の多くは、認定されたサービス技術者のみが行うことができます。製品マニュアルで許可 されている範囲に限り、またはオンラインサービスもしくは電話サービスとサポートチームの指示によ ってのみ、トラブルシューティングと簡単な修理を行うようにしてください。デルで認められていない 修理(内部作業)による損傷は、保証の対象となりません。製品に付属しているマニュアルの「安全に お使いいただくために」をお読みになり、指示に従ってください。

注意: システムの適切な冷却状態を維持するため、メモリモジュールを取り付けないメモリソケットに は、メモリモジュールダミーを取り付ける必要があります。メモリモジュールダミーは、それらのソケ ットにメモリモジュールを取り付ける予定の場合にのみ取り外すようにしてください。

- 1. システムと周辺機器の電源を切り、システムをコンセントから外し、周辺機器をシステムから外します。
- 2. システムカバーを開きます。
- 3. 冷却用エアフローカバーを取り外します。
- 4. 該当するメモリモジュールソケットの位置を確認します。
- 5. メモリモジュールをソケットから解放するには、メモリモジュールソケットの両端にあるイジェクタを 同時に押します。

#### 注意: 各モジュールは、カードの端だけを持ち、メモリモジュールの中央部や金色の接触部に触れな いように取り扱ってください。メモリモジュールへの損傷を避けるため、メモリモジュールは一度 に 1 個ずつ扱うようにしてください。

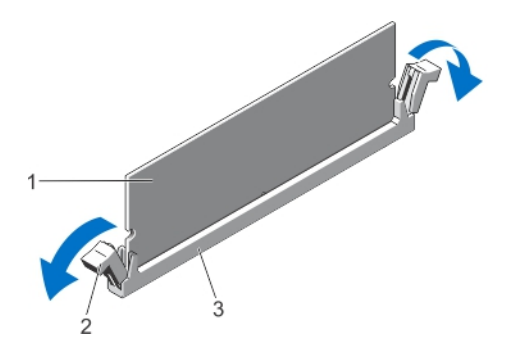

図 11. メモリモジュールの取り出し

1. メモリモジュール

- 2. メモリモジュールソケットのイジェクタ (2)
- 3. メモリモジュールソケット
- 6. ソケットにメモリモジュールまたはメモリモジュールダミーが取り付けられている場合は、それを取り 外します。

■ メモ:取り外したメモリモジュールダミーは、将来使用するために保管しておきます。

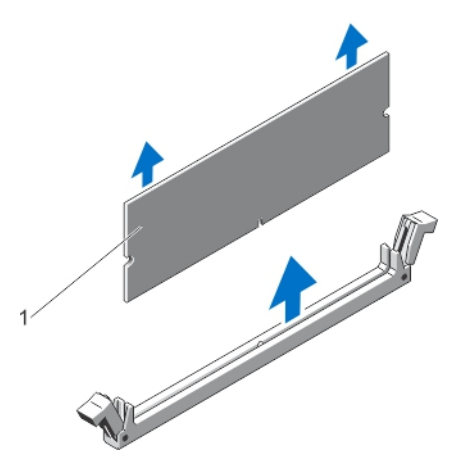

図 12. メモリモジュールの取り外し

1. メモリモジュールダミー

- 7. 冷却用エアフローカバーを取り付けます。
- 8. システムカバーを閉じます。
- 9. システムおよびシステムに接続されているすべての周辺機器をコンセントに接続し、電源を入れます。

## メモリモジュールの取り付け

- 警告: メモリモジュールは、システムの電源を切った後もしばらくは高温です。メモリモジュールが冷え るのを待ってから作業してください。メモリモジュールはカードの両端を持って取り扱い、モジュール のコンポーネントまたは金色の接触部には触らないようにしてください。
- 注意: 修理作業の多くは、認定されたサービス技術者のみが行うことができます。製品マニュアルで許可 されている範囲に限り、またはオンラインサービスもしくは電話サービスとサポートチームの指示によ ってのみ、トラブルシューティングと簡単な修理を行うようにしてください。デルで認められていない 修理(内部作業)による損傷は、保証の対象となりません。製品に付属しているマニュアルの「安全に お使いいただくために」をお読みになり、指示に従ってください。
- 注意: システムの適切な冷却状態を維持するため、メモリモジュールを取り付けないメモリソケットに は、メモリモジュールダミーを取り付ける必要があります。メモリモジュールダミーは、それらのソケ ットにメモリモジュールを取り付ける予定の場合にのみ取り外すようにしてください。
- 1. システムおよび接続されているすべての周辺機器の電源を切り、システムをコンセントから外します。
- 2. システムカバーを開きます。
- 3. 冷却用エアフローカバーが取り付けられている場合は、取り外します。
- 4. メモリモジュールソケットの位置を確認します。

### 注意: 各モジュールは、カードの端だけを持ち、メモリモジュールの中央部や金色の接触部に触れな いように取り扱ってください。メモリモジュールへの損傷を避けるため、メモリモジュールは一度 に1個ずつ扱うようにしてください。

5. ソケットにメモリモジュールまたはメモリモジュールダミーが取り付けられている場合は、それを取り 外します。

■ メモ:取り外したメモリモジュールダミーは、将来使用するために保管しておきます。

6. メモリモジュールソケットの位置合わせキーにメモリモジュールのエッジコネクタを合わせ、ソケット にメモリモジュールを差し込みます。

■ メモ: メモリモジュールソケットには位置合わせキーがあり、メモリモジュールは一方向にしか取り 付けられないようになっています。

注意: 取り付け中におけるメモリモジュールソケットへの損傷を防ぐため、圧力はメモリモジュール の両端に均等にかけるようにし、メモリモジュールの中央にかけないようにしてください。

7. 所定の位置にカチッと固定されるまで、メモリモジュールを両手の親指でしっかりと押し下げます。

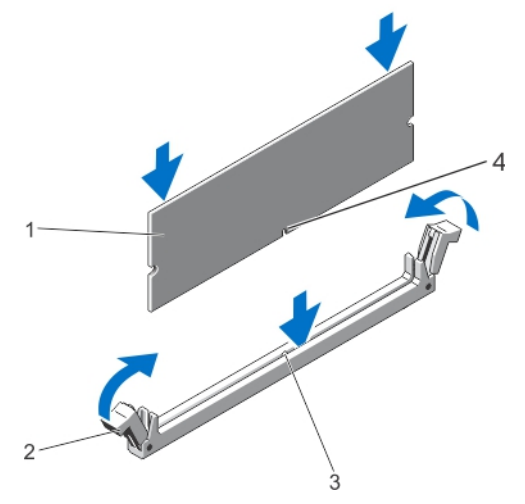

#### 図 13. メモリモジュールの取り付け

1. メモリモジュール

- 2. メモリモジュールイジェクタ
- 3. メモリモジュールソケット位置合わせキー
- 4. メモリモジュールソケット位置合わせキー

■ メモ: メモリモジュールがソケットに適切に装着されると、メモリモジュールソケットのレバーがメ モリモジュールが装着されている別のソケットのレバーと同一の位置に揃います。

- 8. 手順 4~7 を繰り返して、残りのメモリモジュールを取り付けます。
- 9. 冷却用エアフローカバーを取り付けます。
- 10. システムカバーを閉じます。
- 11. システムを電源コンセントに接続し、電源を入れます(接続されている各種周辺機器を含む)。
- 12. <F2> を押してセットアップユーティリティを起動し、メモリの設定を確認します。 システムは新しく増設したメモリを認識して値を変更済みです。
- 13. 値が正しくない場合、1 つ、または複数のメモリモジュールが適切に取り付けられていない可能性があ ります。本手順の手順 4~7 を繰り返して、メモリモジュールがそれぞれのソケットにしっかりと装着さ れていることを確認してください。
- 14. 適切な Diagnostics(診断)テストを実行します。詳細については、「システム診断プログラムの実行」を 参照してください。

# ハードディスクドライブ

全てのハードディスクドライブは、ハードディスクドライブバックプレーンを介してシステム基板に接続さ れます。ハードディスクドライブは、ハードディスクドライブスロットに収まるホットスワップ対応ハード ディスクドライブキャリア内に設置されます。

注意: システムの動作中にドライブを取り付けたり取り外したりしようとする前に、ストレージコントロ ーラカードのマニュアルを参照して、ホットスワップ対応ドライブの取り外しと挿入をサポートするよ うに、ホストアダプタが正しく設定されていることを確認します。

△ 注意: ハードディスクドライブのフォーマット中は、システムをオフにしたり再起動しないでください。 ハードディスクドライブ故障の原因になる場合があります。

■ メモ: ハードディスクドライブバックプレーンとの使用がテストおよび承認済みのハードディスクドラ イブのみを使用してください。

ハードディスクドライブをフォーマットするときは、フォーマットの完了に十分な時間を取ってください。 大容量ハードディスクドライブでは、フォーマットに数時間かかる場合があることに注意してください。

## ホットスワップ対応ハードディスクドライブの取り外し

- 注意: データの損失を防ぐために、お使いのオペレーティングシステムがホットスワップによるドライブ の取り付けに対応していることを確認してください。お使いのオペレーティングシステムのマニュア ルを参照してください。
- 1. 管理ソフトウェアから、ハードディスクドライブの取り外し準備を行います。ハードディスクドライブ キャリアのインジケータが、ハードディスクドライブを安全に取り外すことができることを示すまで待 ちます。詳細については、ストレージコントローラのマニュアルを参照してください。 ハードディスクドライブがオンラインの場合、ドライブの電源がオフになるときに、緑色のアクティビ ティ / 障害インジケータが点滅します。ハードディスクドライブインジケータが消灯すると、ハードデ ィスクドライブの取り外し準備が完了です。
- 2. リリースボタンを押してハードディスクドライブキャリアのリリースハンドルを開きます。
- 3. ハードディスクドライブスロットから外れるまで、ハードディスクドライブキャリアを引き出します。

## △ 注意: システムの適切な冷却を維持するため、空のハードディスクドライブスロットすべてにハード ディスクドライブダミーを取り付ける必要があります。

4. ハードディスクドライブダミーを、空のハードディスクドライブスロットに挿入します。

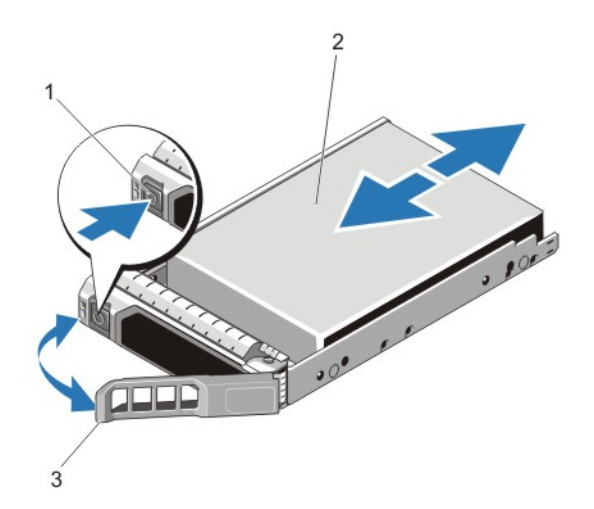

#### 図14. ホットスワップ対応ハードディスクドライブの取り外しと取り付け

- 1. リリースボタン
- 2. ハードディスクドライブ
- 3. ハードディスクドライブキャリアのハンドル

ホットスワップ対応ハードドライブの取り付け

- △ 注意: 修理作業の多くは、認定されたサービス技術者のみが行うことができます。製品マニュアルで許可 されている範囲に限り、またはオンラインサービスもしくは電話サービスとサポートチームの指示によ ってのみ、トラブルシューティングと簡単な修理を行うようにしてください。デルで認められていない 修理(内部作業)による損傷は、保証の対象となりません。製品に付属しているマニュアルの「安全に お使いいただくために」をお読みになり、指示に従ってください。
- 注意: ハードドライブバックプレーン用として使用が認められているテスト済みのハードドライブのみ を使用してください。
- △ 注意: ハードディスクドライブの取り付け時は、隣接するドライブが完全に取り付けられている事を確認 してください。完全に取り付けられていないキャリアの隣にハードディスクキャリアを挿入してハン ドルをロックしようとすると、完全に取り付けられていないキャリアのシールドバネが損傷し、使用で きなくなる可能性があります。
- △ 注意: ホットスワップ対応の交換用ハードディスクドライブを取り付け、システムの電源を入れると、ハ ードディスクドライブの再構築が自動的に始まります。交換用ハードディスクドライブが空であるか、 または上書きしてよいデータのみが格納されていることの確認を確実に行ってください。交換用ハー ドディスクドライブ上のデータはすべて、ハードディスクドライブの取り付け後ただちに失われます。
- 1. ハードディスクドライブスロットにハードディスクドライブダミーが取り付けられている場合は、ダミ ーを取り外してください。
- 2. ハードディスクドライブキャリアにハードディスクドライブを取り付けます。
- 3. ハードディスクドライブキャリア前面のリリースボタンを押して、ハードディスクドライブのハンドル を開きます。
- 4. ハードディスクドライブキャリアがバックプレーンに接続されるまで、キャリアをハードディスクドラ イブスロットに挿入します。
- 5. ハードディスクドライブのキャリアハンドルを閉じて、ハードディスクドライブを所定の位置にロック します。

## ハードディスクドライブキャリアからのハードディスクドライブの取り外し

- 1. ハードディスクドライブキャリアのスライドレールからネジを外します。
- 2. ハードディスクドライブを持ち上げてハードディスクドライブキャリアから取り出します。

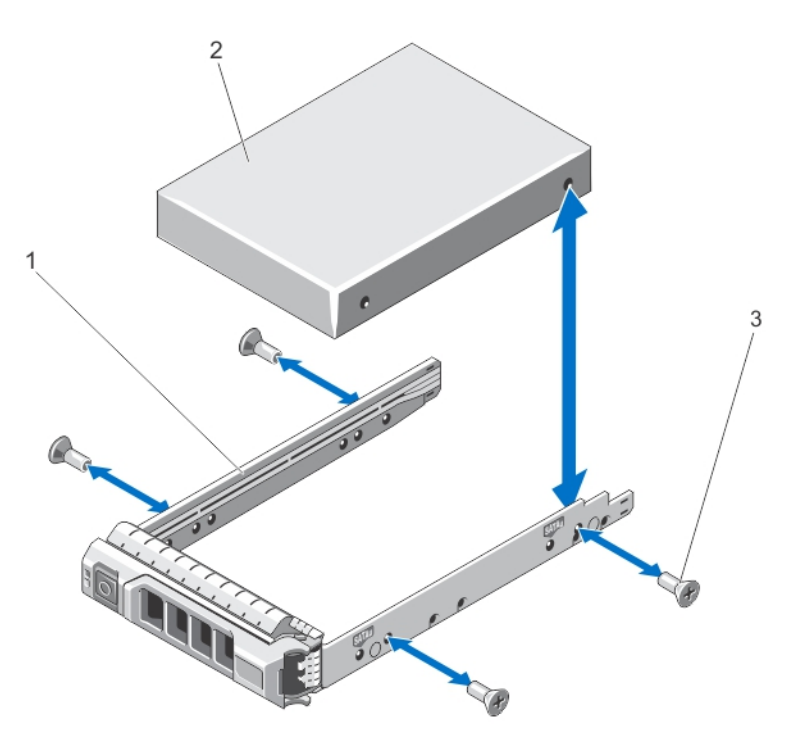

- 図15. ハードドライブキャリアへのハードドライブの取り付けと取り外し
	- 1. ハードディスクドライブキャリア
	- 2. ハードディスクドライブ
	- 3. ネジ(4)

ハードディスクドライブキャリアへのハードディスクドライブの取り付け

- 注意: 修理作業の多くは、認定されたサービス技術者のみが行うことができます。製品マニュアルで許可 されている範囲に限り、またはオンラインサービスもしくは電話サービスとサポートチームの指示によ ってのみ、トラブルシューティングと簡単な修理を行うようにしてください。デルで認められていない 修理(内部作業)による損傷は、保証の対象となりません。製品に付属しているマニュアルの「安全に お使いいただくために」をお読みになり、指示に従ってください。
- 1. ハードディスクドライブのコネクタ側をキャリア後部に向けて、ドライブをハードディスクドライブキ ャリアに挿入します。
- 2. ハードディスクドライブのネジ穴をハードディスクドライブキャリアの後部の穴に合わせます。 正しく揃うと、ハードディスクドライブの背面とハードディスクドライブキャリアの背面が平らに揃い ます。
- 3. ネジを取り付けて、ハードディスクドライブをハードディスクドライブキャリアに固定します。

# 冷却ファン

お使いのシステムは、ホットスワップ対応の冷却ファンをサポートします。

■ メモ: 特定のファンに問題が発生した場合には、システムの管理ソフトウェアによってファン番号が示さ れるため、冷却ファンアセンブリ上のファン番号をメモすることで、問題のファンを簡単に識別し、交 換することができます。

冷却ファンの取り外し

- 警告: システムの電源が入っている状態でシステムカバーを開いたり取り外したりすると、感電するおそ れがあります。冷却ファンの取り外しや取り付けの際には、細心の注意を払ってください。
- △ 注意: 修理作業の多くは、認定されたサービス技術者のみが行うことができます。製品マニュアルで許可 されている範囲に限り、またはオンラインサービスもしくは電話サービスとサポートチームの指示によ ってのみ、トラブルシューティングと簡単な修理を行うようにしてください。デルで認められていない 修理(内部作業)による損傷は、保証の対象となりません。製品に付属しているマニュアルの「安全に お使いいただくために」をお読みになり、指示に従ってください。
- △ 注意: 冷却ファンはホットスワップ対応です。システムの電源が入っている間にも適切な冷却を維持す るため、ファンは一度に一台のみを交換するようにしてください。
- 注意: システムはカバーを外したまま 5 分以上動作させないでください。
- ■メモ: 各ファンの取り外し手順は同じです。
- 1. システムカバーを開きます。
- 2. ファンをつかみ、持ち上げてシステムから取り外します。

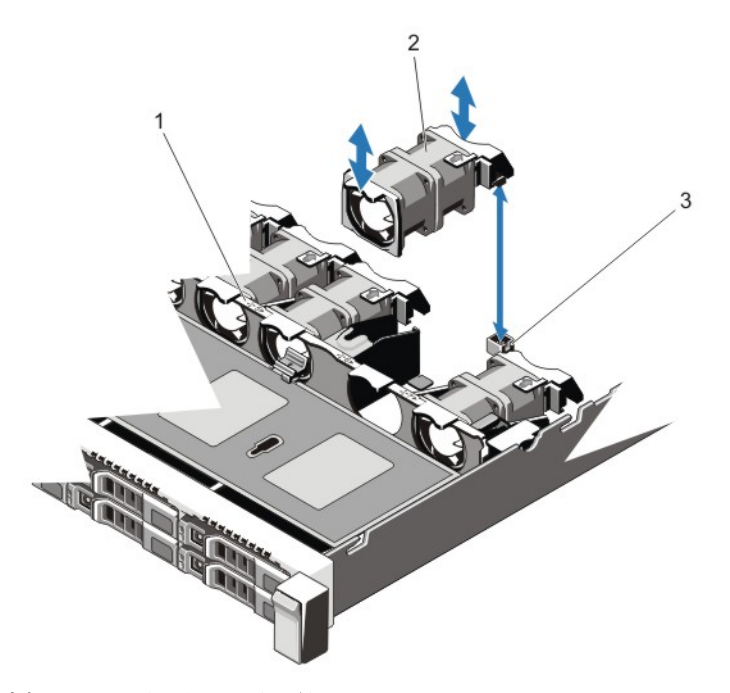

図 16. 冷却ファンの取り外しと取り付け

- 1. 冷却ファンアセンブリ
- 2. 冷却ファン (7)
- 3. 冷却ファンコネクタ (7)

# 冷却ファンの取り付け

- △ 注意: 修理作業の多くは、認定されたサービス技術者のみが行うことができます。製品マニュアルで許可 されている範囲に限り、またはオンラインサービスもしくは電話サービスとサポートチームの指示によ ってのみ、トラブルシューティングと簡単な修理を行うようにしてください。デルで認められていない 修理(内部作業)による損傷は、保証の対象となりません。製品に付属しているマニュアルの「安全に お使いいただくために」をお読みになり、指示に従ってください。
- 1. システムカバーを開きます。
- 2. 冷却ファンのベース部分にあるプラグを、システム基板のコネクタに揃えます。
- 3. タブが所定の位置にロックされるまで、冷却ファンを固定スロットに挿入します。
- 4. システムカバーを閉じます。

# 拡張カードと拡張カードライザー

**シンモ:** 拡張カードライザーがないか、サポートされていない場合、SEL イベントとして記録されます。シ ステムの電源がオンになるのに支障はなく、BIOS POST メッセージも F1/F2 一時停止のメッセージも表示 されません。

## 拡張カードの取り付けガイドライン

お使いのシステムは PCI Express Generation 3 拡張カード対応です。

**メモ:** 欠落またはサポートされていないライザーは SEL イベントをログします。これは、システムへの電 源投入を妨げず、BIOS POST メッセージまたは F1/F2 pause (F1/F2 一時停止) も表示されません。

| ライザー | $\rightarrow$ k | PCle スロ プロセッサの接続 | 高さ                      | 長さ | リンク幅 | スロット<br>幅 |
|------|-----------------|------------------|-------------------------|----|------|-----------|
|      |                 | プロセッサ2           | ロープロファイ ハーフレング x8<br>ル  | ス  |      | x16       |
|      |                 | プロセッサ2           | ロープロファイ ハーフレング x16<br>ル | ス  |      | x16       |
|      |                 | プロセッサ1           | ロープロファイ ハーフレング x16<br>ル |    |      | x16       |

■ メモ:ライザー1スロットを使用するには、両方のプロセッサが取り付けられている必要があります。

#### 表 2. 拡張カードの取り付け優先順位

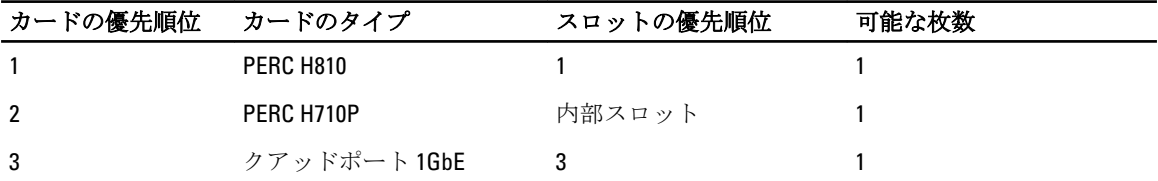

## 拡張カードの取り外し

- △ 注意: 修理作業の多くは、認定されたサービス技術者のみが行うことができます。製品マニュアルで許可 されている範囲に限り、またはオンラインサービスもしくは電話サービスとサポートチームの指示によ ってのみ、トラブルシューティングと簡単な修理を行うようにしてください。デルで認められていない 修理(内部作業)による損傷は、保証の対象となりません。製品に付属しているマニュアルの「安全に お使いいただくために」をお読みになり、指示に従ってください。
- 1. 接続されているすべての周辺機器を含むシステムの電源を切り、システムをコンセントおよび周辺機器 から外します。
- 2. システムカバーを開きます。
- 3. 拡張カードまたは拡張カードライザーに取り付けられているケーブルをすべて外します。
- 4. 拡張カードを取り外すには、拡張カードラッチを持ち上げます。
- 5. 拡張カードの端を持ち、ライザーの拡張カードコネクタから取り外します。
- 6. 拡張カードを取り外したままにする場合は、空の拡張スロットの開口部に金属製のフィラーブラケット を取り付け、拡張カードラッチを閉じます。

■ メモ: システムが FCC (米国連邦通信委員会)の認証を維持するには、空いている拡張スロットにダ ミーブラケットを取り付ける必要があります。また、ダミーブラケットはゴミやホコリがシステム に入るのを防ぎ、システム内部の適正な冷却と通気を助ける働きがあります。

- 7. システムカバーを閉じます。
- 8. システムおよびシステムに接続されているすべての周辺機器をコンセントに接続し、電源を入れます。

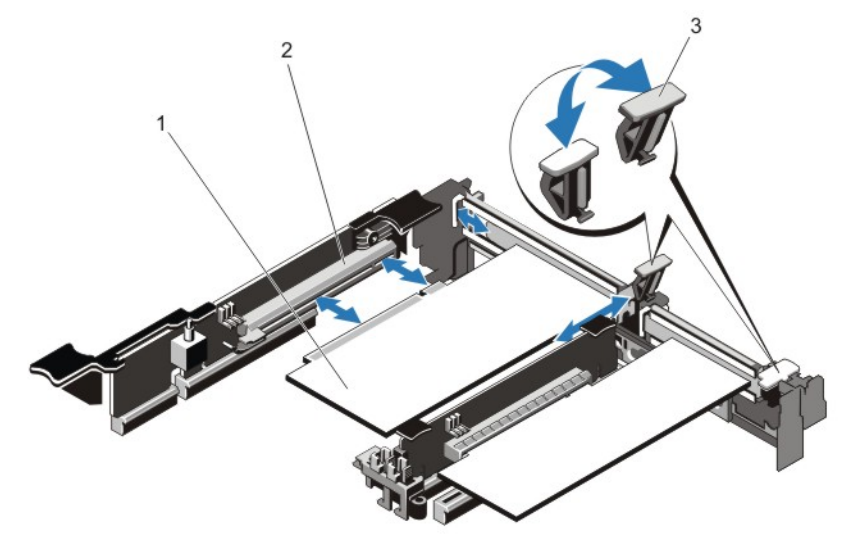

#### 図 17. 拡張カードの取り外しと取り付け

- 1. 拡張カード
- 2. 拡張カードコネクタ
- 3. 拡張カードラッチ

### 拡張カードの取り付け

- △ 注意: 修理作業の多くは、認定されたサービス技術者のみが行うことができます。製品マニュアルで許可 されている範囲に限り、またはオンラインサービスもしくは電話サービスとサポートチームの指示によ ってのみ、トラブルシューティングと簡単な修理を行うようにしてください。デルで認められていない 修理(内部作業)による損傷は、保証の対象となりません。製品に付属しているマニュアルの「安全に お使いいただくために」をお読みになり、指示に従ってください。
- 1. 拡張カードを開梱し、取り付けの準備をします。 手順については、カードに付属のマニュアルを参照してください。
- 2. システムと周辺機器の電源を切り、システムをコンセントから外し、周辺機器をシステムから外します。
- 3. システムカバーを開きます。
- 4. システム基板/ライザートの拡張カードコネクタの位置を確認します。
- 5. 拡張カードラッチを開き、フィラーブラケットを取り外します。
- 6. カードの両端を持ち、カードエッジコネクタを拡張カードコネクタに合わせます。
- 7. カードが完全に装着されるまで、カードエッジコネクタを拡張カードコネクタにしっかりと挿入します。
- 8. 拡張カードラッチを挿入します。
- 9. システムカバーを閉じます。
- 10. システムおよびシステムに接続されているすべての周辺機器をコンセントに接続し、電源を入れます。
- 11. カードのマニュアルに従って、必要なすべてのデバイスドライバをインストールします。

### 拡張カードライザーの取り外し

△ 注意: 修理作業の多くは、認定されたサービス技術者のみが行うことができます。製品マニュアルで許可 されている範囲に限り、またはオンラインサービスもしくは電話サービスとサポートチームの指示によ ってのみ、トラブルシューティングと簡単な修理を行うようにしてください。デルで認められていない 修理(内部作業)による損傷は、保証の対象となりません。製品に付属しているマニュアルの「安全に お使いいただくために」をお読みになり、指示に従ってください。

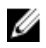

■ メモ:拡張カードライザー1およびライザー2スロットの x16 リンクは、両方のプロセッサが取り付けら れている場合にのみ使用可能です。

- 1. 接続されているすべての周辺機器を含むシステムの電源を切り、システムをコンセントおよび周辺機器 から外します。
- 2. システムカバーを開きます。
- 3. タッチポイントを持って、拡張カードライザーをシステム基板のライザーコネクタから持ち上げます。

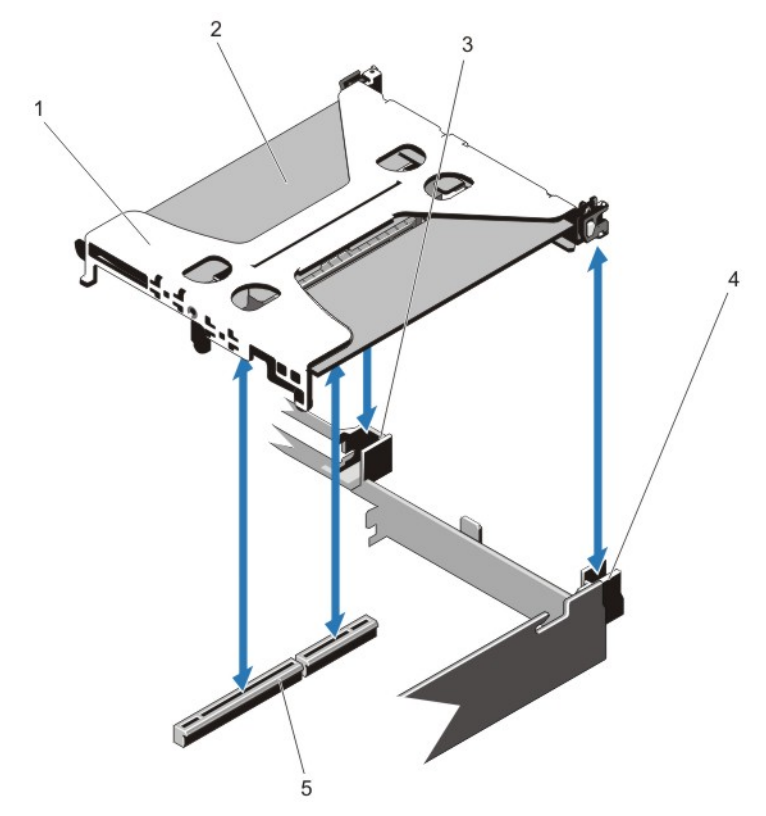

図 18. 拡張カードライザー 1 の取り外しと取り付け

1. 拡張カードライザー 1 2. 拡張カード 3. ライザーガイド背面(右)

4. ライザーガイド背面(左) 5. コネクタ

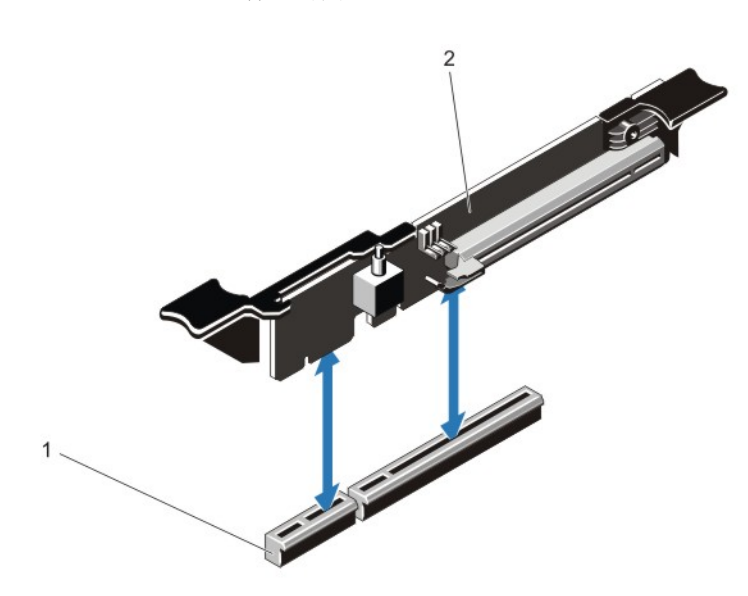

図 19. 拡張カードライザー 3 の取り外しと取り付け

1. コネクタ 2. 拡張カードライザー 3

- 4. 該当する場合、ライザーへの拡張カードの取り付け、または取り外しを行います。
- 5. 拡張カードライザーを再度取り付けます。
- 6. システムカバーを閉じます。
- 7. システムおよびシステムに接続されているすべての周辺機器をコンセントに接続し、電源を入れます。

### 拡張カードライザーの取り付け

△ 注意: 修理作業の多くは、認定されたサービス技術者のみが行うことができます。製品マニュアルで許可 されている範囲に限り、またはオンラインサービスもしくは電話サービスとサポートチームの指示によ ってのみ、トラブルシューティングと簡単な修理を行うようにしてください。デルで認められていない 修理(内部作業)による損傷は、保証の対象となりません。製品に付属しているマニュアルの「安全に お使いいただくために」をお読みになり、指示に従ってください。

- 1. 該当する場合、拡張カードを拡張カードライザーに再度取り付けます。
- 2. 拡張カードライザーを、システム基板上のコネクタおよびライザーガイドピンに合わせます。
- 3. 拡張カードライザーコネクタがシステム基板コネクタに完全に装着されるまで、拡張カードライザーを 所定の位置に押し下げます。
- 4. システムカバーを閉じます。
- 5. システムおよびシステムに接続されているすべての周辺機器をコンセントに接続し、電源を入れます。
- 6. カードのマニュアルの説明どおりに、カードに必要なデバイスドライバをすべてインストールします。

# SD VFlash カード

vFlash SD カードは、システムの vFlash SD カードスロットに挿入する SD カードです。このカードは、持続的 なオンデマンドローカルストレージとカスタムデプロイメント環境を実現することで、サーバー設定、スク リプト、イメージングの自動化を可能にします。vFlash SD カードは USB デバイスをエミュレートします。詳 細については、dell.com/support/manuals で『iDRAC7 User's Guide』 (iDRAC7 ユーザーズガイド) を参照してく ださい。

## SD vFlash カードの交換

- メモ:この手順はハードディスクドライブ8台装備システムにのみ該当します。
- 1. システムの vFlash メディアスロットの位置を確認します。
- 2. 取り付けられた SD vFlash カードを取り出すには、カードを内側方向へ押して解放します。
- 3. カードをカードスロットから引き出します。

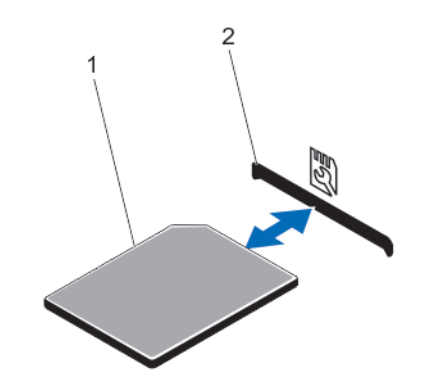

#### 図 20. SD vFlash カードの取り外しと取り付け

1. SD VFlash カード

2. SD vFlash カードスロット

4. SD vFlash カードを取り付けるには、カードのラベル側を上にして、SD カードの接続ピンがある端をモジ ュールのカードスロットに挿入します。

■ メモ:スロットは正しい方向にしかカードを挿入できないように設計されています。

5. カードを押し込んでスロットにロックします。

# 内蔵デュアル SD モジュール

メモ:セットアップユーティリティの Integrated Devices (内蔵デバイス)画面で Redundancy (冗長性) オプションが Mirror Mode (ミラーモード)に設定されている場合、1枚の SD カードから別の SD カード に情報が複製されます。

内蔵デュアル SD モジュールの取り外し

- ▲ 注意: 修理作業の多くは、認定されたサービス技術者のみが行うことができます。 製品マニュアルで許可 されている範囲に限り、またはオンラインサービスもしくは電話サービスとサポートチームの指示によ ってのみ、トラブルシューティングと簡単な修理を行うようにしてください。デルで認められていない 修理(内部作業)による損傷は、保証の対象となりません。製品に付属しているマニュアルの「安全に お使いいただくために」をお読みになり、指示に従ってください。
- 1. 接続されているすべての周辺機器を含むシステムの電源を切り、システムをコンセントおよび周辺機器 から外します。
- 2. システムカバーを開きます。
- 3. システム基板のJ\_RIPS コネクタに取り付けられている内蔵デュアル SD モジュールの位置を確認しま す。
- 4. 該当する場合は、SD カードを取り外します。
- 5. タブを持ち、デュアル SD モジュールを引いてシステム基板から取り外します。
- 6. システムカバーを閉じます。
- 7. システムおよびシステムに接続されているすべての周辺機器をコンセントに接続し、電源を入れます。

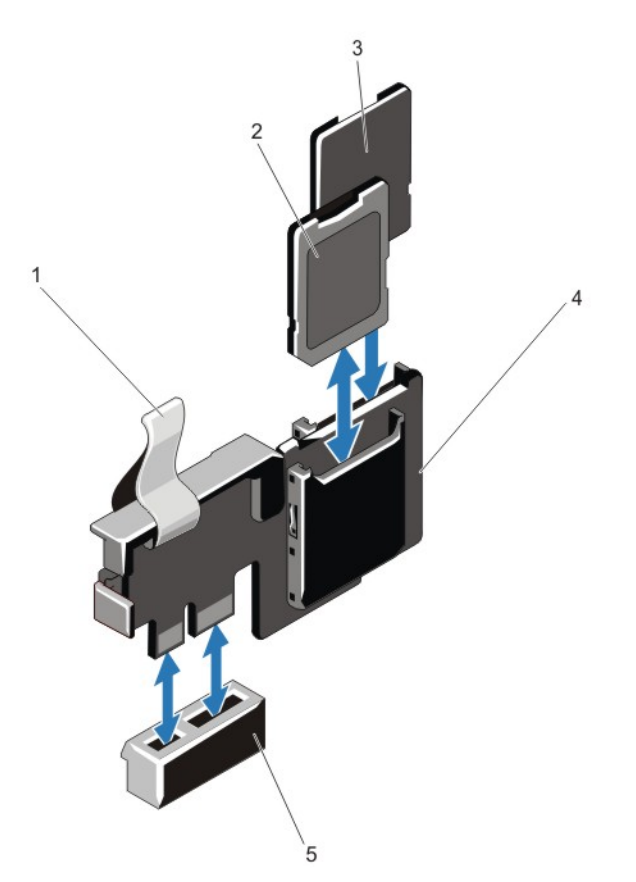

図 21. 内蔵デュアル SD モジュールの取り外しと取り付け

1. 青色のプルタブ 2. SD カード 1 3. SD  $\pi$  –  $F$  2

4. デュアル SD モジュール

5. システム基板のコネクタ

# 内蔵デュアル SD モジュールの取り付け

- 注意: 修理作業の多くは、認定されたサービス技術者のみが行うことができます。製品マニュアルで許可 されている範囲に限り、またはオンラインサービスもしくは電話サービスとサポートチームの指示によ ってのみ、トラブルシューティングと簡単な修理を行うようにしてください。デルで認められていない 修理(内部作業)による損傷は、保証の対象となりません。製品に付属しているマニュアルの「安全に お使いいただくために」をお読みになり、指示に従ってください。
- 1. 接続されているすべての周辺機器を含むシステムの電源を切り、システムをコンセントおよび周辺機器 から外します。
- 2. システムカバーを開きます。
- 3. システム基板のJ\_RIPS コネクタの位置を確認します。
- 4. システム基板のコネクタとデュアル SD モジュールを揃えます。
- 5. タブを持ち、デュアル SD モジュールがシステム基板にしっかりと装着されるまで押します。
- 6. システムカバーを閉じます。
- 7. システムおよびシステムに接続されているすべての周辺機器をコンセントに接続し、電源を入れます。

# 内蔵 SD カード

内蔵 SD カードの取り外し

- 注意: 修理作業の多くは、認定されたサービス技術者のみが行うことができます。製品マニュアルで許可 されている範囲に限り、またはオンラインサービスもしくは電話サービスとサポートチームの指示によ ってのみ、トラブルシューティングと簡単な修理を行うようにしてください。デルで認められていない 修理(内部作業)による損傷は、保証の対象となりません。製品に付属しているマニュアルの「安全に お使いいただくために」をお読みになり、指示に従ってください。
- 1. 接続されているすべての周辺機器を含むシステムの電源を切り、システムをコンセントおよび周辺機器 から外します。
- 2. システムカバーを開きます。
- 3. 内蔵デュアル SD モジュール、またはバックプレーンエキスパンダボード上の SD カードスロットの位置 を確認し、カードを内側方向に押してスロットから解放して、カードを取り出します。
- 4. システムカバーを閉じます。
- 5. システムおよびシステムに接続されているすべての周辺機器をコンセントに接続し、電源を入れます。

#### 内蔵 SD カードの取り付け

- 注意: 修理作業の多くは、認定されたサービス技術者のみが行うことができます。製品マニュアルで許可 されている範囲に限り、またはオンラインサービスもしくは電話サービスとサポートチームの指示によ ってのみ、トラブルシューティングと簡単な修理を行うようにしてください。デルで認められていない 修理(内部作業)による損傷は、保証の対象となりません。製品に付属しているマニュアルの「安全に お使いいただくために」をお読みになり、指示に従ってください。
- **タモ: お使いのシステムで SD カードを使用するには、セットアップユーティリティで内蔵 SD カードポ** ートが有効化されていることを確認します。
- 1. 接続されているすべての周辺機器を含むシステムの電源を切り、システムをコンセントおよび周辺機器 から外します。
- 2. システムカバーを開きます。
- 3. 内蔵デュアル SD モジュール、またはバックプレーンエキスパンダボードの SD カードコネクタの位置を 確認します。カードのラベル側を上にして、接続ピンがある端をスロットに挿入します。

■ メモ: スロットは正しい方向にしかカードを挿入できないように設計されています。

- 4. カードをカードスロットに押し入れ、所定の位置に固定します。
- 5. システムカバーを閉じます。
- 6. システムおよびシステムに接続されているすべての周辺機器をコンセントに接続し、電源を入れます。

# 内蔵ストレージコントローラカード

お使いのシステムには、システムの内蔵ハードディスクドライブに内蔵ストレージサブシステムを提供する、 内蔵コントローラカード用の専用拡張カードスロットがシステム基板上に装備されています。このコントロ ーラは SAS および SATA ハードディスクドライブをサポートし、お使いのシステムに含まれているストレー ジコントローラのバージョンに応じた RAID 設定で、ハードディスクドライブをセットアップすることも可能 にします。

内蔵ストレージコントローラカードの取り外し

△ 注意: 修理作業の多くは、認定されたサービス技術者のみが行うことができます。製品マニュアルで許可 されている範囲に限り、またはオンラインサービスもしくは電話サービスとサポートチームの指示によ ってのみ、トラブルシューティングと簡単な修理を行うようにしてください。デルで認められていない 修理(内部作業)による損傷は、保証の対象となりません。製品に付属しているマニュアルの「安全に お使いいただくために」をお読みになり、指示に従ってください。

- 1. システムおよび接続されているすべての周辺機器の電源を切り、システムをコンセントから外します。
- 2. システムカバーを開きます。
- 3. カードの端にある2つのタブを押し下げ、取り出し装置からカードを持ち上げます。
- カードが支持器から解放されると、カードの下にあるコネクタがシステム基板コネクタから外れます。 4. システム基板のストレージコントローラカードホルダからカードのもう一方の端が外れるように、カー ドを傾けます。
- 5. システムカバーを閉じます。

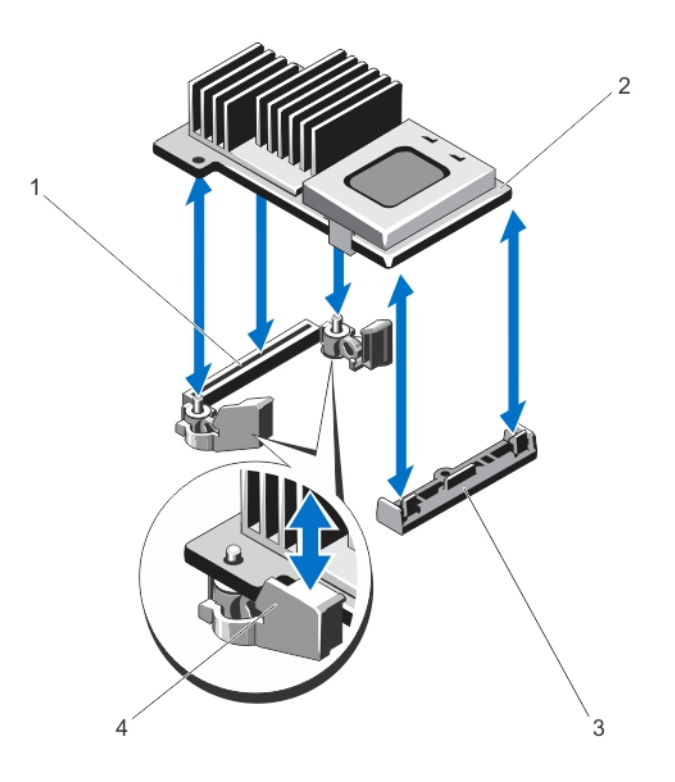

- 1. システム基板上のストレージコネクタ
- 2. ストレージコントローラカード
- 3. ストレージコントローラカードホルダ
- 4. 取り出し装置 (2)

### 内蔵ストレージコントローラの取り付け

△ 注意: 修理作業の多くは、認定されたサービス技術者のみが行うことができます。製品マニュアルで許可 されている範囲に限り、またはオンラインサービスもしくは電話サービスとサポートチームの指示によ ってのみ、トラブルシューティングと簡単な修理を行うようにしてください。デルで認められていない 修理(内部作業)による損傷は、保証の対象となりません。製品に付属しているマニュアルの「安全に お使いいただくために」をお読みになり、指示に従ってください。

- 1. システムおよび接続されているすべての周辺機器の電源を切り、システムをコンセントから外します。
- 2. システムカバーを開きます。
- 3. カードの一端を、システム基板のカードホルダに揃えます。
- 4. カードのもう一方を下げて、カードにある穴をシステム基板上の取り出し装置の位置合わせポストに合 わせます。
- 5. カードの角を押して、完全に装着されるまでカードを押し下げます。 カードが完全に装着されると、プラスチック製の支持器タブがホルダの端部上にカチッとはまります。
- 6. システムカバーを閉じます。
- 7. システムおよびシステムに接続されているすべての周辺機器をコンセントに接続し、電源を入れます。

# ネットワークドーターカード

注意: GPU カードが取り付けられている場合は、10 GbE ネットワークドーターカードを取り付けることは できません。

### ネットワークドーターカードの取り外し

- △ 注意: 修理作業の多くは、認定されたサービス技術者のみが行うことができます。 製品マニュアルで許可 されている範囲に限り、またはオンラインサービスもしくは電話サービスとサポートチームの指示によ ってのみ、トラブルシューティングと簡単な修理を行うようにしてください。デルで認められていない 修理(内部作業)による損傷は、保証の対象となりません。製品に付属しているマニュアルの「安全に お使いいただくために」をお読みになり、指示に従ってください。
- 1. システムおよび接続されているすべての周辺機器の電源を切り、システムをコンセントから外します。
- 2. システムカバーを開きます。
- 3. 拡張カードライザー 3 を取り外します。
- 4. #2 プラスドライバを使用して、ネットワークドーターカードをシステム基板に固定している 2 本のネジ を緩めます。
- 5. タッチポイント両側の端部でネットワークドーターカードを持ち、カードを持ち上げてシステム基板の コネクタから取り外します。
- 6. RJ-45 コネクタが背面パネルのスロットから取り出されるまで、ネットワークドータカードをシステム背 面から離れるようにスライドさせします。
- 7. ネットワークドーターカードをシステムから持ち上げて取り出します。

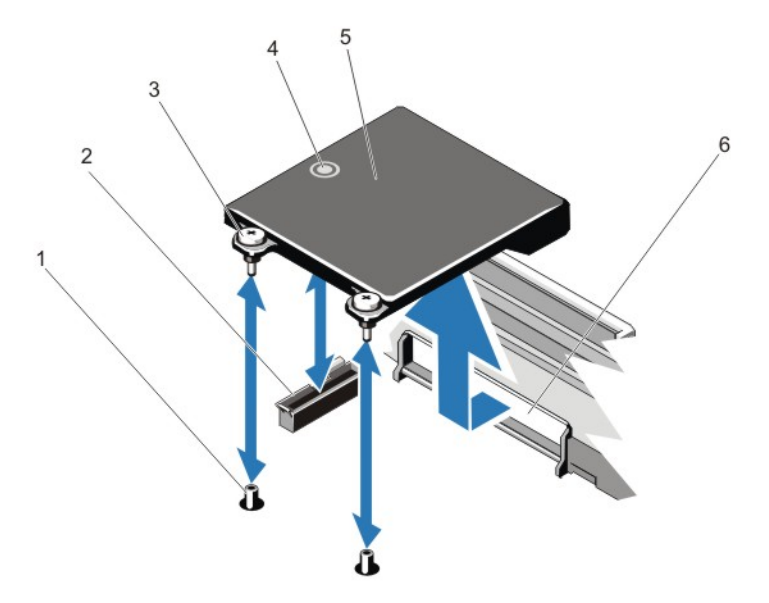

図 22. ネットワークドーターカードの取り外しと取り付け

- 1. ネジソケット(2)
- 2. システム基板のコネクタ
- 3. ネジ(2)
- 4. タッチポイント
- 5. ネットワークドーターカード
- 6. RJ-45 コネクタ用背面パネルスロット

## ネットワークドーターカードの取り付け

注意: 修理作業の多くは、認定されたサービス技術者のみが行うことができます。製品マニュアルで許可 されている範囲に限り、またはオンラインサービスもしくは電話サービスとサポートチームの指示によ ってのみ、トラブルシューティングと簡単な修理を行うようにしてください。デルで認められていない 修理(内部作業)による損傷は、保証の対象となりません。製品に付属しているマニュアルの「安全に お使いいただくために」をお読みになり、指示に従ってください。

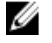

■ メモ:10 Gb ネットワークドーターカードを取り付ける場合、お使いのシステムにはネットワークドータ ーカードの冷却用エアフローカバーを取り付けるようにしてください。

- 1. RJ-45 コネクタが背面パネルのスロットを通るようにカードを傾けます。
- 2. カードの後部にあるネジを、システム基板のネジ穴に合わせます。
- 3. カードのタッチポイントを押して、カードのコネクタがシステム基板のコネクタと確実に接触するよう にします。
- 4. #2プラスドライバを使用して、ネットワークドーターカードをシステム基板に固定する2本のネジを締 めます。
- 5. 拡張カードライザー 3 を取り付けます。
- 6. システムカバーを閉じます。
- 7. システムおよびシステムに接続されているすべての周辺機器をコンセントに接続し、電源を入れます。

# プロセッサ

次の作業は下記の手順に従って行ってください。

- 追加のプロセッサの取り付け
- プロセッサの交換

■ メモ:適切なシステム冷却を確実にするため、空のプロセッサソケットにはプロセッサダミーおよびヒー トシンクダミーを取り付ける必要があります。

プロセッサの取り外し

- △ 注意: 修理作業の多くは、認定されたサービス技術者のみが行うことができます。製品マニュアルで許可 されている範囲に限り、またはオンラインサービスもしくは電話サービスとサポートチームの指示によ ってのみ、トラブルシューティングと簡単な修理を行うようにしてください。デルで認められていない 修理(内部作業)による損傷は、保証の対象となりません。製品に付属しているマニュアルの「安全に お使いいただくために」をお読みになり、指示に従ってください。
- 1. システムをアップグレードする前に、support.dell.com から最新バージョンのシステム BIOS をダウンロー ドし、圧縮されたダウンロードファイルに記載されている手順に従って、お使いのシステムにアップデ ートをインストールします。

**タモ:** システム BIOS のアップデートは、Lifecycle Controller を使用して行うことができます。

- 2. 接続されているすべての周辺機器を含むシステムの電源を切り、システムをコンセントから外します。 電源への接続を外したら、カバーを取り外す前に、電源ボタンを 3 秒間押し続けてシステムに蓄えられ た電力を完全に放電します。
- 3. システムカバーを開きます。
- 4. 冷却用エアフローカバーを取り外します。

警告: ヒートシンクとプロセッサは、システムの電源を切った後もしばらくは高温です。ヒートシン クとプロセッサが冷えるのを待ってから作業してください。

△ 注意: プロセッサを取り外す場合を除き、ヒートシンクをプロセッサから取り外さないでください。 ヒートシンクは適切な温度条件を保つために必要です。

- 5. #2 プラスドライバを使用してヒートシンク固定ソケットのひとつを緩めます。ヒートシンクがプロセッ サから離れるまで 30 秒待ちます。
- 6. 2 個目のヒートシンク固定ソケットを外します。
- 7. ヒートシンクを持ち上げてプロセッサから外し、脇に置きます。

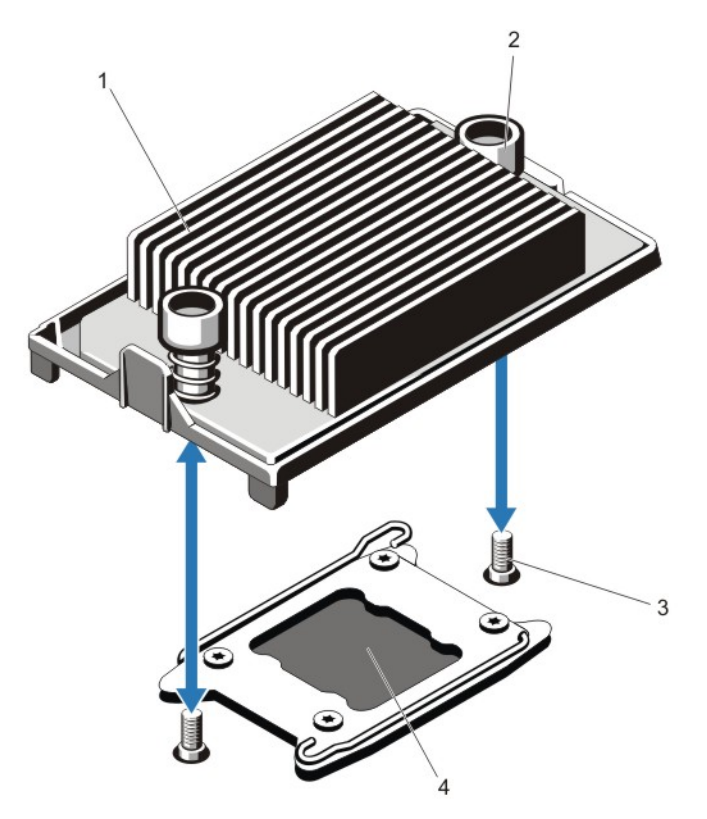

図 23. ヒートシンクの取り外しと取り付け

1. ヒートシンク 2. 固定ソケット (2) 3. 固定ネジ (2) 4. プロセッサ

## △ 注意: プロセッサは強い圧力でソケットに固定されています。リリースレバーはしっかりつかんで いないと突然跳ね上がるおそれがありますので、注意してください。

- 8. アンロックアイコンの近くにあるプロセッサソケットのリリースレバーに親指を固定し、■ レバーを 押し下げてタブ下から出し、ロック位置から解放します。
- 9. 同じように、ロックアイコンの近くにあるプロセッサソケットのリリースレバーに親指を固定し、 レバーを押し下げてタブ下から出し、ロック位置から解放します。 レバーを上向きに 90 度回転させま す。

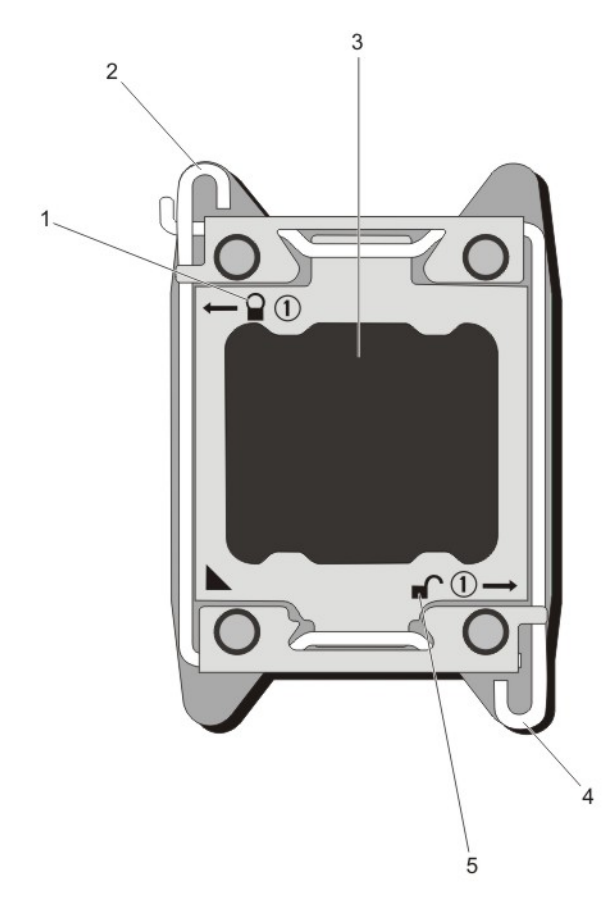

#### 図 24. プロセッサシールドのレバー開閉手順

1. ロック施錠シンボル 2. プロセッサソケットのリリースレバー 3. プロセッサ

4. プロセッサソケットのリリースレバー

5. ロック解除シンボル

10. プロセッサシールドを上方向に回して、プロセッサが取り出せる状態にします。

△ 注意: ソケットピンは壊れやすく、損傷して修復できなくなることがあります。 プロセッサをソケッ トから取り外す際には、ソケットのピンを曲げないように気をつけてください。

11. プロセッサをソケットから取り外したら、ソケットに新しいプロセッサを取り付けられるように、リリ ースレバーは立てたままにしておきます。

■ メモ:プロセッサを取り外したままにする場合は、適切なシステム冷却を確実にするため、プロセッ サダミーとヒートシンクダミーを空のソケットに取り付ける必要があります。

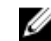

■ メモ: プロセッサダミー/ ヒートシンクダミーの取り付け手順は、プロセッサ/ ヒートシンクの取り 付けと全く同じです。

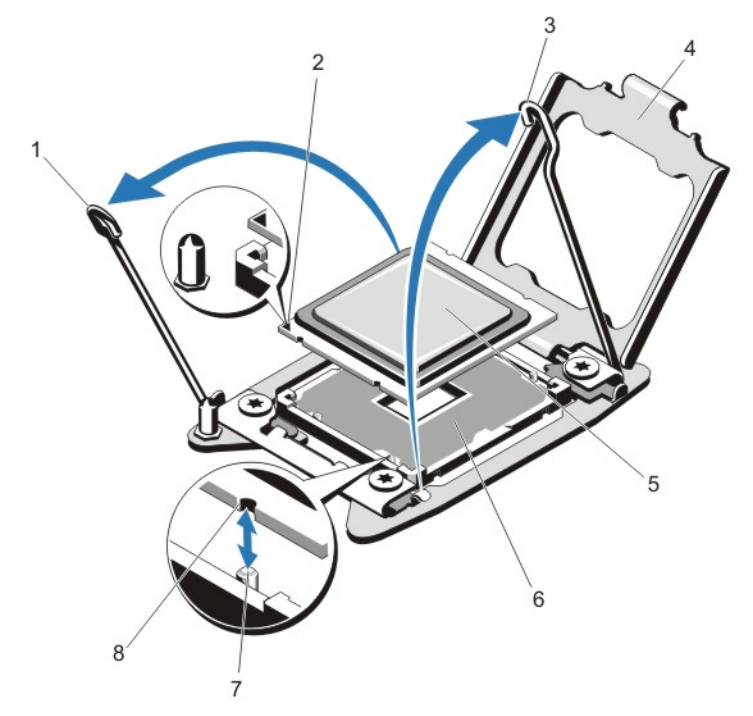

#### 図 25. プロセッサの取り外しと取り付け

- 1. プロセッサソケットのリリースレバー
- 2. ピン 1 インジケータ
- 3. プロセッサソケットのリリースレバー
- 4. プロセッサシールド
- 5. プロセッサ
- 6. ZIF ソケット 7. ソケットキー(4) 8. プロセッサの切り込み (4)
- メモ:プロセッサを取り外した後は、再使用、返品、または一時保管のため、静電気防止容器に入れ ておきます。プロセッサは底部には触れず、側面端部のみに触れるようにしてください。プロセッ サソケット 2 からプロセッサを取り外す場合は、空のソケットにヒートシンクダミーを取り付ける 必要があります。

## プロセッサの取り付け

- 注意: 修理作業の多くは、認定されたサービス技術者のみが行うことができます。製品マニュアルで許可 されている範囲に限り、またはオンラインサービスもしくは電話サービスとサポートチームの指示によ ってのみ、トラブルシューティングと簡単な修理を行うようにしてください。デルで認められていない 修理(内部作業)による損傷は、保証の対象となりません。製品に付属しているマニュアルの「安全に お使いいただくために」をお読みになり、指示に従ってください。
- メモ:プロセッサを1個のみ取り付ける場合は、CPU1のソケットに取り付ける必要があります。
- 1. システムをアップグレードする前に、support.dell.com から最新バージョンのシステム BIOS をダウンロー ドし、圧縮されたダウンロードファイルに記載されている手順に従って、お使いのシステムにアップデ ートをインストールします。

■ メモ: システム BIOS のアップデートは、Lifecycle Controller を使用して行うことができます。

- 2. 接続されているすべての周辺機器を含むシステムの電源を切り、システムをコンセントから外します。 電源への接続を外したら、カバーを取り外す前に、電源ボタンを 3 秒間押し続けてシステムに蓄えられ た電力を完全に放電します。
- 3. システムカバーを開きます。
- 4. 冷却用エアフローカバーを取り外します。

警告: ヒートシンクとプロセッサは、システムの電源を切った後もしばらくは高温です。ヒートシン クとプロセッサが冷えるのを待ってから作業してください。

注意: プロセッサを取り外す場合を除き、ヒートシンクをプロセッサから取り外さないでください。 ヒートシンクは適切な温度条件を保つために必要です。

5. ヒートシンク/ヒートシンクダミーおよびプロセッサ/プロセッサダミーを取り外します(該当する場 合)。

■ メモ:ヒートシンクダミーまたはプロセサダミーの取り外し手順は、ヒートシンクまたはプロセッサ の取り外しと同様です。

- 6. 新しいプロセッサをパッケージから取り出します。
- 7. プロセッサを ZIF ソケットのソケットキーに合わせます。

注意: プロセッサの取り付け位置を間違うと、システム基板またはプロセッサが完全に損傷してしま うおそれがあります。ソケットのピンを曲げないように注意してください。

#### 注意: プロセッサを無理に押し込まないでください。プロセッサの位置が合っていれば、簡単にソケ ットに入ります。

8. プロセッサソケットのリリースレバーを開き位置にした状態で、ソケット上のピン1位置合わせガイド を使用してプロセッサのピン 1 を基準点として合わせ、プロセッサをソケットにそっと配置します。

9. プロセッサシールドを閉じます。

- 10. ロックアイコンの近くにあるソケットリリースレバーを、 所定の位置にロックされるまで回します。
- 11. 同じように、アンロックアイコンの近くにあるソケットリリースレバーを、■ 所定の位置にロックさ れるまで回します。
- 12. 糸くずの出ないきれいな布で、ヒートシンクからサーマルグリースを拭き取ります。

# 注意: 塗布するサーマルグリースの量が多すぎると、過剰グリースがプロセッサソケットに付着し、 汚れるおそれがあります。

- 13. プロセッサキットに含まれているグリース塗布器を開け、新しいプロセッサの上部中央にサーマルグリ ースを残さず塗布します。
- 14. ヒートシンクをプロセッサの上に置きます。
- 15. #2 プラスドライバを使用して、ヒートシンク固定ソケットを締めます。
- 16. 冷却用エアフローカバーを取り付けます。
- 17. システムカバーを閉じます。
- 18. システムおよび周辺機器をコンセントに接続し、システムの電源をオンにします。
- 19. <F2> を押してセットアップユーティリティを起動し、プロセッサの情報が新しいシステム構成と一致し ていることを確認します。
- 20. システム診断プログラムを実行し、新しいプロセッサが正しく動作することを確認します。

# 電源装置

お使いのシステムは 2 台の 750 W 電源装置をサポートします。

同一の電源装置が 2 台取り付けられている場合、電源装置の構成は冗長(1 + 1)です。冗長モードでは、効 率を最大限に高めるために両方の電源装置からシステムに半分ずつ電力が供給されます。

電源装置が1台のみ取り付けられている場合、電源装置の構成は非冗長(1+0)です。システムに電力を供 給している電源装置は 1 台のみです。

■ メモ:2台の電源装置を使用する場合は、どちらも同じタイプで最大出力電力も同一である必要がありま す。

## ホットスペア機能

お使いのシステムではホットスペア機能がサポートされており、電源ユニットの冗長性に関連する電力のオ ーバーヘッドが著しく軽減されています。

ホットスペア機能を有効に設定すると、冗長電源ユニットがスリープ状態に切り替わります。アクティブな 電源ユニットが負荷の 100% を支えるため、効率良く使用されている状態です。スリープ状態の冗長電源ユニ ットは、アクティブな電源ユニットの出力電圧を監視します。アクティブな電源ユニットの出力電圧が低下 すると、スリープ状態の冗長電源ユニットがアクティブな出力状態に戻ります。

両方の電源ユニットをアクティブにしておく方がスリープ状態の冗長電源ユニットを用意しておくよりも効 率が良い場合は、アクティブな電源ユニットはスリープ状態の電源ユニットをアクティブにすることもでき ます。アクティブな電源ユニットの負荷が 50 パーセントを超えている場合には両方の電源ユニットをウェ イクアップ状態にしておき、負荷が 20 パーセントを下回ると冗長電源ユニットをスリープ状態にすること が、電源ユニットのデフォルト設定です。

ホットスペア機能の設定は、iDRAC 設定を使用して行います。iDRAC 設定の詳細については、dell.com/support/ manuals で『iDRAC7 User's Guide』 (iDRAC7 ユーザーズガイド) を参照してください。

#### AC 電源装置の取り外し

△ 注意: 修理作業の多くは、認定されたサービス技術者のみが行うことができます。 製品マニュアルで許可 されている範囲に限り、またはオンラインサービスもしくは電話サービスとサポートチームの指示によ ってのみ、トラブルシューティングと簡単な修理を行うようにしてください。デルで認められていない 修理(内部作業)による損傷は、保証の対象となりません。製品に付属しているマニュアルの「安全に お使いいただくために」をお読みになり、指示に従ってください。

注意: システムは、通常の動作に 1 台の電源装置が必要です。冗長電源が装備されたシステムでも、電源 が入った状態で一度に取り外しおよび取り付けができるのは電源装置 1 台だけです。

- メモ: オプションのケーブル管理アームが電源装置取り外しの妨げになる場合は、それをアンラッチし、 持ち上げる必要がある場合があります。ケーブル管理アームについての情報は、システムのラック用マ ニュアルを参照してください。
- 1. 取り外す電源装置と電源から電源ケーブルを外し、ケーブルをストラップから外します。
- 2. リリースラッチを押し、電源装置をシャーシから引き出します。

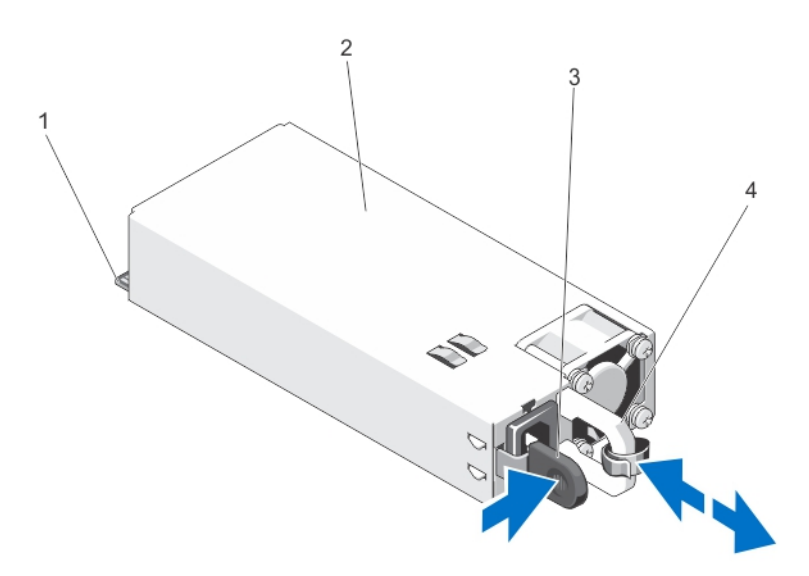

図 26. AC 電源装置の取り外しと取り付け

1. コネクタ 2. 電源装置 3. リリースラッチ 4. 電源装置のハンドル

# AC 電源ユニットの取り付け

- △ 注意: 修理作業の多くは、認定されたサービス技術者のみが行うことができます。 製品マニュアルで許可 されている範囲に限り、またはオンラインサービスもしくは電話サービスとサポートチームの指示によ ってのみ、トラブルシューティングと簡単な修理を行うようにしてください。デルで認められていない 修理(内部作業)による損傷は、保証の対象となりません。製品に付属しているマニュアルの「安全に お使いいただくために」をお読みになり、指示に従ってください。
- 1. 両方の電源ユニットのタイプと最大出力電力が同じであることを確認します。

■メモ:最大出力電力(ワット数で表記)は電源ユニットラベルに記載されています。

- 2. 電源ユニットダミーが取り付けられている場合は、取り外します。
- 3. 新しい電源ユニットをシャーシに挿入し、完全に固定されてリリースラッチがカチッとロックするまで 押し込みます。

■ メモ:ケーブルマネージメントアームのラッチを外している場合は、再びラッチをかけます。ケーブ ルマネージメントアームの詳細については、システムのラックに関するマニュアルを参照してくだ さい。

4. 電源ケーブルを電源ユニットに接続し、電源ケーブルのプラグをコンセントに差し込みます。

### 注意: 電源ケーブルを接続する際には、ケーブルをストラップで固定してください。

■ メモ: 新しい電源ユニットの通常の取り付けや、ホットスワップまたはホットアッドによって交換ま たは取り付けを行う際には、システムが電源ユニットを認識して状態を判断するまで数秒待ちま す。電源ユニットのステータスインジケータが緑色に変わったら、その電源ユニットは正常に動作 しています。

# システムバッテリ

### システムバッテリの交換

- 警告: バッテリの取り付け方が間違っていると、破裂するおそれがあります。交換用のバッテリには、同 じ製品か、または製造元が推奨する同等品を使用してください。詳細については、安全に関する注意事 項を参照してください。
- 注意: 修理作業の多くは、認定されたサービス技術者のみが行うことができます。製品マニュアルで許可 されている範囲に限り、またはオンラインサービスもしくは電話サービスとサポートチームの指示によ ってのみ、トラブルシューティングと簡単な修理を行うようにしてください。デルで認められていない 修理(内部作業)による損傷は、保証の対象となりません。製品に付属しているマニュアルの「安全に お使いいただくために」をお読みになり、指示に従ってください。
- 1. 接続されているすべての周辺機器を含むシステムの電源を切り、システムをコンセントおよび周辺機器 から外します。
- 2. システムカバーを開きます。
- 3. タッチポイントを押してシステムバッテリのカバーを持ち上げ、ネットワークドーターカードの冷却用 エアフローカバーから離します。

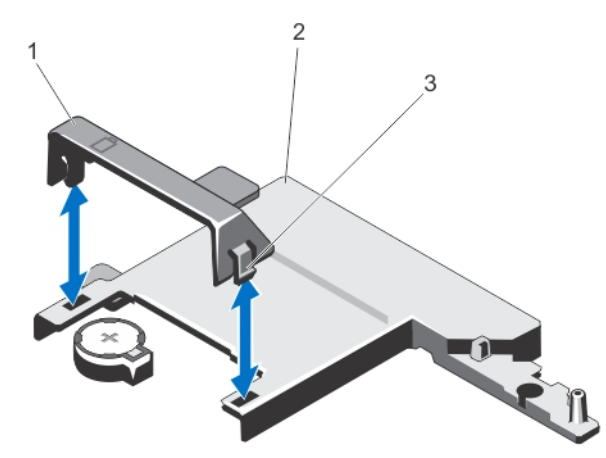

#### 図 27. システムバッテリカバーの取り外し

1. システムバッテリカバー 2. ネットワークド―ターカード冷却用エアフローカバー 3. タッチポイント

4. バッテリソケットの位置を確認します。

#### 注意: バッテリの取り付け、取り外しの際には、バッテリコネクタが破損しないようにしっかり支え てください。

5. バッテリを取り外すには、コネクタのプラス側をしっかり押し下げ、バッテリを持ち上げてコネクタの マイナス側にある固定タブから外します。

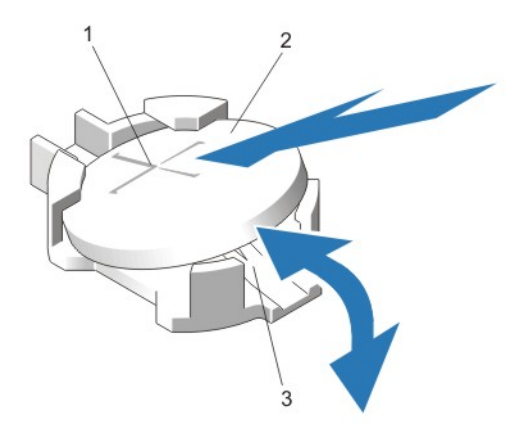

#### 図 28. システムバッテリの交換

1. バッテリコネクタのプラス (+) 側 2. システムバッテリ 3. バッテリコネクタのマイナス (-) 側

- 6. 新しいシステムバッテリを取り付けるには、プラス側を上にしてバッテリを持ち、コネクタのプラス側 にある固定タブの下に挿入します。
- 7. 所定の位置にカチッと収まるまで、コネクタ内に向かってバッテリをまっすぐに押し下げます。
- 8. システムバッテリカバーの背面をネットワークドーターカードの冷却用エアフローカバーの切り込みに 合わせ、所定の位置にカチッと収まるまで、切り込み内にシステムバッテリカバーを押し下げます。
- 9. システムカバーを閉じます。
- 10. システムおよびシステムに接続されている周辺機器をコンセントに接続し、電源を入れます。
- 11. セットアップユーティリティを起動して、バッテリが正常に動作していることを確認します。
- 12. セットアップユーティリティの Time (時刻) および Date (日付) フィールドで正しい時刻と日付を入力 します。
- 13. セットアップユーティリティを終了します。

# ハードドライブバックプレーン

DL4000 システムは、2.5 インチ (x10) SAS/SATA バックプレーンをサポートします。

ハードドライブバックプレーンの取り外し

△ 注意: 修理作業の多くは、認定されたサービス技術者のみが行うことができます。 製品マニュアルで許可 されている範囲に限り、またはオンラインサービスもしくは電話サービスとサポートチームの指示によ ってのみ、トラブルシューティングと簡単な修理を行うようにしてください。デルで認められていない 修理(内部作業)による損傷は、保証の対象となりません。製品に付属しているマニュアルの「安全に お使いいただくために」をお読みになり、指示に従ってください。

- 1. 前面ベゼルが取り付けられている場合は、取り外します。
- 2. システムおよび接続されているすべての周辺機器の電源を切り、システムをコンセントから外します。
- 3. システムカバーを開きます。

注意: ハードドライブおよびハードドライブバックプレーンの損傷を防ぐため、ハードドライブバッ クプレーンを取り外す前にハードドライブをシステムから取り外す必要があります。

注意: 後で同じ場所に取り付けることができるように、取り外す前に各ハードドライブの番号を書き 留め、一時的にラベルを貼っておく必要があります。

- 4. すべてのハードドライブを取り外します。
- 5. SAS/SATA/SSD データケーブルおよび電源ケーブルをバックプレーンから外します。
- 6. 光学ドライブに電源/データケーブルが接続されている場合は、外します。
- 7. バックプレーンの青色のリリースタブを矢印の方向に押して、バックプレーンを上方向に持ち上げます。
- 8. バックプレーンの固定スロットがシャーシ上のタブから外れるまで、バックプレーンを引いてシステム から離します。

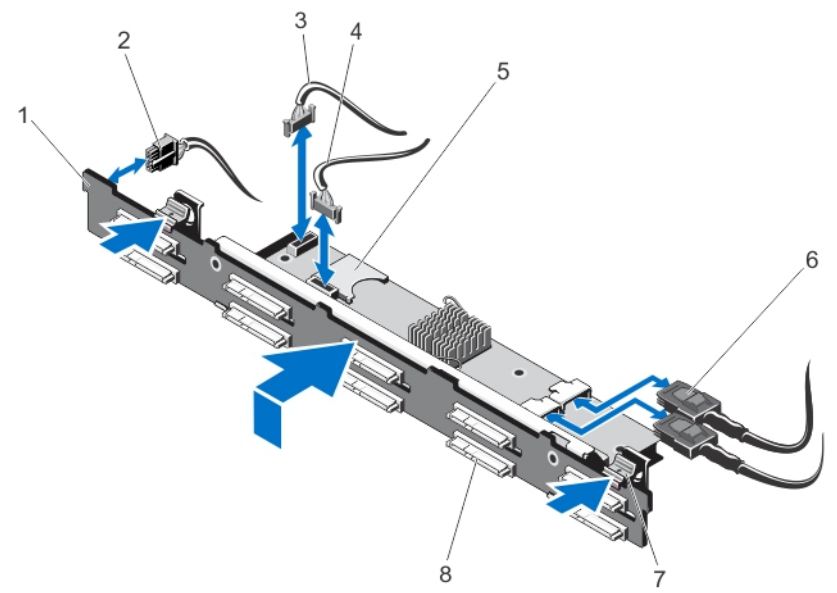

図 29. 2.5 インチハードドライブバックプレーンの取り外しと取り付け

1. SAS バックプレーン 2. バックプレーン電源ケーブル 3. SD 信号ケーブル 4. バックプレーン信号ケーブル 5. SD カードソケット

6. SAS  $\sqrt{--}$   $\sqrt{--}$  (2) 7. リリースタブ(2) 8. ハードドライブコネクタ

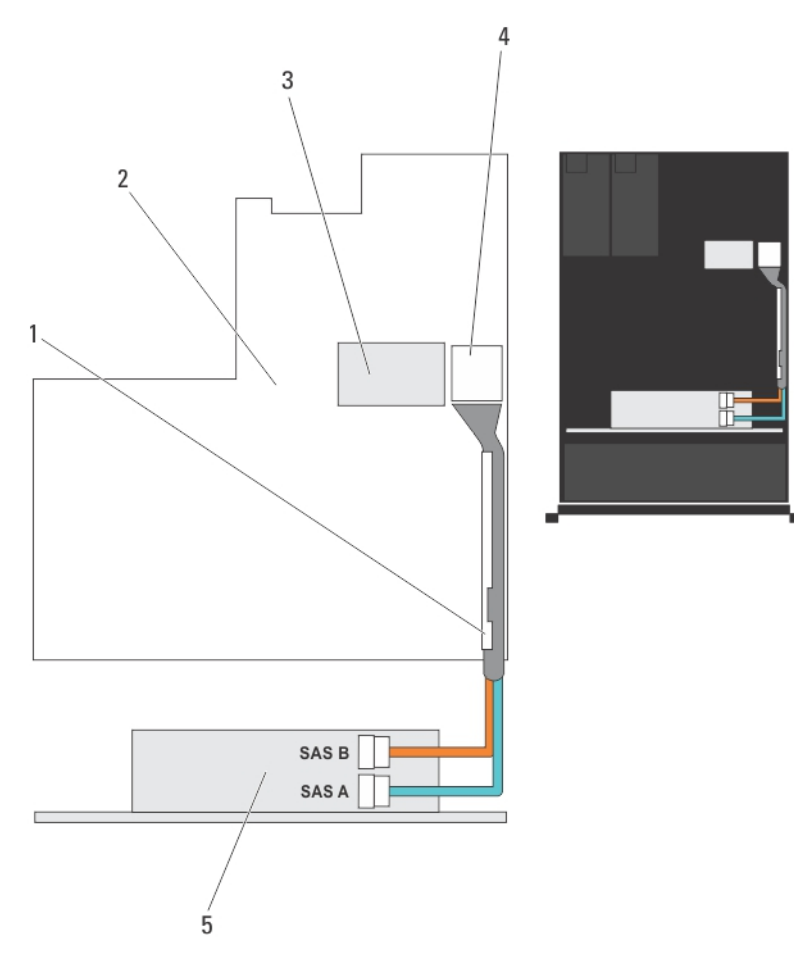

図 30. ケーブル配線図 — 2.5 インチシステム

1. ケーブル固定ブラケット 2. システム基板 3. 内蔵ストレージコントローラカード 4. システム基板上の SAS コネクタ 5. SAS バックプレーンエキスパンダカード

# ハードディスクドライブバックプレーンの取り付け

- 注意: 修理作業の多くは、認定されたサービス技術者のみが行うことができます。製品マニュアルで許可 されている範囲に限り、またはオンラインサービスもしくは電話サービスとサポートチームの指示によ ってのみ、トラブルシューティングと簡単な修理を行うようにしてください。デルで認められていない 修理(内部作業)による損傷は、保証の対象となりません。製品に付属しているマニュアルの「安全に お使いいただくために」をお読みになり、指示に従ってください。
- 1. 青色のタブを持ち、ハードディスクドライブバックプレーンのスロットを、シャーシのタブに合わせま す。
- 2. リリースタブが所定の位置にカチッと収まるまで、ハードディスクドライブバックプレーンを下向きに スライドさせます。
- 3. SAS A ケーブルをハードディスクドライブバックプレーン上の SAS A コネクタに、SAS B ケーブルを SAS B コネクタに接続します。
- 4. ハードディスクドライブバックプレーンに電源ケーブルを接続します。
- 5. 電源/データケーブルをシャーシ側面に沿って配線します。
- 6. ハードディスクドライブを元の場所に取り付けます。
- 7. システムカバーを閉じます。
- 8. システムおよびシステムに接続されているすべての周辺機器をコンセントに接続し、電源を入れます。
- 9. 前面ベゼルを取り外した場合は、取り付けます。

# コントロールパネルアセンブリ

### コントロールパネルの取り外し

注意: 修理作業の多くは、認定されたサービス技術者のみが行うことができます。製品マニュアルで許可 されている範囲に限り、またはオンラインサービスもしくは電話サービスとサポートチームの指示によ ってのみ、トラブルシューティングと簡単な修理を行うようにしてください。デルで認められていない 修理(内部作業)による損傷は、保証の対象となりません。製品に付属しているマニュアルの「安全に お使いいただくために」をお読みになり、指示に従ってください。

- 1. 前面ベゼルが取り付けられている場合は、取り外します。
- 2. システムと周辺機器の電源を切り、システムをコンセントから外し、周辺機器をシステムから外します。
- 3. システムカバーを開きます。
- 4. #1 プラスドライバを使用して、コントロールパネルをシャーシに固定しているネジ(シャーシ底部にあ ります)を外します。
- 5. コントロールパネルケーブルを、システム基板のコネクタ (J\_CP および J\_FP\_USB) とハードディスク ドライブエキスパンダカードのコネクタから外します。

■メモ:システム基板上のコネクタを見つけるには、「システム基板コネクタ」を参照してください。

- 6. コントロールパネルラッチを押し、コントロールパネルをスライドさせてシャーシから取り出します。
- 7. コントロールパネルケーブルをコントロールパネルから外します。

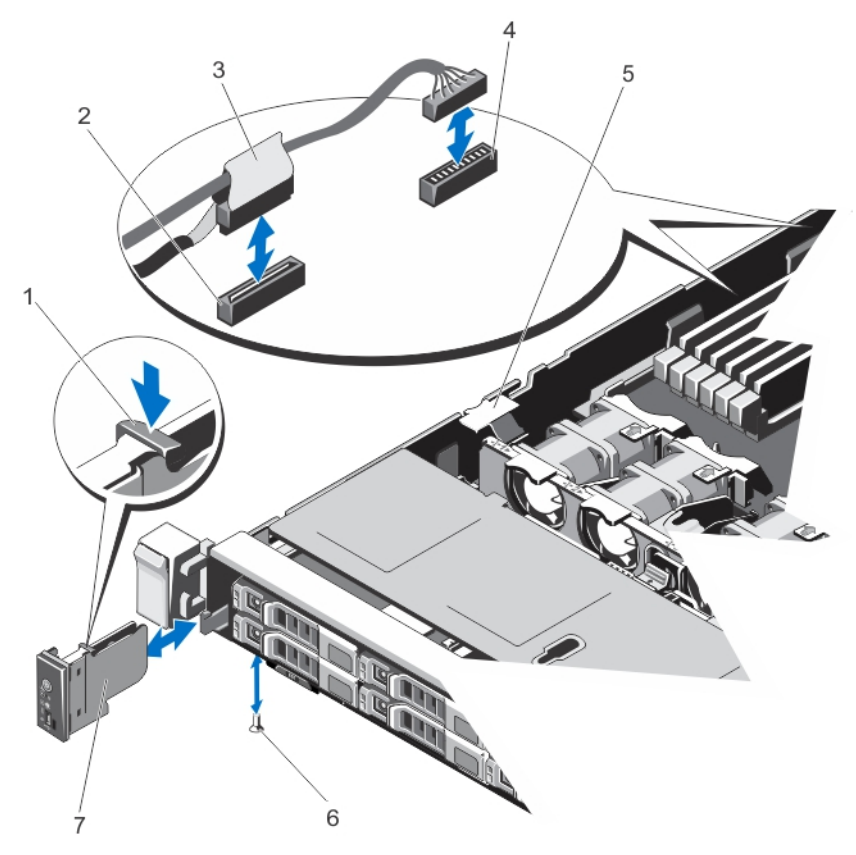

#### 図 31. コントロールパネルの取り外しと取り付け

- 1. コントロールパネルのリリースラッチ
- 2. システム基板上の J CP コネクタ
- 3. システム基板に接続されたコントロールパネルケーブル
- 4. システム基板上の J FP USB コネクタ
- 5. ケーブル固定クリップ
- 6. ネジ
- 7. コントロールパネル

### コントロールパネルの取り付け

- 注意: 修理作業の多くは、認定されたサービス技術者のみが行うことができます。製品マニュアルで許可 されている範囲に限り、またはオンラインサービスもしくは電話サービスとサポートチームの指示によ ってのみ、トラブルシューティングと簡単な修理を行うようにしてください。デルで認められていない 修理(内部作業)による損傷は、保証の対象となりません。製品に付属しているマニュアルの「安全に お使いいただくために」をお読みになり、指示に従ってください。
- 1. シャーシを通してコントロールパネルケーブルを配線し、そのケーブルをコントロールパネルに接続し ます。
- 2. コントロールパネルが所定の場所にカチッと収まるまで、コントロールパネルをシャーシ内に押し込み ます。
- 3. #1 プラスドライバを使用して、コントロールパネルをシャーシに固定するネジ(シャーシ底部にありま す)を取り付けます。

4. システム基板のJ CP およびJ FP USB の位置を確認します。

■メモ:システム基板上のコネクタを見つけるには、「システム基板コネクタ」を参照してください。

5. コントロールパネルケーブルを、システム基板のコネクタ (J CP および J FP USB) とハードディスク ドライブエキスパンダカードのコネクタに接続します。

■ メモ: システム内のコントロールパネルケーブルがシャーシ側面に沿って配線されており、ケーブル 固定ブラケットで固定されていることを確認してください。

- 6. システムカバーを閉じます。
- 7. システムおよびシステムに接続されているすべての周辺機器をコンセントに接続し、電源を入れます。
- 8. 前面ベゼルを取り外した場合は、取り付けます。

# システム基板

#### システム基板の取り外し

- 注意: 修理作業の多くは、認定されたサービス技術者のみが行うことができます。製品マニュアルで許可 されている範囲に限り、またはオンラインサービスもしくは電話サービスとサポートチームの指示によ ってのみ、トラブルシューティングと簡単な修理を行うようにしてください。デルで認められていない 修理(内部作業)による損傷は、保証の対象となりません。製品に付属しているマニュアルの「安全に お使いいただくために」をお読みになり、指示に従ってください。
- 注意: 暗号化キーと共に TPM(信頼済みプログラムモジュール)を使用している場合は、プログラムま たはシステムのセットアップ中にリカバリキーの作成を求められることがあります。このリカバリキ ーは必ず作成し、安全に保管しておいてください。このシステム基板を交換した場合は、システムまた はプログラムの再起動時にリカバリキーを入力しないと、ハードドライブ上の暗号化されたデータにア クセスできません。
- 1. システムおよび接続されているすべての周辺機器の電源を切り、システムをコンセントから外します。
- 2. 前面ベゼルが取り付けられている場合は、取り外します。
- 3. システムカバーを開きます。
- 4. 以下を取り外します。
	- a) 冷却用エアフローカバー
	- b) メモリモジュール
	- c) 冷却ファン
	- d) 電源ユニット
	- e) すべての拡張カードライザー

#### 警告: ヒートシンクは、システムの電源を切った後もしばらくは高温です。システム基板を取り 外す際に、ヒートシンクに触れないように注意してください。

- f) ヒートシンクとプロセッサ
- g) すべての拡張カードと内蔵ストレージコントローラカード
- h) ネットワークドーターカード
- i) 内蔵デュアル SD モジュール
- i) 内蔵 USB キー(取り付けられていた場合)
- k) ホットスワップ対応ハードディスクドライブ
- l) ハードドライブバックプレーン

## △ 注意: ミニ SAS ケーブルとコネクタの損傷を防ぐため、システム基板からミニ SAS ケーブルを取り 外す際は手順 5 の正しい手順に従ってください。

5. 次の手順でミニ SAS ケーブルをシステム基板から外します。

- a) ミニ SAS ケーブルのコネクタをシステム基板上のコネクタ (J\_SASX8) にさらに深く挿入します。
- b) ミニ SAS ケーブルコネクタの金属製タブを押し下げた状態に保ちます。
- c) ミニ SAS ケーブルをシステム基板上のコネクタから外します。

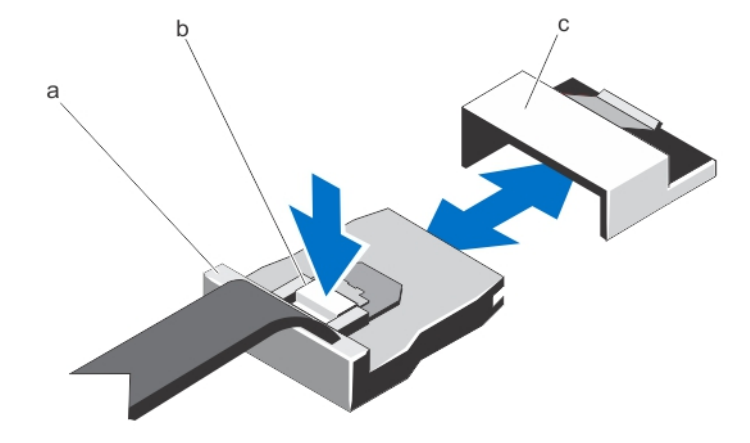

a. ミニ SAS ケーブルコネクタ

- b. 金属製タブ
- c. システム基板上のコネクタ
- 6. システム基板から他のすべてのケーブルを外します。

#### 注意: システム基板をシャーシから取り外す際には、システム識別ボタンに損傷を与えないように注 意してください。

7. システム基板ホルダを持ち、青色のリリースピンを上げて、システム基板をシステムの前方に向かって スライドさせます。システム基板を持ち上げてシャーシから取り出します。

### 注意: メモリモジュール、プロセッサ、その他のコンポーネントをつかんでシステム基板アセンブリ を持ち上げないでください。

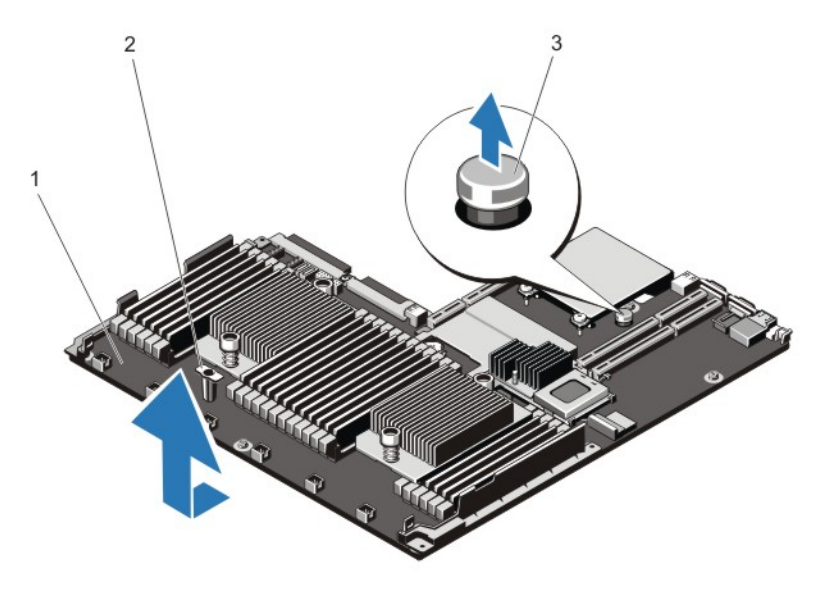

図 32. システム基板の取り外しと取り付け

1. システム基板

2. システム基板ホルダ

3. リリースピン

システム基板の取り付け

- △ 注意: 修理作業の多くは、認定されたサービス技術者のみが行うことができます。製品マニュアルで許可 されている範囲に限り、またはオンラインサービスもしくは電話サービスとサポートチームの指示によ ってのみ、トラブルシューティングと簡単な修理を行うようにしてください。デルで認められていない 修理(内部作業)による損傷は、保証の対象となりません。製品に付属しているマニュアルの「安全に お使いいただくために」をお読みになり、指示に従ってください。
- 1. 新しいシステム基板アセンブリのパッケージを開きます。

注意: メモリモジュール、プロセッサ、その他のコンポーネントをつかんでシステム基板アセンブリ を持ち上げないでください。

注意: システム基板をシャーシに取り付ける際には、システム識別ボタンに損傷を与えないように注 意してください。

- 2. タッチポイントを持って、システム基板をシャーシ内に下します。
- 3. 所定の位置にカチッと固定されるまで、システム基板をシャーシの後方へ押し込みます。
- 4. 以下を取り付けます。
	- a) ハードドライブバックプレーン
	- b) ホットスワップ対応ハードディスクドライブ
	- c) 内蔵 USB キー(取り付けられていた場合)
	- d) 内蔵デュアル SD モジュール
	- e) ネットワークドーターカード
	- f) すべての拡張カードと内蔵ストレージコントローラカード
	- g) ヒートシンクとプロセッサ
	- h) すべての拡張カードライザー
	- i) 電源ユニット
	- j) 冷却ファン
	- k) メモリモジュール
	- l) 冷却用エアフローカバー
- 5. システム基板アセンブリ、SAS バックプレーン、コントロールパネルボード、光学ドライブ(該当する 場合)にケーブルを接続します。
- 6. 電源/データケーブルをシャーシ側面に配線します。
- 7. システムカバーを閉じます。
- 8. 前面ベゼルを取り外した場合は、取り付けます。
- 9. システムおよびシステムに接続されているすべての周辺機器をコンセントに接続し、電源を入れます。
- 10. 新規または既存の iDRAC Enterprise ライセンスをインポートします。詳細については、dell.com/support/ manuals で『iDRAC7 User's Guide』(iDRAC7 ユーザーズガイド)を参照してください。
システムのトラブルシューティング

## 作業にあたっての注意

△ 注意: 修理作業の多くは、認定されたサービス技術者のみが行うことができます。製品マニュアルで許可 されている範囲に限り、またはオンラインサービスもしくは電話サービスとサポートチームの指示によ ってのみ、トラブルシューティングと簡単な修理を行うようにしてください。デルで認められていない 修理(内部作業)による損傷は、保証の対象となりません。製品に付属しているマニュアルの「安全に お使いいただくために」をお読みになり、指示に従ってください。

■ メモ: ソリューションの検証は工場出荷のハードウェア構成を使用して行われています。

## システムスタートアップエラーのトラブルシューティング

UEFI ブートマネージャからオペレーティングシステムをインストールした後に BIOS 起動モードでシステム を起動すると、システムがハングします。この逆の場合も同様です。システムは、オペレーティングシステ ムをインストールしたモードと同じモードで起動する必要があります。

スタートアップ時に発生するその他すべての問題については、画面に表示されるシステムメッセージをメモ してください。

## 外部接続のトラブルシューティング

外付けデバイスのトラブルシューティングを行う前に、すべての外部ケーブルがシステムの外部コネクタに しっかりと接続されていることを確認します。

## ビデオサブシステムのトラブルシューティング

- 1. モニタへのシステムおよび電源接続をチェックします。
- 2. システムからモニタへのビデオインタフェースのケーブル配線をチェックします。
- 3. 適切な Diagnostic (診断) テストを実行します。

テストが正常に終了したら、問題はビデオハードウェアに関連するものではありません。 テストに失敗した場合は、[「困ったときは](#page-110-0)」を参照してください。

## USB デバイスのトラブルシューティング

USV キーボード/マウスのトラブルシューティングには、次の手順を実行してください。他の USB デバイス については、手順7に進みます。

- 1. システムからキーボードとマウスのケーブルを短時間外し、再接続します。
- 2. キーボード/マウスをシステムの反対側の USB ポートに接続します。
- 3. これで問題が解決した場合は、システムを再起動し、セットアップユーティリティを起動して、機能し ていない USB ポートが有効になっているかどうかを確認します。
- 4. キーボード/マウスを動作確認済みの別のキーボード/マウスと取り替えます。

4

- 5. これで問題が解決した場合は、障害のあるキーボード/マウスを交換します。
- 6. 問題が解決しない場合は、次の手順に進んで、システムに取り付けられているその他の USB デバイスの トラブルシューティングを開始します。
- 7. 取り付けられているすべての USB デバイスの電源を切り、システムから外します。
- 8. システムを再起動し、キーボードが機能している場合は、セットアップユーティリティを起動します。 セットアップユーティリティオプションの Integrated Devices (内蔵デバイス) 画面で、すべての USB ポ ートが有効化されていることを確認します。 キーボードが機能していない場合は、リモートアクセスも利用できます。システムにアクセスできない 場合は、システム内の NVRAM\_CLR ジャンパをリセットし、BIOS をデフォルト設定に復元します。
- 9. 各 USB デバイスを一度に 1 つずつ再接続し、電源を入れます。
- 10. 同じ問題が発生するデバイスがあれば、そのデバイスの電源を切り、USB ケーブルを動作確認済みのケ ーブルと交換して、デバイスの電源を入れます。

すべてのトラブルシューティングに失敗する場合は、[「困ったときは](#page-110-0)」を参照してください。

## シリアル I/O デバイスのトラブルシューティング

- 1. システム、およびシリアルポートに接続された周辺機器すべての電源を切ります。
- 2. シリアルインタフェースケーブルを動作確認済みのケーブルと取り替え、システムとシリアルデバイス の電源を入れます。
- 問題が解決したら、インタフェースケーブルを動作確認済みのケーブルと交換します。
- 3. システムとシリアルデバイスの電源を切り、デバイスを同じタイプのデバイスと取り替えます。
- 4. システムとシリアルデバイスの電源を入れます。

問題が解決しない場合は、[「困ったときは](#page-110-0)」を参照してください。

### NIC のトラブルシューティング

- 1. 適切な Diagnostic(診断)テストを実行します。 実行可能な診断テストについては、「システム診断の使 用」を参照してください。
- 2. システムを再起動し、NIC コントローラに関するシステムメッセージがないかチェックします。
- 3. NIC コネクタの該当するインジケータを確認します。
	- リンクインジケータが点灯しない場合は、すべてのケーブル接続を確認します。
	- アクティビティインジケータが点灯しない場合は、ネットワークドライバファイルが損傷してい るか、失われた可能性があります。 該当する場合は、ドライバを削除し、再インストールします。NIC のマニュアルを参照してくだ
	- さい。
	- 必要に応じて、オートネゴシエイション設定を変更します。
	- スイッチまたはハブの別のコネクタを使用します。
- 4. 適切なドライバがインストールされ、プロトコルがバインドされていることを確認します。NIC のマニ ュアルを参照してください。
- 5. セットアップユーティリティを起動し、Integrated Devices (内蔵デバイス)画面で NIC ポートが有効にな っていることを確認します。
- 6. ネットワーク上の NIC、ハブ、およびスイッチが、すべて同じデータ転送速度、および二重に設定され ていることを確認します。各ネットワークデバイスのマニュアルを参照してください。
- 7. すべてのネットワークケーブルのタイプが適切で、最大長を超えていないことを確認します。

すべてのトラブルシューティングが失敗した場合は、[「困ったときは](#page-110-0)」を参照してください。

## システムが濡れた場合のトラブルシューティング

注意: 修理作業の多くは、認定されたサービス技術者のみが行うことができます。製品マニュアルで許可 されている範囲に限り、またはオンラインサービスもしくは電話サービスとサポートチームの指示によ ってのみ、トラブルシューティングと簡単な修理を行うようにしてください。デルで認められていない 修理(内部作業)による損傷は、保証の対象となりません。製品に付属しているマニュアルの「安全に お使いいただくために」をお読みになり、指示に従ってください。

- 1. システムおよび接続されている周辺機器の電源を切り、システムをコンセントから外します。
- 2. システムカバーを開きます。
- 3. 以下のコンポーネントをシステムから取り外します。
	- ハードドライブ
	- ハードドライブバックプレーン
	- USB メモリキー
	- 冷却用エアフローカバー
	- 拡張カードライザー(取り付けられている場合)
	- 拡張カード
	- 電源ユニット
	- 冷却ファンアセンブリ(取り付けられている場合)
	- 冷却ファン
	- プロセッサとヒートシンク
	- メモリモジュール
- 4. システムを完全に乾燥させます(少なくとも 24 時間)。
- 5. 手順3で取り外したコンポーネントを取り付けます。
- 6. システムカバーを閉じます。
- 7. システムと周辺機器の電源を入れます。 システムが正常に起動しない場合は、「[困ったときは」](#page-110-0)を参照してください。
- 8. システムが正常に起動する場合は、システムをシャットダウンして、取り外した拡張カードをすべて取 り付けます。
- 9. 適切な Diagnostics (診断) テストを実行します。詳細については、「システム診断プログラムの実行」を 参照してください。

テストに失敗した場合は、[「困ったときは](#page-110-0)」を参照してください。

## システムが損傷した場合のトラブルシューティング

△ 注意: 修理作業の多くは、認定されたサービス技術者のみが行うことができます。 製品マニュアルで許可 されている範囲に限り、またはオンラインサービスもしくは電話サービスとサポートチームの指示によ ってのみ、トラブルシューティングと簡単な修理を行うようにしてください。デルで認められていない 修理(内部作業)による損傷は、保証の対象となりません。製品に付属しているマニュアルの「安全に お使いいただくために」をお読みになり、指示に従ってください。

- 1. システムおよび接続されている周辺機器の電源を切り、システムをコンセントから外します。
- 2. システムカバーを開きます。
- 3. 以下のコンポーネントが正しく取り付けられていることを確認します。
	- 冷却用エアフローカバー
- 拡張カードライザー(取り付けられている場合)
- 拡張カード
- 電源ユニット
- 冷却ファンアセンブリ(取り付けられている場合)
- 冷却ファン
- プロセッサとヒートシンク
- メモリモジュール
- ハードドライブキャリア
- ハードドライブバックプレーン
- 4. すべてのケーブルが正しく接続されていることを確認します。
- 5. システムカバーを閉じます。
- 6. 適切な Diagnostics(診断)テストを実行します。詳細については、「システム診断プログラムの実行」を 参照してください。

テストが失敗した場合は、[「困ったときは](#page-110-0)」を参照してください。

## システムバッテリのトラブルシューティング

- △ 注意: 修理作業の多くは、認定されたサービス技術者のみが行うことができます。 製品マニュアルで許可 されている範囲に限り、またはオンラインサービスもしくは電話サービスとサポートチームの指示によ ってのみ、トラブルシューティングと簡単な修理を行うようにしてください。デルで認められていない 修理(内部作業)による損傷は、保証の対象となりません。製品に付属しているマニュアルの「安全に お使いいただくために」をお読みになり、指示に従ってください。
- メモ: システムの電源が長い期間(数週間から数か月)切られていた場合、NVRAM からシステム設定情 報が失われる可能性があります。この状態は不良バッテリが原因で発生します。
- 1. セットアップユーティリティで時刻と日付を再入力します。
- 2. システムの電源を切り、電源ケーブルをコンセントから少なくとも 1 時間外しておきます。
- 3. 電源ケーブルをコンセントに再接続し、システムの電源を入れます。
- 4. セットアップユーティリティを起動します。 セットアップユーティリティの日付と時刻が正しくない場合は、SEL でシステムバッテリに関するメッ セージをチェックします。

問題が解決しない場合は、[「困ったときは](#page-110-0)」を参照してください。

■ メモ: 一部のソフトウェアは、システム時間が速くなったり遅くなったりする原因となる場合がありま す。セットアップユーティリティの時刻以外はシステムが正常に動作していると思われる場合、この問 題は不良バッテリではなく、ソフトウェアに起因するものである可能性があります。

### 電源装置のトラブルシューティング

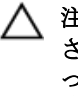

注意: 修理作業の多くは、認定されたサービス技術者のみが行うことができます。製品マニュアルで許可 されている範囲に限り、またはオンラインサービスもしくは電話サービスとサポートチームの指示によ ってのみ、トラブルシューティングと簡単な修理を行うようにしてください。デルで認められていない 修理(内部作業)による損傷は、保証の対象となりません。製品に付属しているマニュアルの「安全に お使いいただくために」をお読みになり、指示に従ってください。

1. 電源装置を取り外し、取り付けなおすことによって、再装着します。

■ メモ: 電源装置の取り付け後、システムが電源装置を認識し、正しく動作していることを確認するま で数秒待ちます。

2. 問題が解決しない場合は、[「困ったときは](#page-110-0)」を参照してください。

## 冷却問題のトラブルシューティング

△ 注意: 修理作業の多くは、認定されたサービス技術者のみが行うことができます。 製品マニュアルで許可 されている範囲に限り、またはオンラインサービスもしくは電話サービスとサポートチームの指示によ ってのみ、トラブルシューティングと簡単な修理を行うようにしてください。デルで認められていない 修理(内部作業)による損傷は、保証の対象となりません。製品に付属しているマニュアルの「安全に お使いいただくために」をお読みになり、指示に従ってください。

次の状態が発生していないことを確認してください。

- システムカバー、冷却用エアフローカバー、EMI フィラーパネル、メモリモジュールダミー、または 背面フィラーブラケットが取り外された。
- 環境温度が高すぎる。
- 外部の通気が遮断されている。
- 冷却ファンが取り外された、または故障した。
- 拡張カードの取り付けガイドラインに準拠していない。

## 冷却ファンのトラブルシューティング

- △ 注意: 修理作業の多くは、認定されたサービス技術者のみが行うことができます。 製品マニュアルで許可 されている範囲に限り、またはオンラインサービスもしくは電話サービスとサポートチームの指示によ ってのみ、トラブルシューティングと簡単な修理を行うようにしてください。デルで認められていない 修理(内部作業)による損傷は、保証の対象となりません。製品に付属しているマニュアルの「安全に お使いいただくために」をお読みになり、指示に従ってください。
- 1. システムカバーを開きます。
- 2. ファンを装着しなおすか、またはファンの電源ケーブルを抜き差しします。
- 3. ファンが正常に動作する場合は、システムカバーを閉じます。

問題が解決しない場合は、[「困ったときは](#page-110-0)」を参照してください。

## システムメモリのトラブルシューティング

- 注意: 修理作業の多くは、認定されたサービス技術者のみが行うことができます。製品マニュアルで許可 されている範囲に限り、またはオンラインサービスもしくは電話サービスとサポートチームの指示によ ってのみ、トラブルシューティングと簡単な修理を行うようにしてください。デルで認められていない 修理(内部作業)による損傷は、保証の対象となりません。製品に付属しているマニュアルの「安全に お使いいただくために」をお読みになり、指示に従ってください。
- 1. システムが動作可能な場合、適切な Diagnostics(診断)テストを実行します。実行可能な診断テストに ついては、「システム診断プログラムの実行」を参照してください。 診断で障害が示された場合は、診断プログラムによって示される対応処置を行います。
- 2. システムが動作しない場合、システムおよび周辺機器の電源を切り、コンセントからシステムを外しま す。少なくとも 10 秒待ってから、システムを電源に再接続します。
- 3. システムおよび接続されている周辺機器の電源を入れ、画面のメッセージをメモします。 特定のメモリモジュールにおける障害を示すエラーメッセージが表示される場合は、手順 12 に進みま す。
- 4. セットアップユーティリティを起動し、システムメモリ設定をチェックします。必要に応じてメモリ設 定を変更します。 メモリの設定が取り付けられているメモリと一致しているにもかかわらず、引き続きエラーメッセージ が表示される場合は、手順 12 に進みます。
- 5. システムおよび接続されている周辺機器の電源を切り、システムをコンセントから外します。
- 6. システムカバーを開きます。
- 7. メモリチャネルをチェックし、正しく装着されていることを確認します。
- 8. ソケットに装着されている各メモリモジュールを抜き差しします。
- 9. システムカバーを閉じます。
- 10. セットアップユーティリティを起動して、システムメモリの設定を確認します。 問題が解決しない場合は、次の手順に進みます。
- 11. システムカバーを開きます。
- 12. Diagnostic (診断) テストまたはエラーメッセージで特定のメモリに障害があることが表示された場合、 そのモジュールを動作確認済みのメモリモジュールと取り替え、または交換します。
- 13. 特定されていないメモリモジュールで障害が発生している場合のトラブルシューティングを行うには、 1 番目の DIMM ソケットに装着されているメモリモジュールを同じタイプおよび容量のモジュールと交 換します。 画面にエラーメッセージが表示される場合、取り付けられた DIMM のタイプ、誤った DIMM の取り付け、 または不良 DIMM 関連の問題である場合があります。画面上の手順に従って、問題を解決します。詳細 については、「メモリモジュール取り付けの一般的ガイドライン」を参照してください。
- 14. システムカバーを閉じます。
- 15. システムの起動中、表示されるエラーメッセージ、およびシステム前面の診断インジケータを観察しま す。
- 16. メモリの問題が引き続き表示される場合は、取り付けられているメモリモジュールごとに、手順 12~15 を繰り返します。

すべてのメモリモジュールをチェックしても問題が解決しない場合は、[「困ったときは](#page-110-0)」を参照してくださ い。

## SD カードのトラブルシューティング

△ 注意: 修理作業の多くは、認定されたサービス技術者のみが行うことができます。 製品マニュアルで許可 されている範囲に限り、またはオンラインサービスもしくは電話サービスとサポートチームの指示によ ってのみ、トラブルシューティングと簡単な修理を行うようにしてください。デルで認められていない 修理(内部作業)による損傷は、保証の対象となりません。製品に付属しているマニュアルの「安全に お使いいただくために」をお読みになり、指示に従ってください。

■ メモ: 特定の SD カードには、カード上に物理的な書き込み保護スイッチがあります。書き込み保護スイ ッチがオンになっていると、SD カードには書き込みできません。

- 1. セットアップユーティリティを起動し、Internal SD Card Port (内蔵 SD カードポート)が有効になってい ることを確認します。
- 2. システムおよび接続されているすべての周辺機器の電源を切り、システムをコンセントから外します。
- 3. システムカバーを開きます。

<u>へ</u> 注意: セットアップユーティリティの Integrated Devices (内蔵デバイス) 画面で Internal SD Card Redundancy (内蔵 SD カードの冗長性) オプションを Mirror Mode (ミラーモード) に設定している 場合は、データ損失を避けるため、手順 4 から 6 の手順を実行する必要があります。

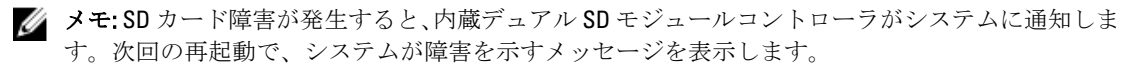

- 4. Internal SD Card Redundancy (内蔵 SD カードの冗長性) オプションが Disabled (無効) に設定されている 場合は、障害の発生した SD カードを新しい SD カードと交換します。
- 5. SD カード1が故障した場合、そのカードを SD カードスロット1から取り外します。SD カード2が故障 した場合は、SD カードスロット 2 に新しい SD カードを取り付け、手順 7 に進みます。
- 6. SD カードスロット 2 に取り付けられているカードを取り外し、SD カードスロット 1 に挿入します。
- 7. 新しい SD カードを SD カードスロット 2 に挿入します。
- 8. システムカバーを閉じます。
- 9. システムおよびシステムに接続されているすべての周辺機器をコンセントに接続し、電源を入れます。
- 10. セットアップユーティリティを起動し、Internal SD Card Port (内蔵 SD カードポート)とInternal SD Card Redundancy (内蔵 SD カードの冗長性) モードが有効になっていることを確認します。
- 11. SD カードが正常に機能しているかどうかを確認します。 問題が解決しない場合は、[「困ったときは](#page-110-0)」を参照してください。

## ハードディスクドライブのトラブルシューティング

- 注意: 修理作業の多くは、認定されたサービス技術者のみが行うことができます。製品マニュアルで許可 されている範囲に限り、またはオンラインサービスもしくは電話サービスとサポートチームの指示によ ってのみ、トラブルシューティングと簡単な修理を行うようにしてください。デルで認められていない 修理(内部作業)による損傷は、保証の対象となりません。製品に付属しているマニュアルの「安全に お使いいただくために」をお読みになり、指示に従ってください。
- 注意: このトラブルシューティング手順により、ハードディスクドライブに保存されたデータが削除され るおそれがあります。続行する前に、ハードディスクドライブ上のすべてのファイルをバックアップし てください。
- 1. 適切な Diagnostics(診断)テストを実行します。詳細については、「システム診断プログラムの実行」を 参照してください。

Diagnostics(診断)テストの結果に応じて、随時次の手順を実行します。

- 2. システムに RAID コントローラが搭載され、お使いのハードディスクドライブが RAID アレイに設定され ている場合は、次の手順を実行します。
	- a) システムを再起動し、システム起動中に<F10>を押して Lifecycle Controller を実行してから、Hardware Configuration(ハードウェア設定)ウィザードを実行して RAID 設定を確認します。 RAID 設定についての情報は、Lifecycle Controller マニュアルまたはオンラインヘルプを参照してくだ さい。
	- b) ハードディスクドライブが RAID アレイ用に正しく設定されていることを確認します。
	- c) ハードディスクドライブをオフラインにして取り外し、再度取り付けます。
	- d) 設定ユーティリティを終了し、オペレーティングシステムを起動します。
- 3. お使いのコントローラカード用に必要なデバイスドライバがインストールされており、正しく設定され ていることを確認してください。詳細については、オペレーティングシステムのマニュアルを参照して ください。
- 4. システムを再起動し、セットアップユーティリティを開始します。
- 5. セットアップユーティリティで、コントローラが有効になっており、ドライブが表示されていることを 確認します。

問題が解決しない場合は、拡張カードのトラブルシューティングを試行するか、または[「困ったときは](#page-110-0)」を 参照してください。

## ストレージコントローラのトラブルシューティング

注意: 修理作業の多くは、認定されたサービス技術者のみが行うことができます。製品マニュアルで許可 されている範囲に限り、またはオンラインサービスもしくは電話サービスとサポートチームの指示によ ってのみ、トラブルシューティングと簡単な修理を行うようにしてください。デルで認められていない 修理(内部作業)による損傷は、保証の対象となりません。製品に付属しているマニュアルの「安全に お使いいただくために」をお読みになり、指示に従ってください。

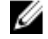

■ メモ: SAS または PERC コントローラのトラブルシューティングを行う際には、オペレーティングシステ ムのマニュアルおよびコントローラのマニュアルも参照してください。

- 1. 適切な Diagnostics(診断)テストを実行します。詳細については、「システム診断プログラムの実行」 を参照してください。
- 2. システムおよび接続されている周辺機器の電源を切り、システムをコンセントから外します。
- 3. システムカバーを開きます。
- 4. 拡張カードが、取り付けガイドラインに従って取り付けられていることを確認します。
- 5. 各拡張カードがコネクタにしっかりと装着されていることを確認します。
- 6. システムカバーを閉じます。
- 7. 電源ケーブルをコンセントに再接続し、システムと接続された周辺機器の電源を入れます。
- 8. 問題が解決しない場合は、システムおよび接続されている周辺機器の電源を切り、システムをコンセン トから外します。
- 9. システムカバーを開きます。
- 10. システムに取り付けられている拡張カードをすべて取り外します。
- 11. システムカバーを閉じます。
- 12. 電源ケーブルをコンセントに再接続し、システムと接続された周辺機器の電源を入れます。
- 13. 適切な Diagnostics (診断) テストを実行します。テストに失敗した場合は、「[困ったときは」](#page-110-0)を参照し てください。
- 14. 手順 10 で取り外した各拡張カードについて、次の手順を実行します。
	- a. システムおよび接続されている周辺機器の電源を切り、システムをコンセントから外します。
	- b. システムカバーを開きます。
	- c. 拡張カードのうち 1 枚を取り付けなおします。
	- d. システムカバーを閉じます。
	- e. 適切な Diagnostics(診断)テストを実行します。詳細については、「システム診断プログラムの実 行」を参照してください。

テストに失敗した場合は、[「困ったときは](#page-110-0)」を参照してください。

## 拡張カードのトラブルシューティング

注意: 修理作業の多くは、認定されたサービス技術者のみが行うことができます。製品マニュアルで許可 されている範囲に限り、またはオンラインサービスもしくは電話サービスとサポートチームの指示によ ってのみ、トラブルシューティングと簡単な修理を行うようにしてください。デルで認められていない 修理(内部作業)による損傷は、保証の対象となりません。製品に付属しているマニュアルの「安全に お使いいただくために」をお読みになり、指示に従ってください。

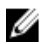

- メモ:拡張カードのトラブルシューティングを行う際には、オペレーティングシステムと拡張カードのマ ニュアルを参照してください。
- 1. 適切な Diagnostics(診断)テストを実行します。詳細については、「システム診断プログラムの実行」を 参照してください。
- 2. システムおよび接続されている周辺機器の電源を切り、システムをコンセントから外します。
- 3. システムカバーを開きます。
- 4. 各拡張カードがコネクタにしっかりと装着されていることを確認します。
- 5. システムカバーを閉じます。
- 6. 問題が解決しない場合は、システムおよび接続されている周辺機器の電源を切り、システムをコンセン トから外します。
- 7. システムカバーを開きます。
- 8. システムに取り付けられている拡張カードをすべて取り外します。
- 9. システムカバーを閉じます。
- 10. 適切な Diagnostics(診断)テストを実行します。詳細については、「システム診断プログラムの実行」を 参照してください。 テストが失敗した場合は、[「困ったときは](#page-110-0)」を参照してください。
- 11. 手順 8 で取り外した各拡張カードについて、次の手順を実行します。
	- a) システムおよび接続されている周辺機器の電源を切り、システムをコンセントから外します。
	- b) システムカバーを開きます。
	- c) 拡張カードのうち 1 枚を取り付けなおします。
	- d) システムカバーを閉じます。
	- e) 適切な Diagnostics(診断)テストを実行します。詳細については、「システム診断プログラムの実行」 を参照してください。

問題が引き続き表示される場合は、[「困ったときは](#page-110-0)」を参照してください。

## プロセッサのトラブルシューティング

- 注意: 修理作業の多くは、認定されたサービス技術者のみが行うことができます。製品マニュアルで許可 されている範囲に限り、またはオンラインサービスもしくは電話サービスとサポートチームの指示によ ってのみ、トラブルシューティングと簡単な修理を行うようにしてください。デルで認められていない 修理(内部作業)による損傷は、保証の対象となりません。製品に付属しているマニュアルの「安全に お使いいただくために」をお読みになり、指示に従ってください。
- 1. 適切な Diagnostics(診断)テストを実行します。 実行可能な診断テストについては、「システム診断プ ログラムの実行」を参照してください。
- 2. システムおよび接続されている周辺機器の電源を切り、システムをコンセントから外します。
- 3. システムカバーを開きます。
- 4. プロセッサとヒートシンクが正しく取り付けられていることを確認します。
- 5. システムカバーを閉じます。
- 6. 適切な Diagnostics(診断)テストを実行します。詳細については、「システム診断プログラムの実行」を 参照してください。

問題が解決しない場合は、[「困ったときは](#page-110-0)」を参照してください。

## システム診断プログラムの使い方

システムに問題が起こった場合、デルのテクニカルサポートに電話する前にシステム診断プログラムを実行 してください。システム診断プログラムを使うと、特別な装置を使用せずにシステムのハードウェアをテス トでき、データが失われる心配もありません。お客様がご自分で問題を解決できない場合でも、サービスお よびサポート担当者が診断プログラムの結果を使って問題解決の手助けを行うことができます。

## Dell Online Diagnostics

Dell Online Diagnostics は、診断プログラムまたはテストモジュールのスタンドアロンスイートであり、本番環 境内のシステムでの診断テストの実行を可能にし、システムの稼働時間を最大限に確保するのに役立ちます。 Online Diagnostics を使用して、ハードドライブ、物理メモリ、ネットワークインタフェースカード(NIC)な どのストレージコンポーネントやシャーシに診断テストを行うことができます。Online Diagnostics によって システム上で検知されたハードウェアで診断テストを実行するには、グラフィカルユーザーインタフェース (GUI)またはコマンドラインインタフェース (CLI) を使用できます。Diagnostics (診断) の使用についての 情報は、dell.com/support/manuals の ソフトウェア → サービスツールで『Dell Online Diagnostics User's Guide』 (Dell Online Diagnostics ユーザーズガイド)を参照してください。

## Dell Embedded System Diagnostics

メモ: ePSA (Enhanced Pre-boot System Assessment) Diagnostics とも呼ばれます。

内蔵されたこのシステム診断プログラムには、特定のデバイスグループや各デバイス用の一連のオプション が用意されており、以下の処理が可能です。

- テストを自動的に、または対話モードで実行
- テストの繰り返し
- テスト結果の表示または保存
- 詳細なテストで追加のテストオプションを実行し、障害の発生したデバイスに関する詳しい情報を得 る
- テストが問題なく終了したかどうかを知らせるステータスメッセージを表示
- テスト中に発生した問題を通知するエラーメッセージを表示

### 内蔵されたシステム診断プログラムの実行が必要な場合

システム内の主要なコンポーネントまたはデバイスが正しく動作していない場合、内蔵されたシステム診断 プログラムを実行すると、コンポーネントの障害が示されることがあります。

### 内蔵されたシステム診断プログラムの実行

内蔵されたシステム診断プログラムは、Dell Lifecycle Controller から実行します。

注意: 内蔵されたシステム診断プログラムは、お使いのシステムをテストする場合にのみ使用してくださ い。このプログラムを他のシステムで使用すると、無効な結果やエラーメッセージが発生する場合があ ります。

- 1. システム起動中に <F11> を押します。
- 2. 上下矢印キーを使用して、System Utilities (システムユーティリティ) → Launch Dell Diagnostics (Dell Diagnostics (診断)の起動)と選択します。 ePSA Pre-boot System Assessment (ePSA 起動前システムアセスメント)ウィンドウが表示され、システ ム内に検知された全デバイスがリストアップされます。Diagnostics(診断)が検知された全デバイスの テストを開始します。

### システム診断プログラムのコントロール

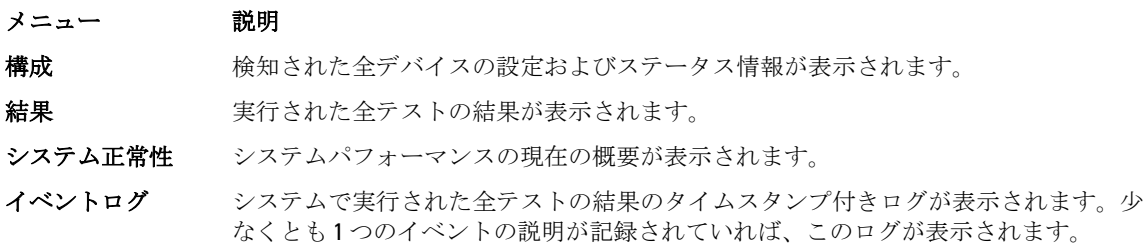

内蔵されたシステム診断プログラムについては、dell.com/support/manuals で『Dell Enhanced Pre-boot System Assessment User Guide』(Dell Enhanced Pre-boot System Assessment ユーザーガイド)を参照してください。

## 6

## ジャンパとコネクタ

## システム基板のジャンパ設定

パスワード無効化のためのパスワードジャンパのリセットについての情報は、「忘れてしまったパスワードの 無効化」を参照してください。

### 表 3. システム基板のジャンパ設定

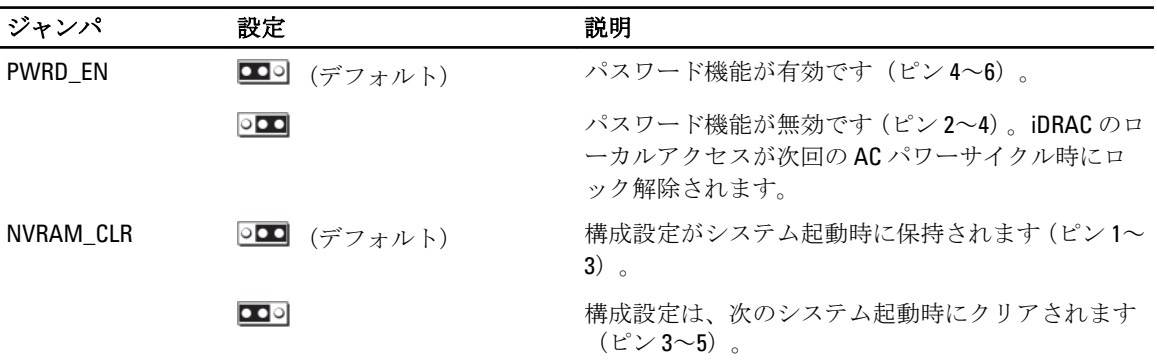

## システム基板のコネクタ

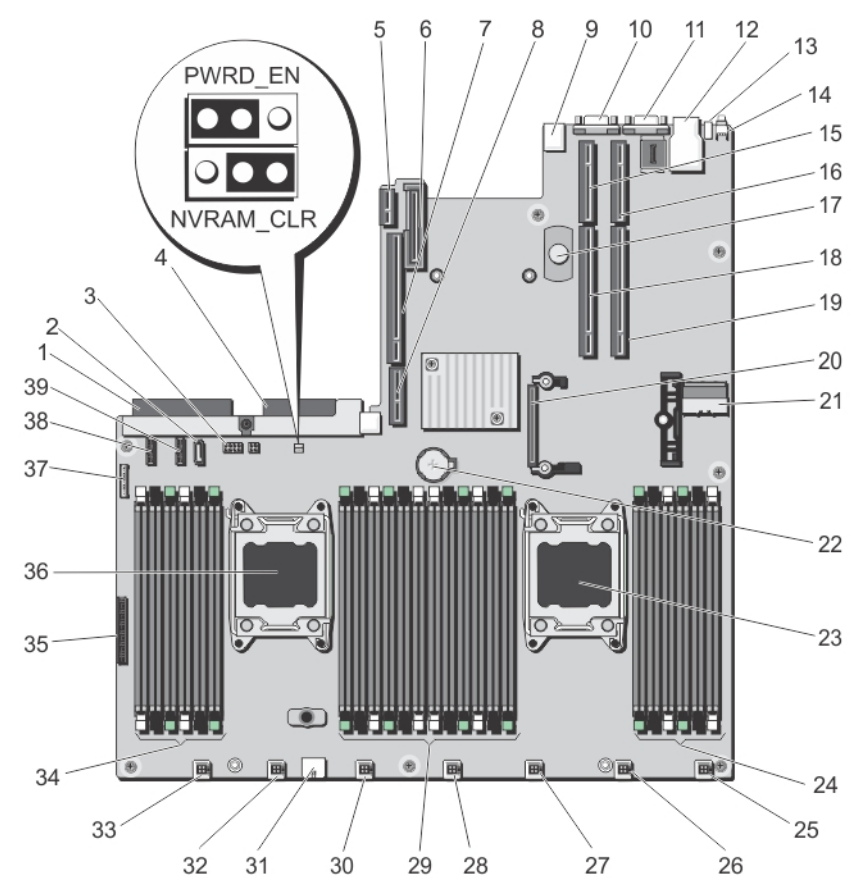

図 33. システム基板のコネクタとジャンパ

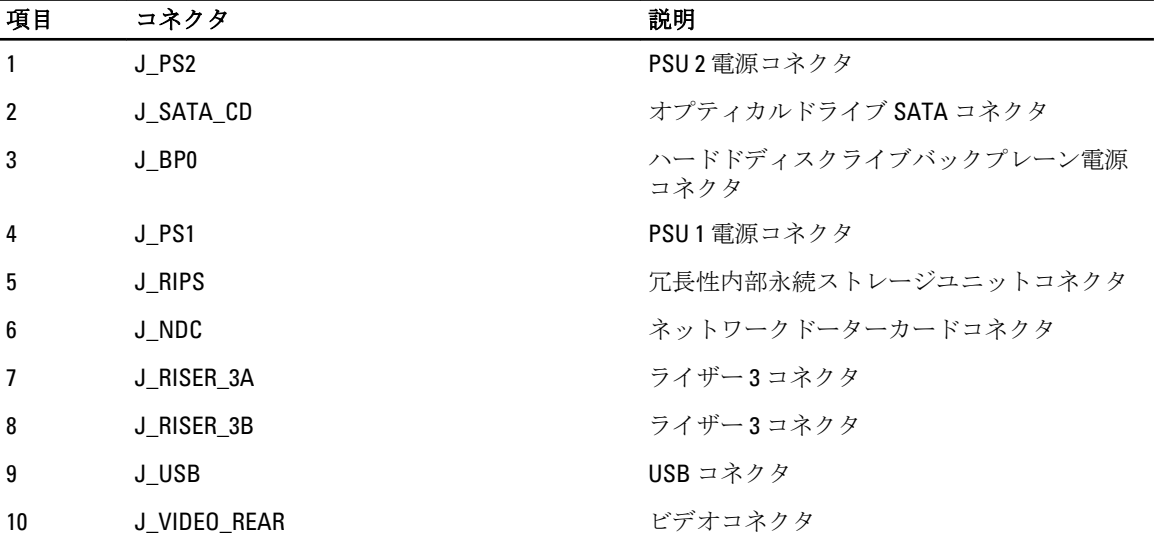

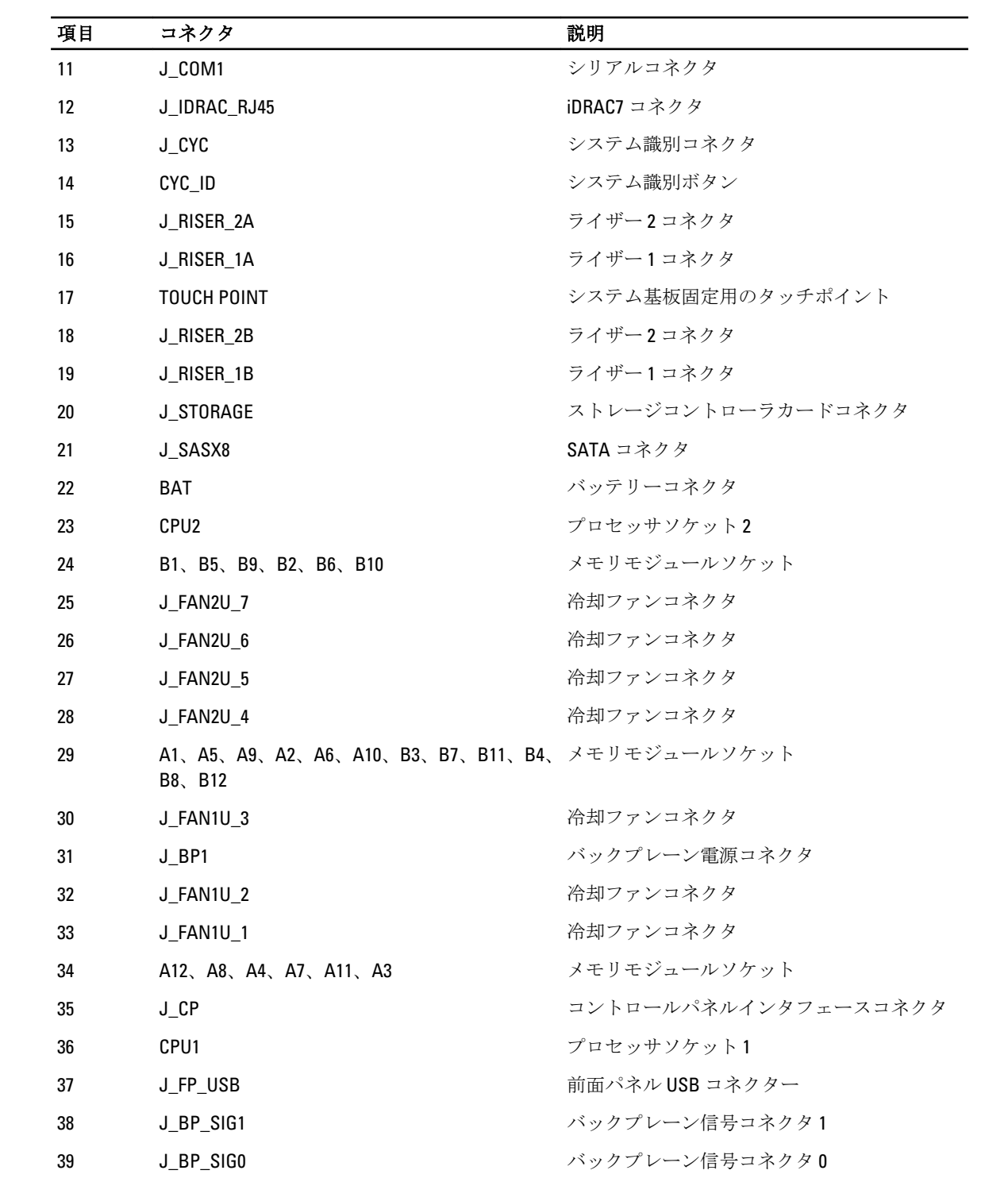

### 忘れてしまったパスワードの無効化

システムのソフトウェアセキュリティ機能にはシステムパスワードとセットアップパスワードが含まれてい ます。パスワードジャンパでは、これらのパスワード機能を有効化、または無効化して現在使用中の任意の パスワードをクリアすることができます。

△ 注意: 修理作業の多くは、認定されたサービス技術者のみが行うことができます。製品マニュアルで許可 されている範囲に限り、またはオンラインサービスもしくは電話サービスとサポートチームの指示によ ってのみ、トラブルシューティングと簡単な修理を行うようにしてください。デルで認められていない 修理(内部作業)による損傷は、保証の対象となりません。製品に付属しているマニュアルの「安全に お使いいただくために」をお読みになり、指示に従ってください。

- 1. システムおよび接続されているすべての周辺機器の電源を切り、システムをコンセントから外します。
- 2. システムカバーを開きます。
- 3. システム基板ジャンパ上のジャンパを 4 および 6 番ピンから 2 および 4 番ピンに動かします。
- 4. システムカバーを閉じます。

既存のパスワードは、ジャンパが 2 および 4 番ピンにある状態でシステムを起動するまで無効化(削除) されません。ただし、新規システムパスワードまたはセットアップパスワードを割り当てる前に、ジャ ンパを 4 および 6 番ピンに戻す必要があります。

■ メモ:2 および4番ピンにジャンパがある状態で新規システムパスワードまたはセットアップパス ワードを割り当てると、システムは次回の起動時に新しいパスワードを無効化します。

- 5. システムおよびシステムに接続されているすべての周辺機器をコンセントに接続し、電源を入れます。
- 6. システムおよび接続されているすべての周辺機器の電源を切り、システムをコンセントから外します。
- 7. システムカバーを開きます。
- 8. システム基板ジャンパ上のジャンパを 2 および 4 番ピンから 4 および 6 番ピンに動かします。
- 9. システムカバーを閉じます。
- 10. システムおよびシステムに接続されているすべての周辺機器をコンセントに接続し、電源を入れます。
- 11. 新しいシステムパスワードまたはセットアップパスワードを割り当てます。

# 7

## 仕様

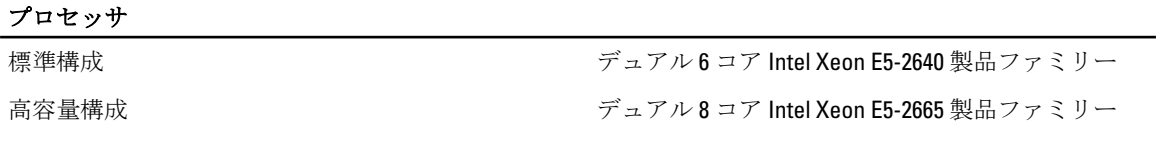

### 拡張バス

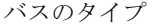

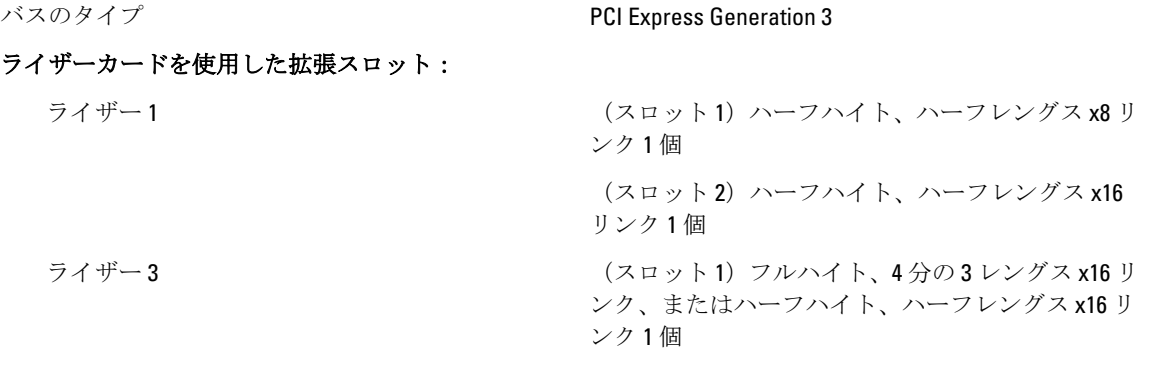

### メモリ

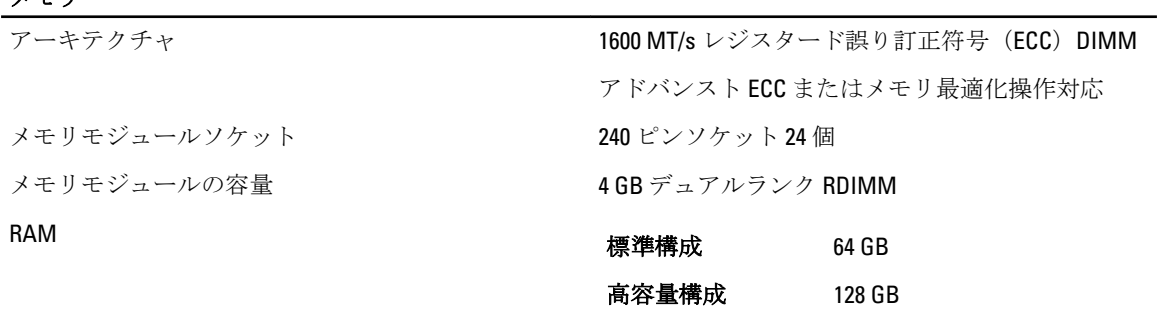

### Drives

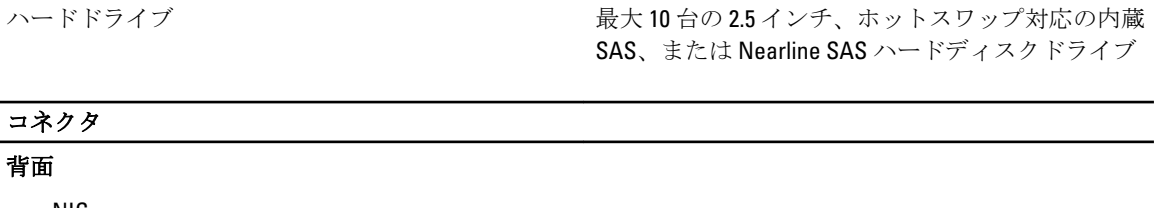

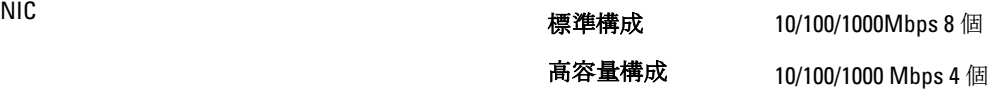

コネクタ

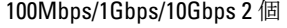

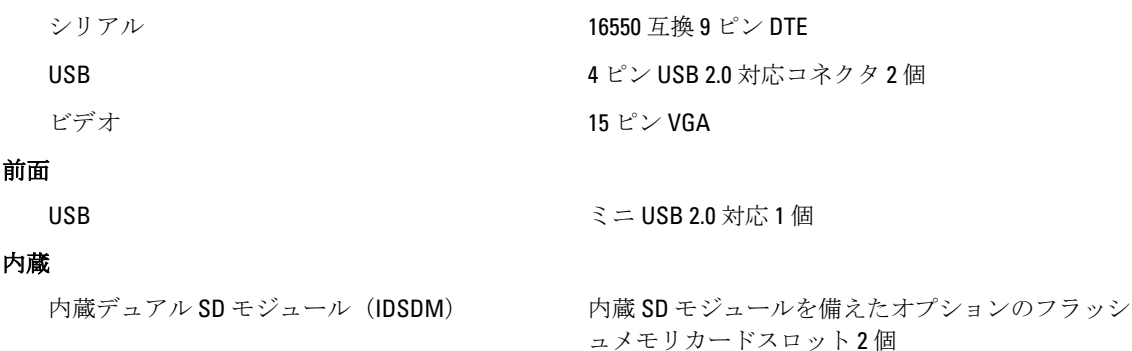

■ メモ: カードスロット1個は冗長専用。

### ビデオ

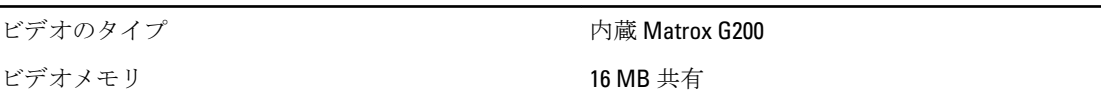

#### 動作時の拡張温度

メモ:特定のシステム構成でのその他の環境条件の詳細については、dell.com/environmental\_datasheets を Ø 参照してください。

■ メモ:動作時の拡張温度範囲で使用すると、システムのパフォーマンスに影響が生じる場合があります。

U メモ:拡張温度範囲でシステムを使用している際に、LCD とシステムイベントログに周囲温度の警告が 報告される場合があります。

年間動作時間の 10 パーセント未満 インディ 相対湿度 5~85 パーセント、露点温度 26 °C で、5~ 40 °C。

> ■ メモ: 標準動作温度範囲 (10 ~ 35 ℃) 外で使用 する場合は、最大年間動作時間の最大 10 パーセ ントまで 5 ~ 40 °C の範囲で動作することがで きます。

35 ~ 40 ℃ の場合、950 m を超える場所では 175 m 上 昇するごとに最大許容乾球温度を1℃下げます(1 °F/319 フィート)。

年間動作時間の1パーセント未満 インポン 相対湿度 5~90パーセント、露点温度 26 ℃ で、-5  $\sim$  45 °C.

> ■ メモ: 標準動作温度範囲 (10 ~ 35 ℃) 外で使用 する場合は、最大年間動作時間の最大 1 パーセ ントまで –5 ~ 45 °C の範囲で動作することがで きます。

> 40~45℃の場合、950mを超える場所では125m上 昇するごとに最大許容乾球温度を1℃下げます(1 °F/228 フィート)。

#### 動作時の拡張温度

- 動作時の拡張温度範囲に関する制約 5℃ 未満でコールドブートを行わないでく ださい。
	- 指定されている動作温度は、最大高度 3048 m (10,000 フィート)を対象にしています。
	- GPU はサポートされません
	- 130 W (4 コア) および 135 W プロセッサはサ ポートされません
	- 冗長電源装置が必要です
	- デル承認以外の周辺機器カードおよび 25 W を超える周辺機器カードはサポートされま せん

### 環境

メモ:特定のシステム構成でのその他の環境条件の詳細については、dell.com/environmental\_datasheets を Ø 参照してください。

#### 温度

最大温度勾配 (稼働時および保管時) 20 ℃/時 (36 °F/時) 保管温度制限 –40~65 °C(–40~149 °F) 温度(連続稼働) 温度範囲 (高度 950 m (3117 フィート) 未満) 10~35 ℃ (50~95 °F)、装置への直射日光なし。 比較湿度範囲 または またのは またのは 最大露点 26 °C (78.8 °F) で 10~80% の相対湿度。 相対湿度 ストレージ 35 → 50 → 5~25% の相対湿度。空気 は常に非結露状態であること。 最大振動 動作時 カランド のとり のとり 2000mg (5~350 Hz) (全稼働方向)。 ストレージ 2.87 Grms (10~500 Hz) で 15 分間 (全 6 面で検証 済)。 最大衝撃 動作時 または 2.6 ミリ秒で 31 G の 1 衝撃パルス ストレージ x、y、z軸の正および負方向に6連続衝撃パルス (シ ステムの各面に対して1パルス)、2ミリ秒以下で 71 G。 最大高度 動作時 2000 2000 2000 2000 3048 m (10,000 フィート)。 ストレージ 12,000 m(39,370 フィート)。

動作高度ディレーティング

環境

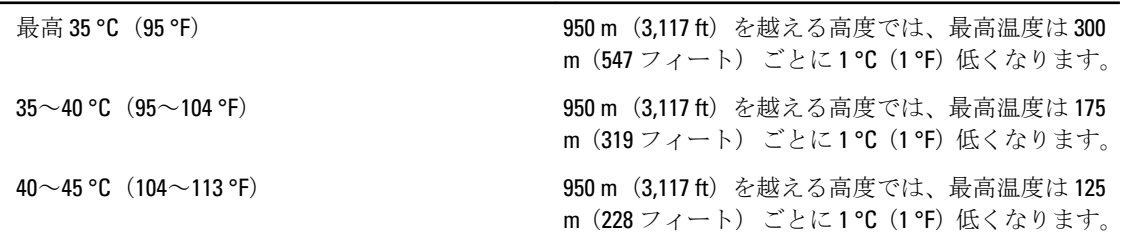

### 粒子汚染

メモ: 本項では、 粒子汚染およびガス汚染による IT 装置の損傷および / または故障を避けるために役立 つ制限を定義します。 粒子またはガス汚染のレベルが下記に指定される制限を越えており、これらが お使いの装置の損傷および/または故障の原因であると判断された場合、損傷および/または故障の原 因となっている環境状態を改善する必要が生じる場合があります。環境状態の改善は、お客様の責任と なります。

空気清浄

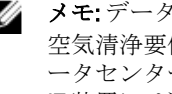

■ メモ: データセンター環境のみに該当します。 空気清浄要件は、事務所や工場現場などのデ —<br>ータセンター外での使用のために設計された ■ IT 装置には適用されません。

伝導性ダスト

メモ: データセンターおよびデータセンター Ø 外環境の両方に該当します。

腐食性ダスト

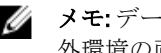

メモ: データセンターおよびデータセンター 外環境の両方に該当します。

データセンターの空気清浄レベルは、ISO 14644-1 の ISO クラス 8 の定義に準じて、95% 上限信頼限界で す。

メモ: データセンターに吸入される空気は、 MERV11 または MERV13 フィルタで濾過する必 要があります。

空気中に伝導性ダスト、亜鉛ウィスカ、またはその 他伝導性粒子が存在しないようにする必要があり ます。

- 空気中に腐食性ダストが存在しないように する必要があります。
- 空気中の残留ダストは、潮解点が相対湿度 60% 未満である必要があります。

#### ガス状汚染物

■メモ: ≤50% 相対湿度で測定された最大腐食汚染レベル

銅クーポン腐食度 **インス G1 (ANSI/ISA71.04-1985**の定義による)に準 じ、ひと月あたり 300 Å 未満。

銀クーポン腐食度 AHSRAE TC9.9 の定義に準じ、ひと月あたり 200 Å 未 満。

## システムメッセージ

## システムエラーメッセージ

システムに問題がある可能性が検知されると、システムメッセージがモニターに表示されます。メッセージ は、システムイベントログ (SEL)に記録されたイベントに基づきます。SEL およびシステム管理設定の詳細 については、システム管理ソフトウェアのマニュアルを参照してください。

他のメッセージも、システムの LCD に短縮形で表示されます(システムにその機能が含まれている場合)。

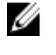

■ メモ:ここに記載されていないシステムメッセージが表示された場合は、そのときに実行していたアプリ ケーションのマニュアルや、OS のマニュアルを参照して、メッセージの説明と推奨されている処置を確 認してください。

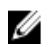

■ メモ: 一部のメッセージでは、特定のシステム部品が名前 (<名前>)、コンポーネント番号 (<番号>)、 または場所( <ベイ>)で表示される場合があります。

#### Error Code(エラーコ メッセージ情報 ード)

AMP0302

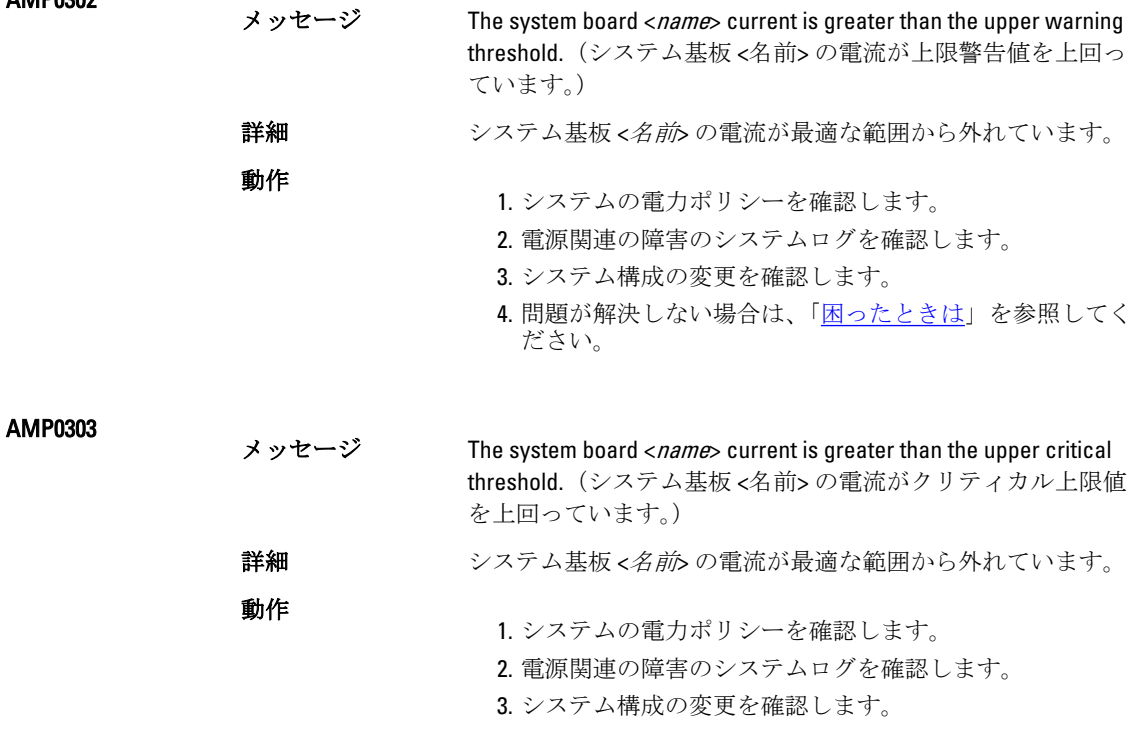

> 4. 問題が解決しない場合は、[「困ったときは](#page-110-0)」を参照してく ださい。

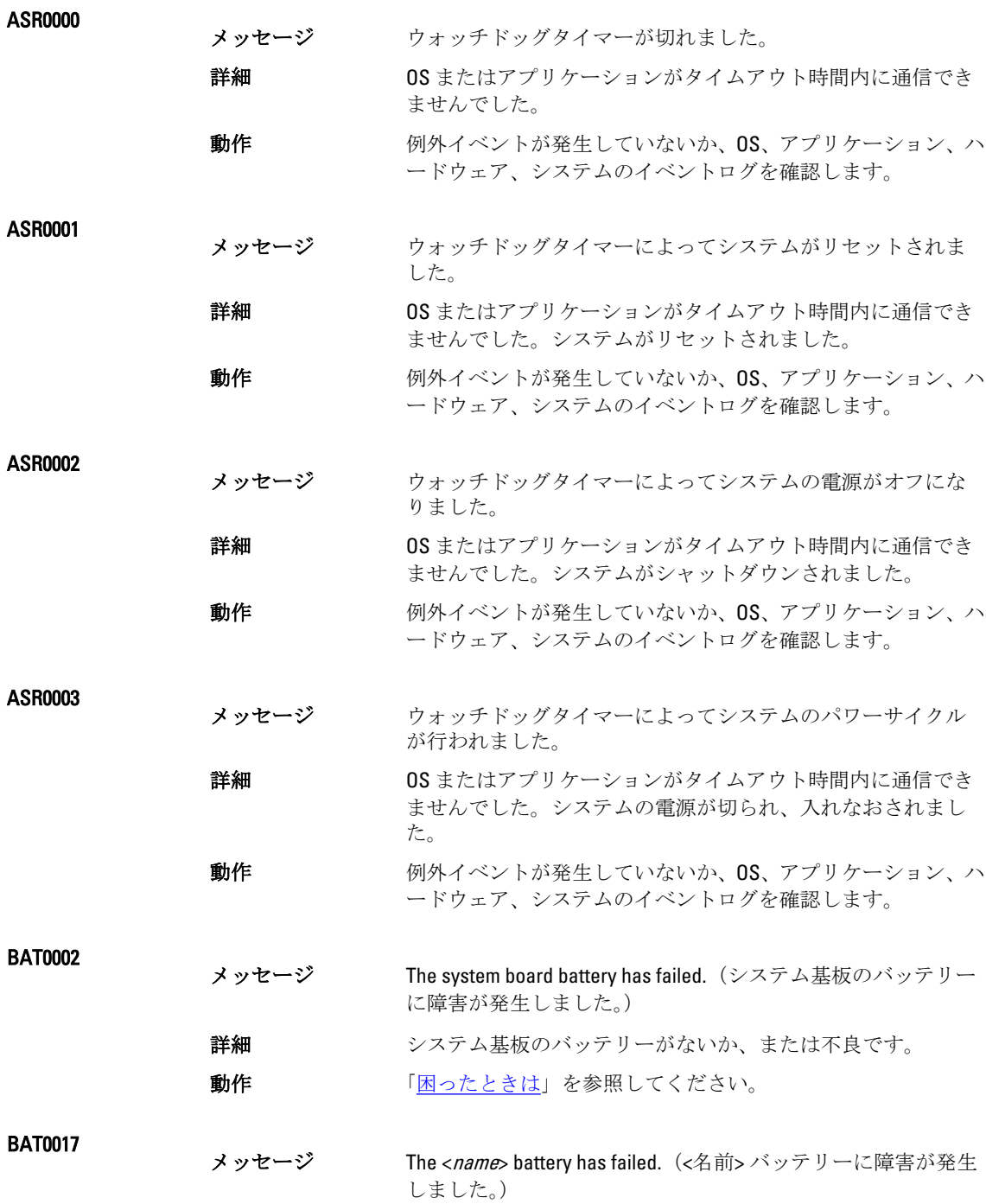

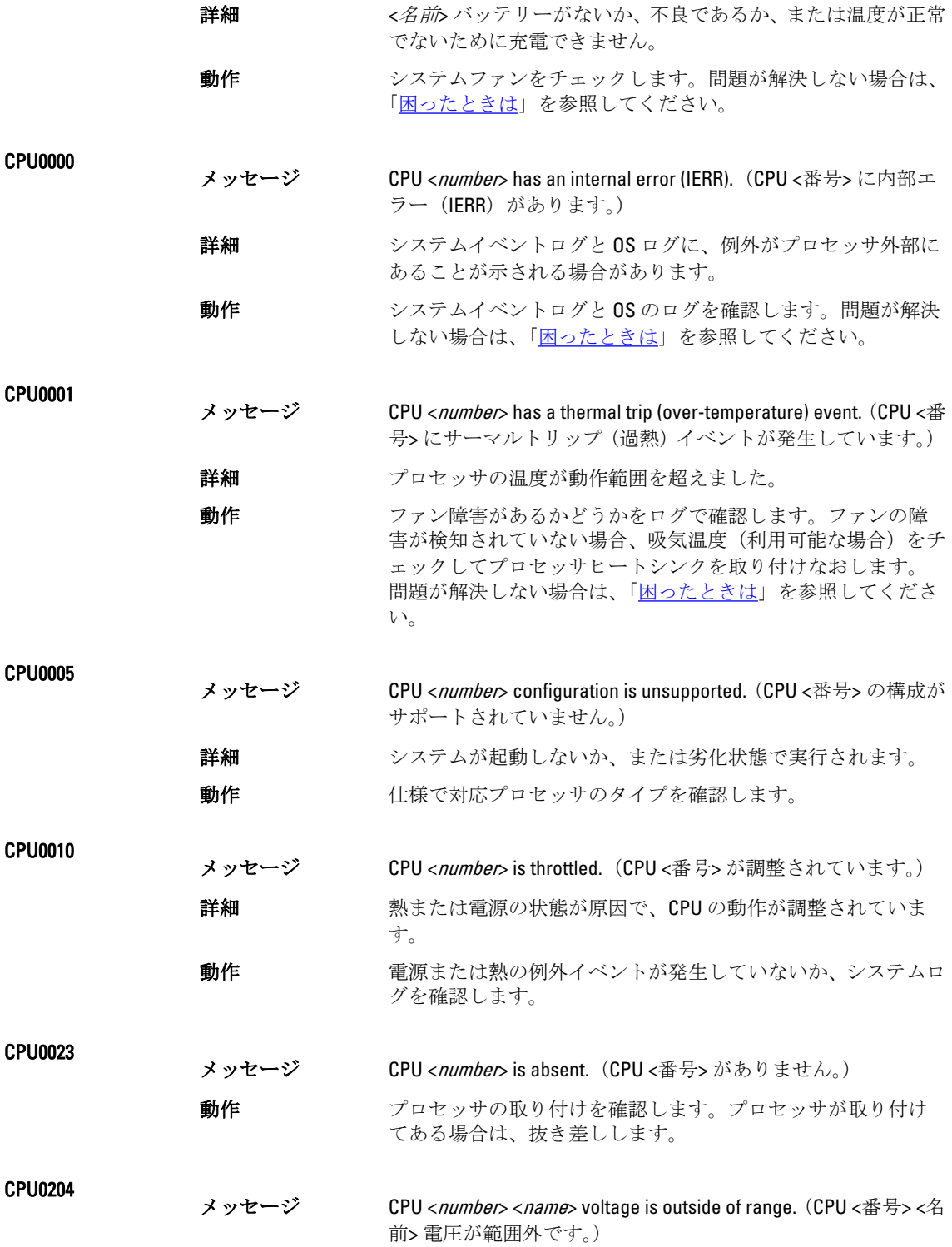

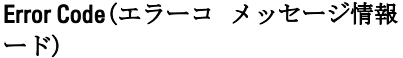

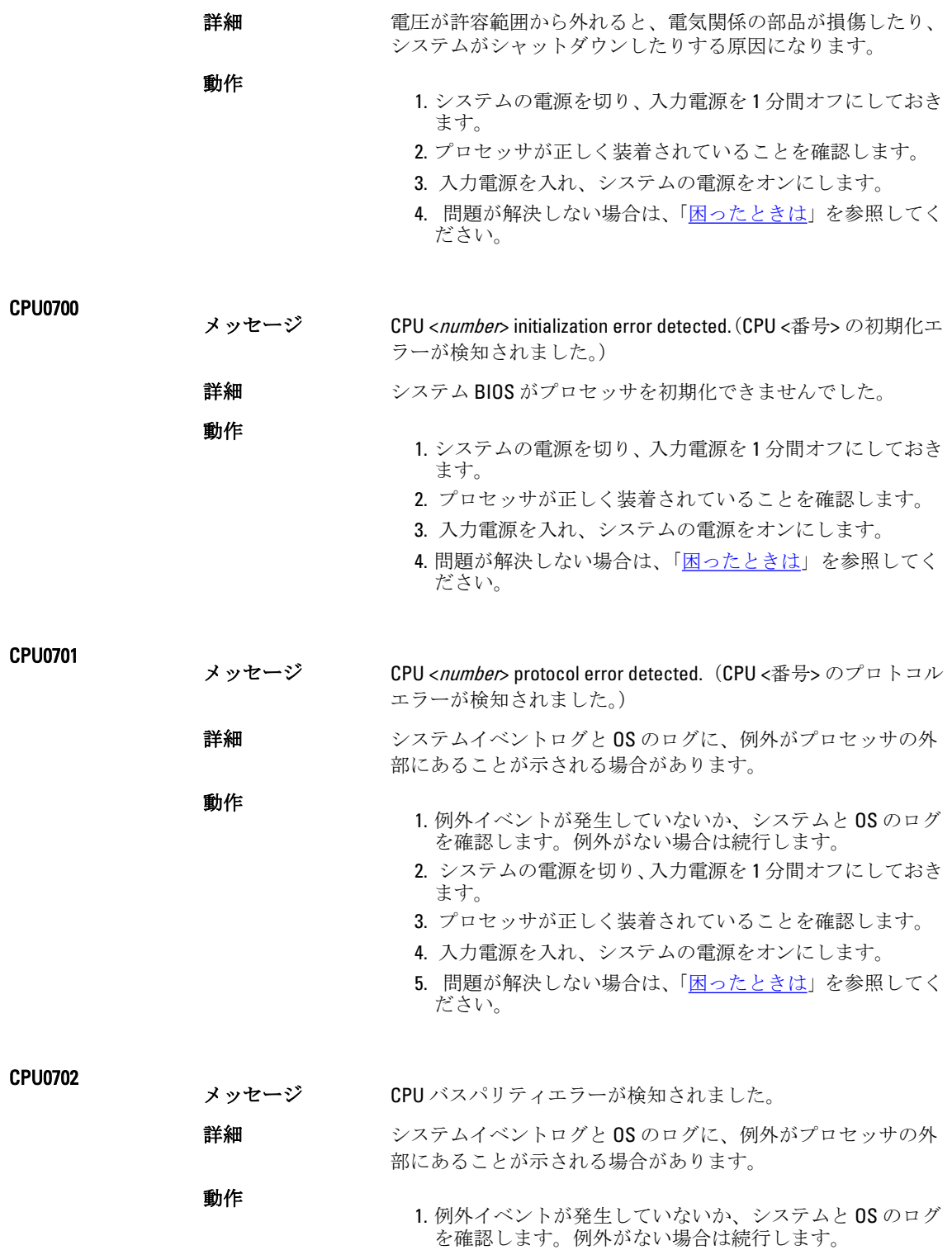

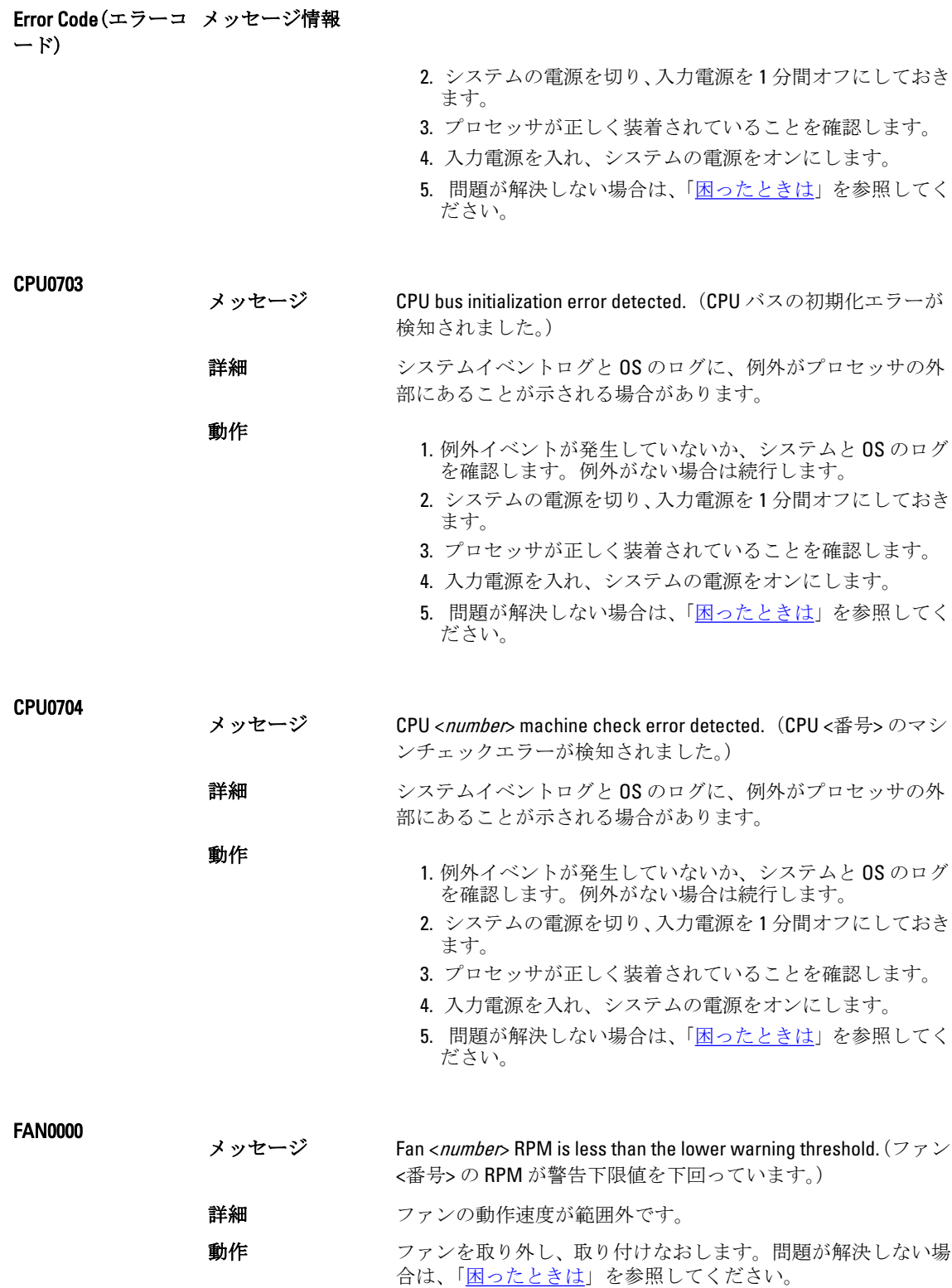

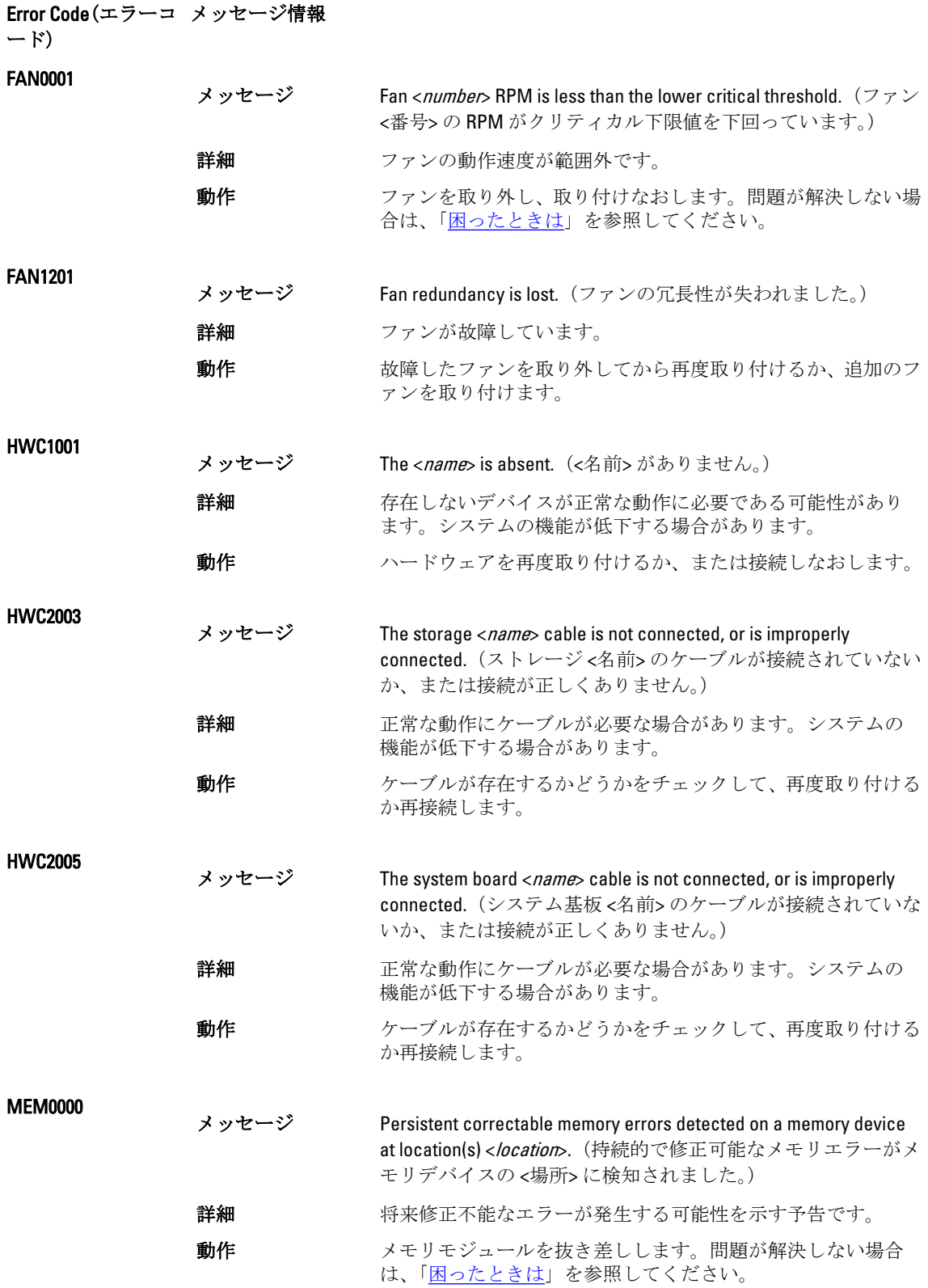

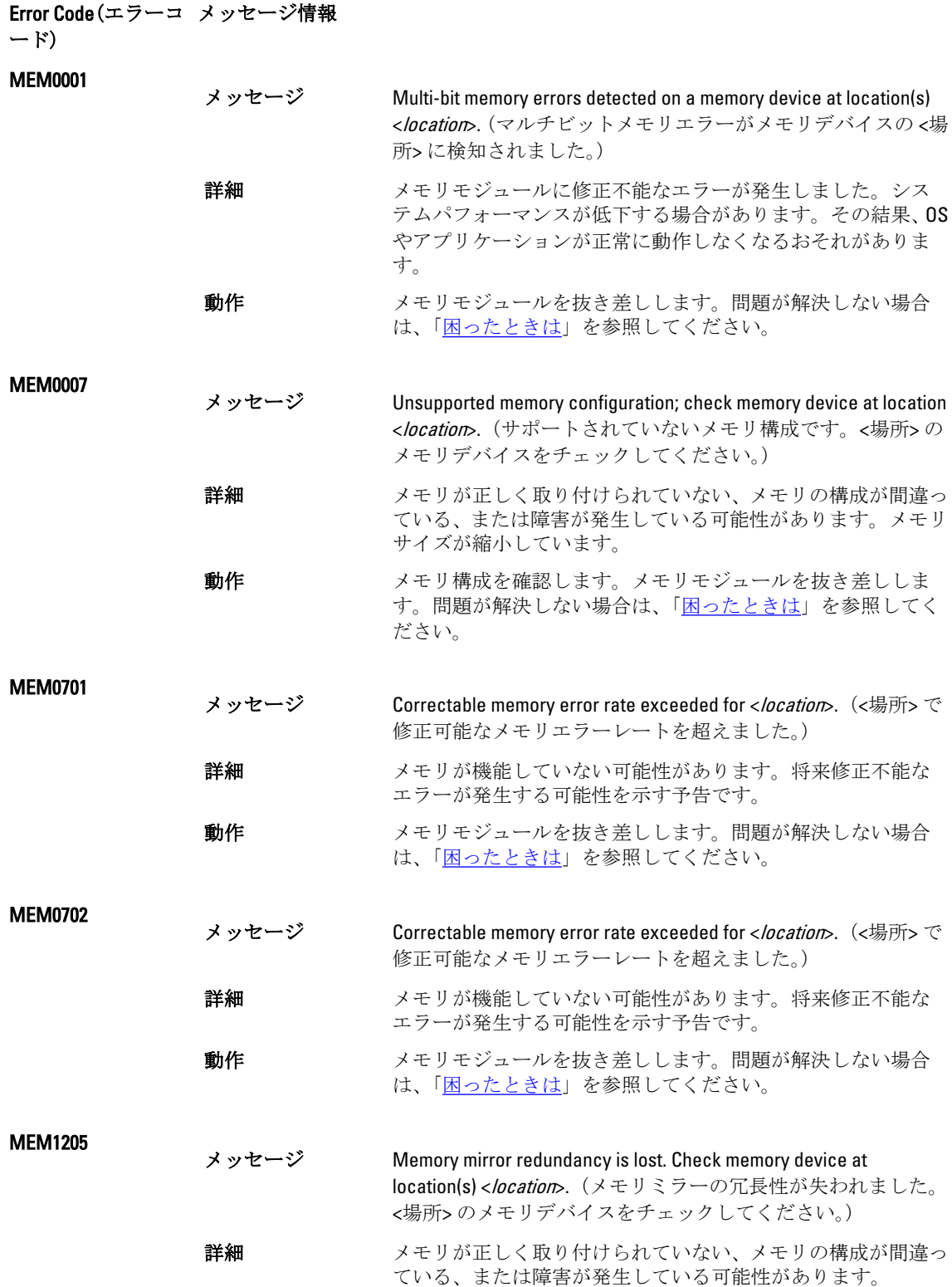

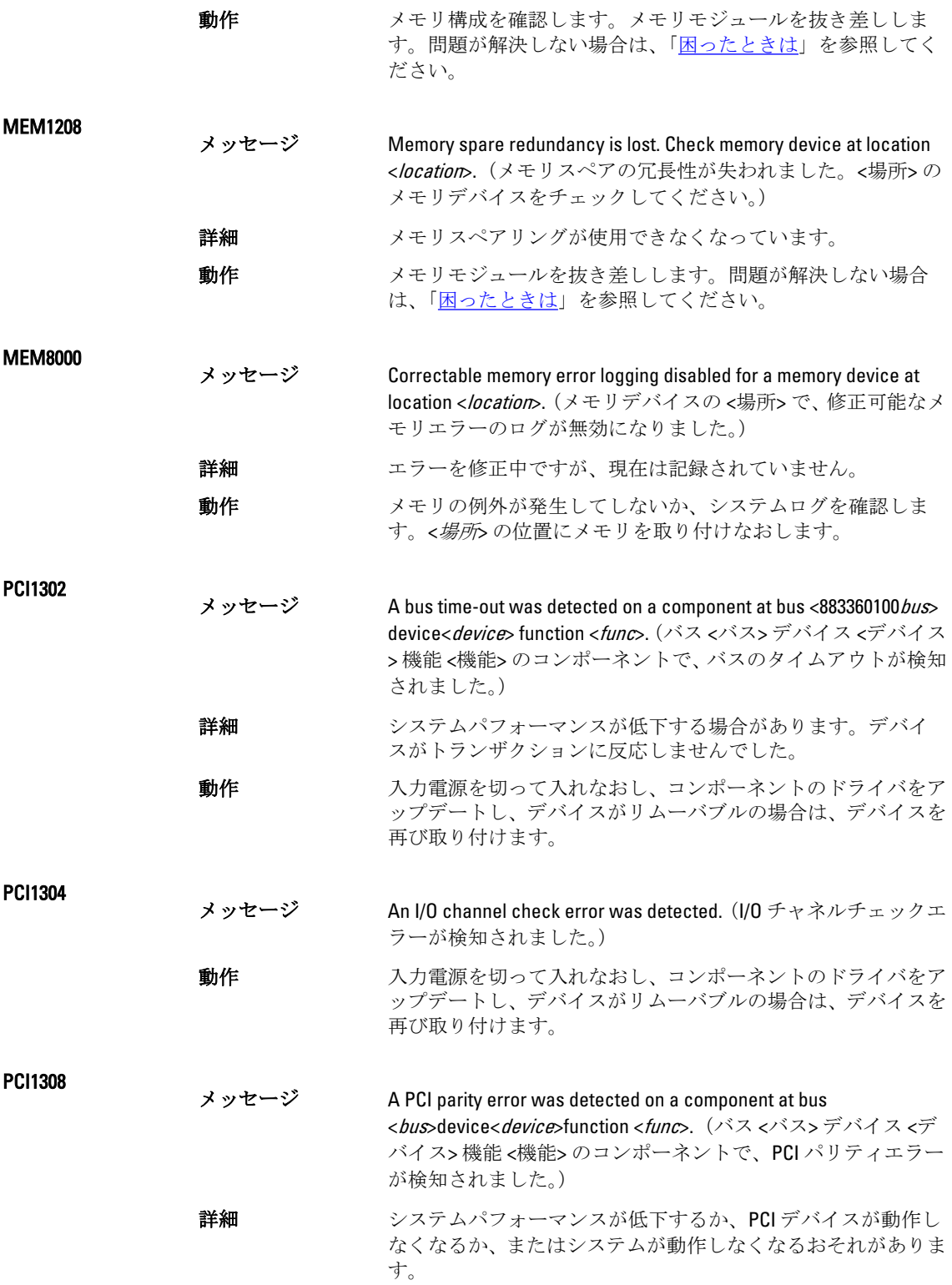

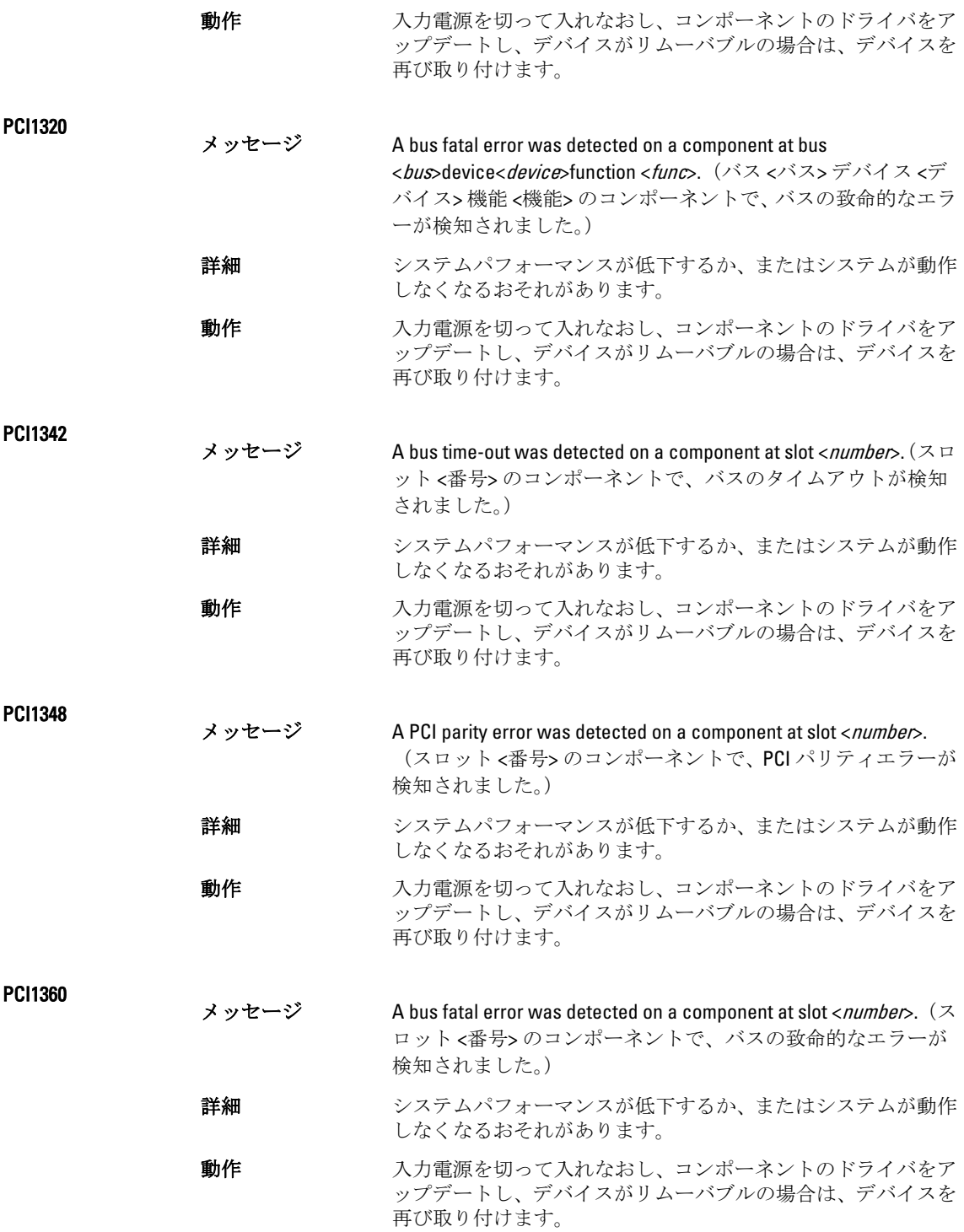

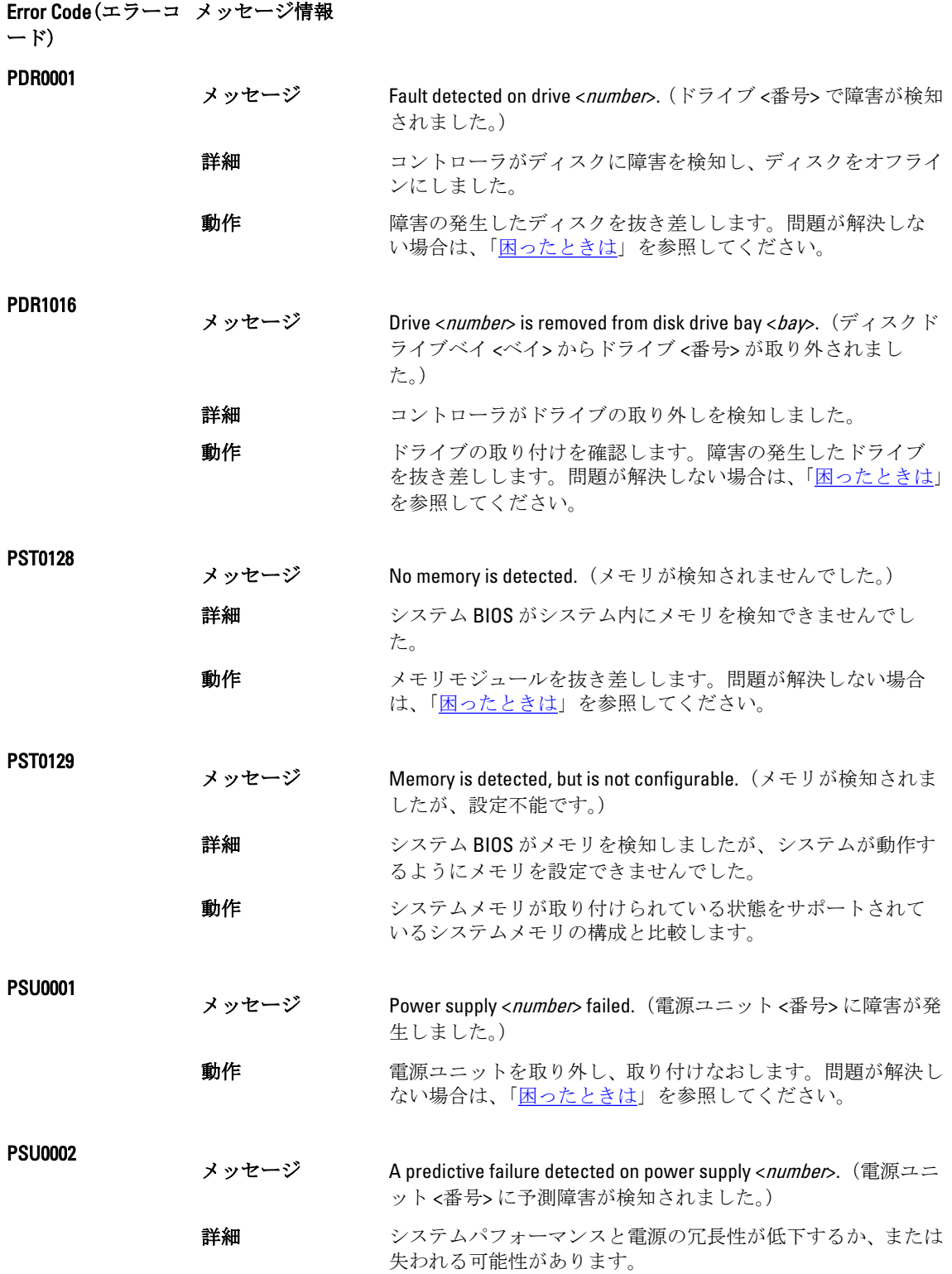

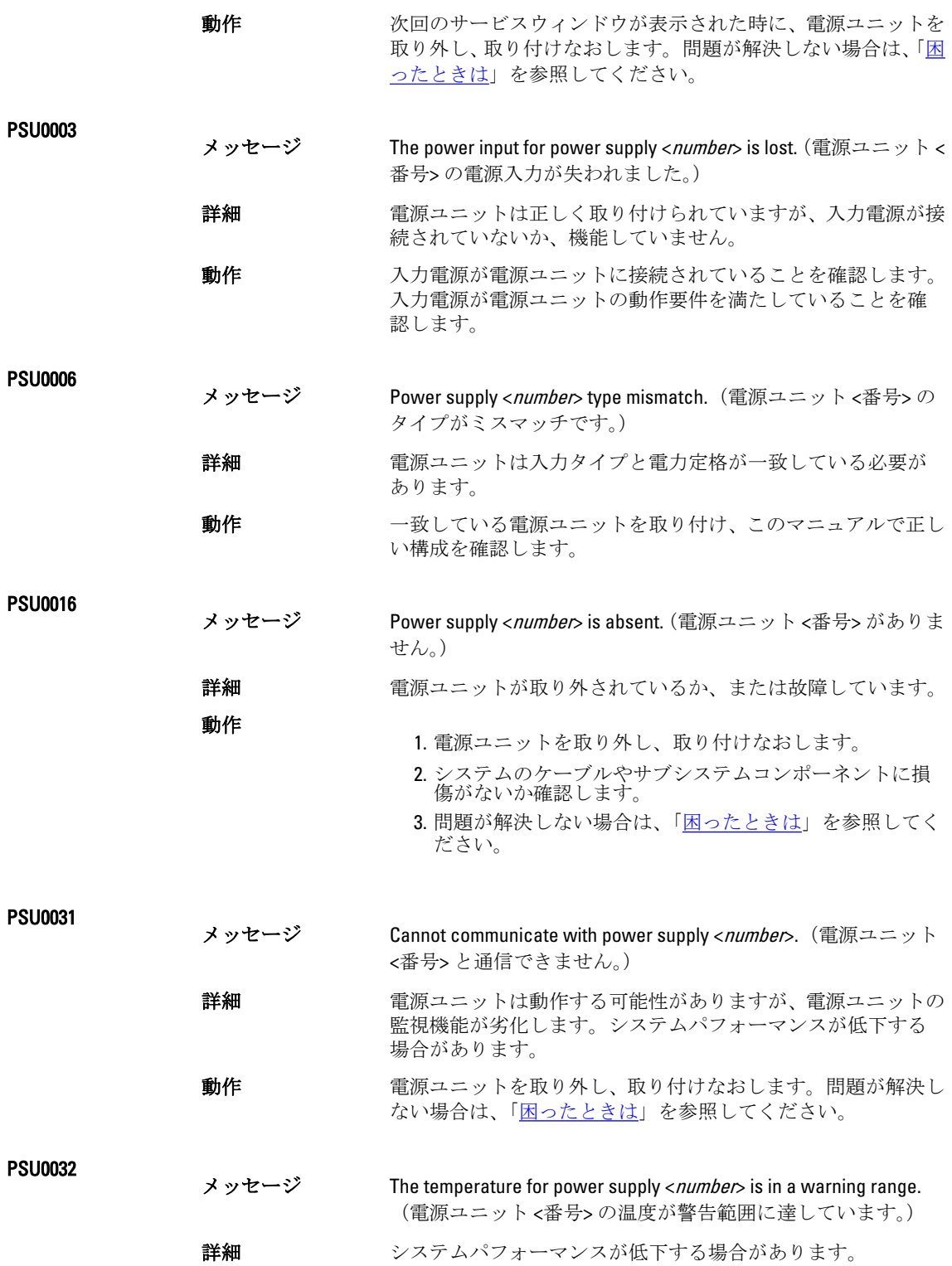

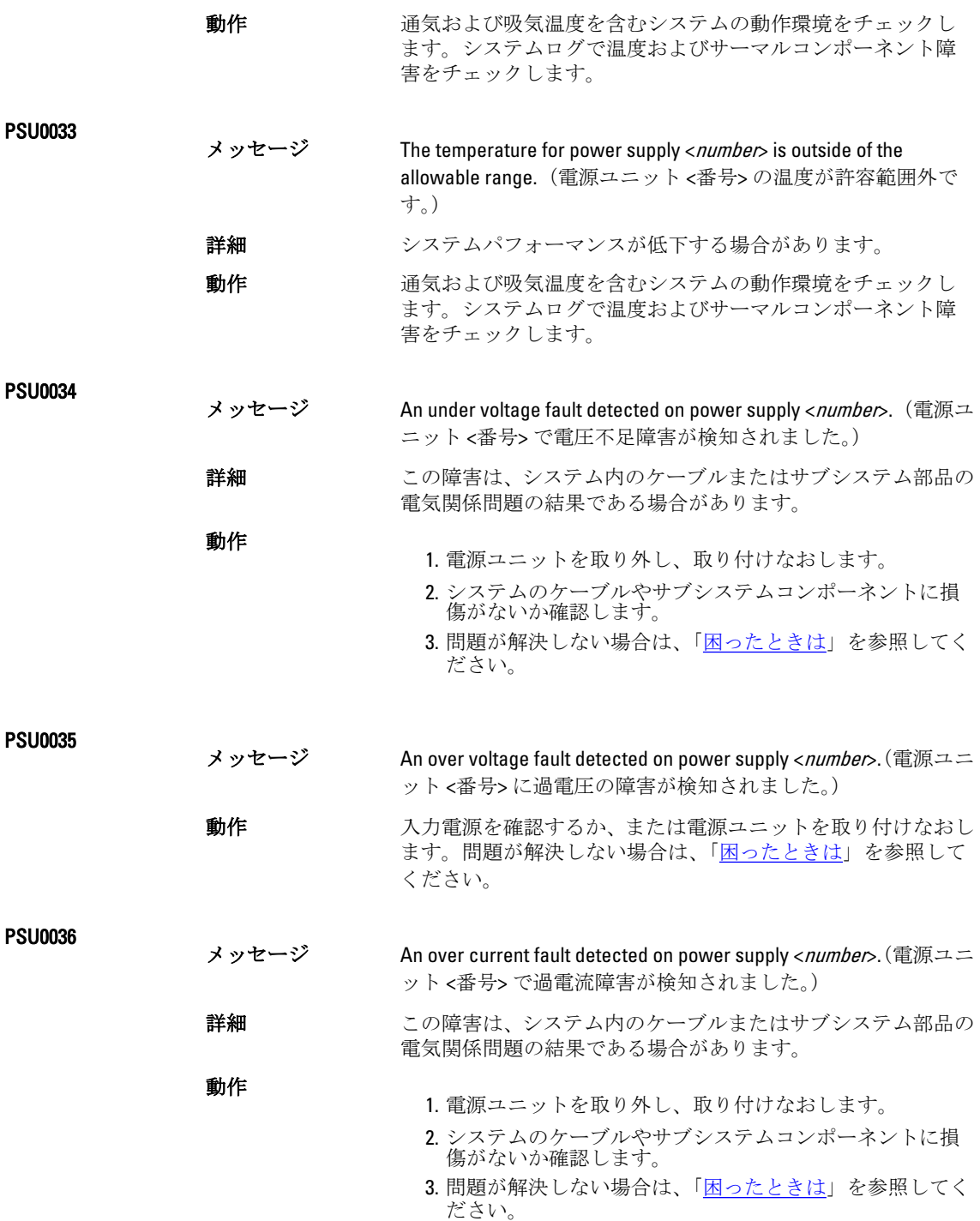

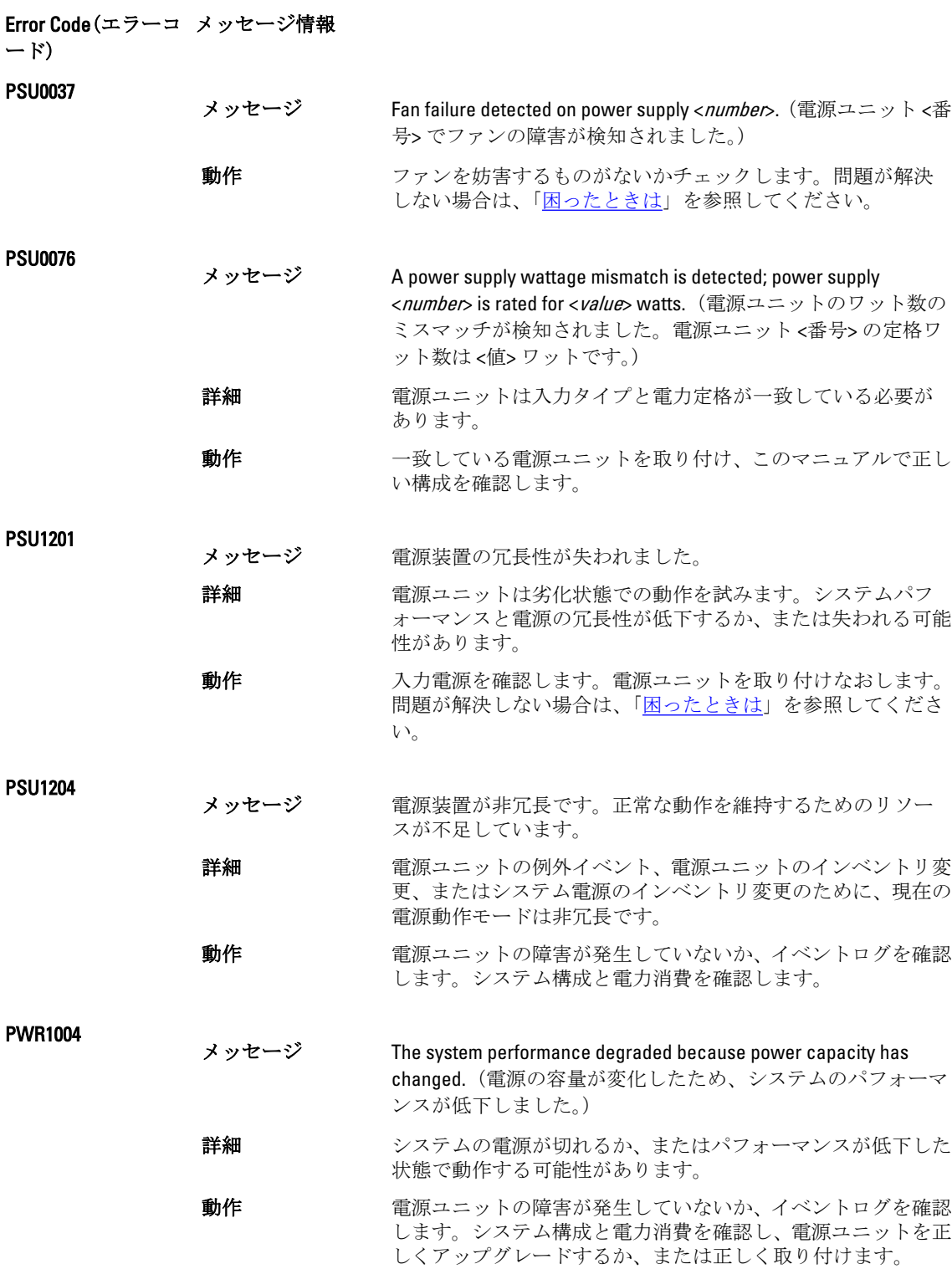

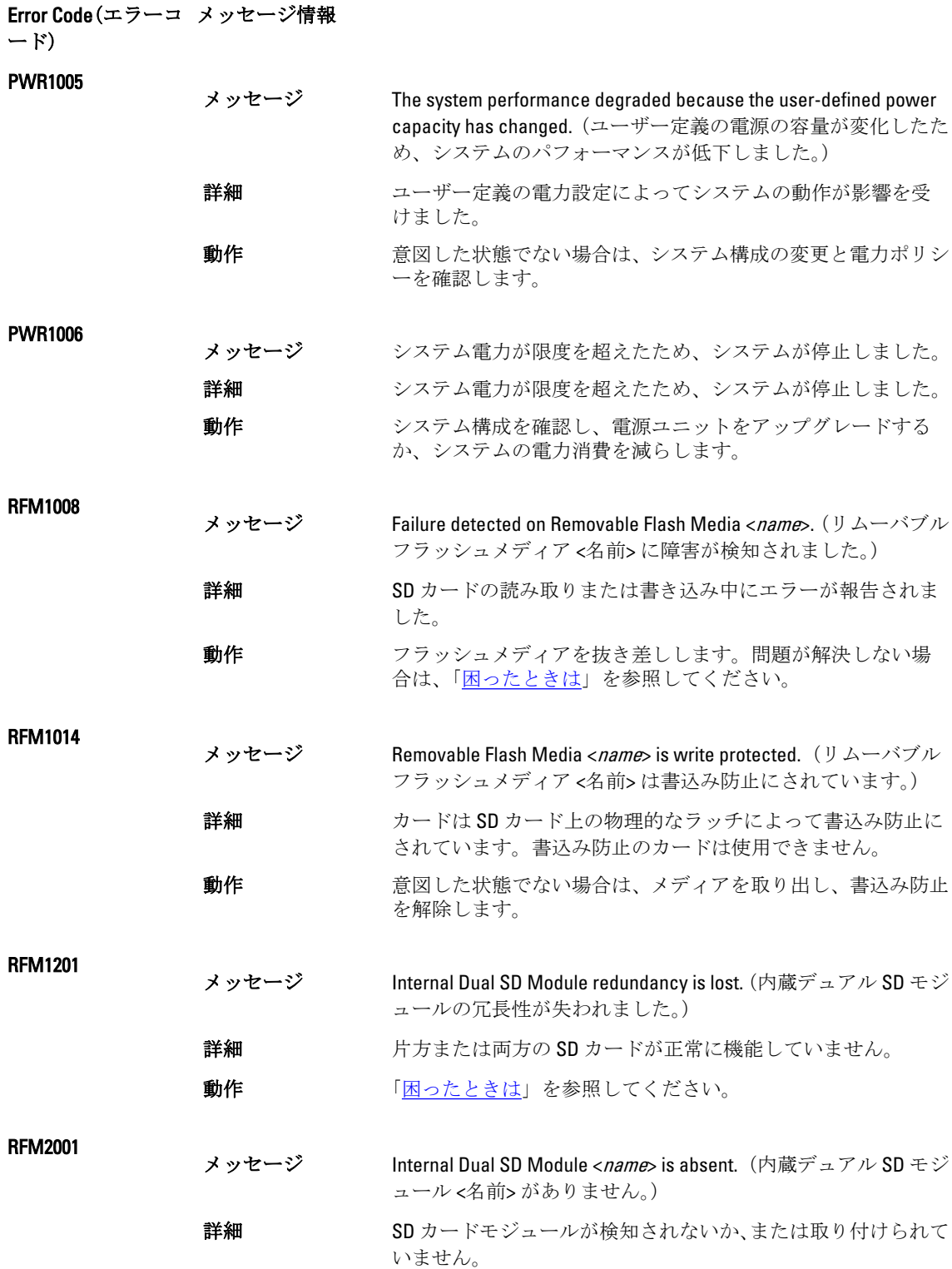

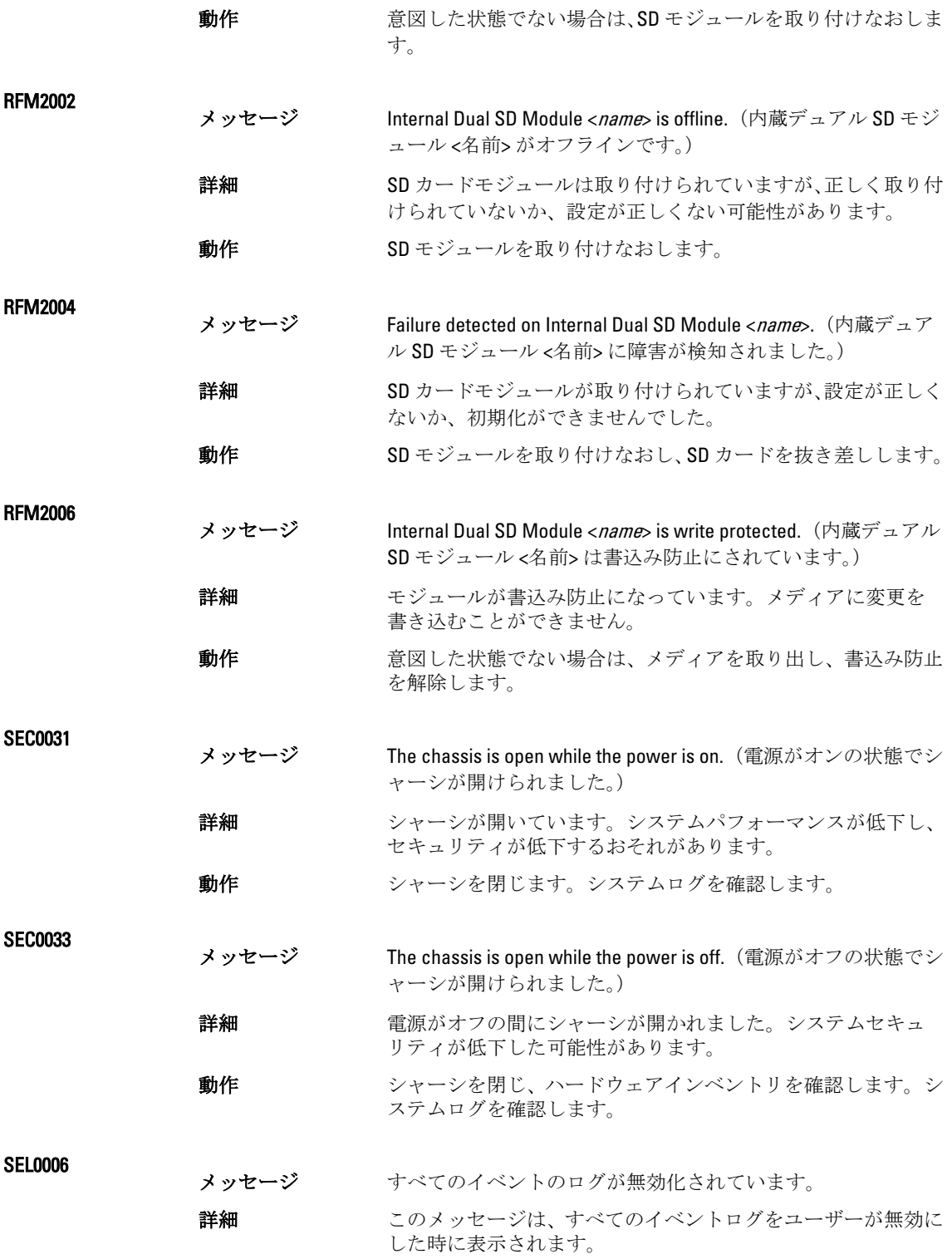

#### Error Code(エラーコ ード) メッセージ情報

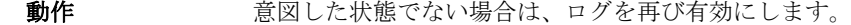

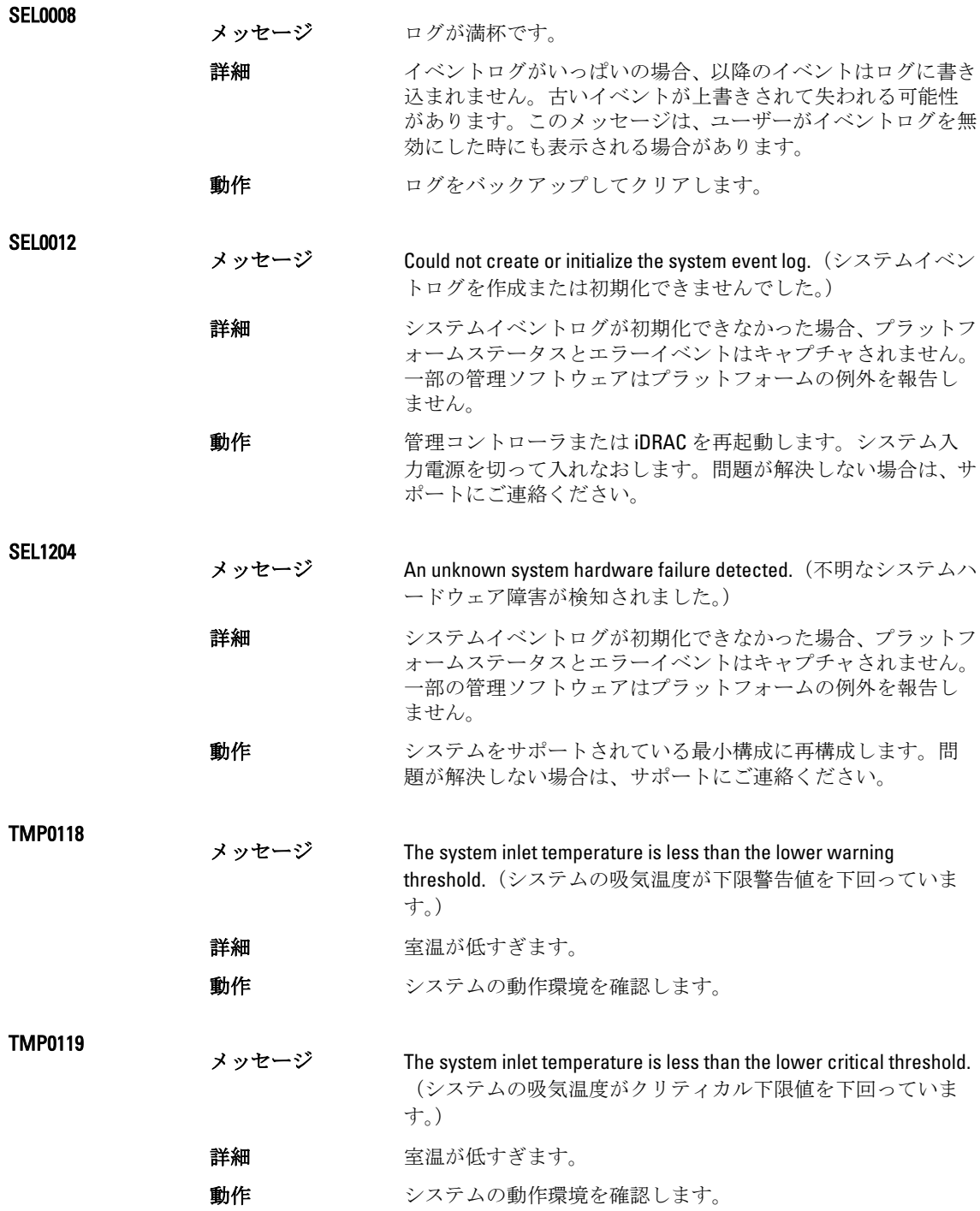
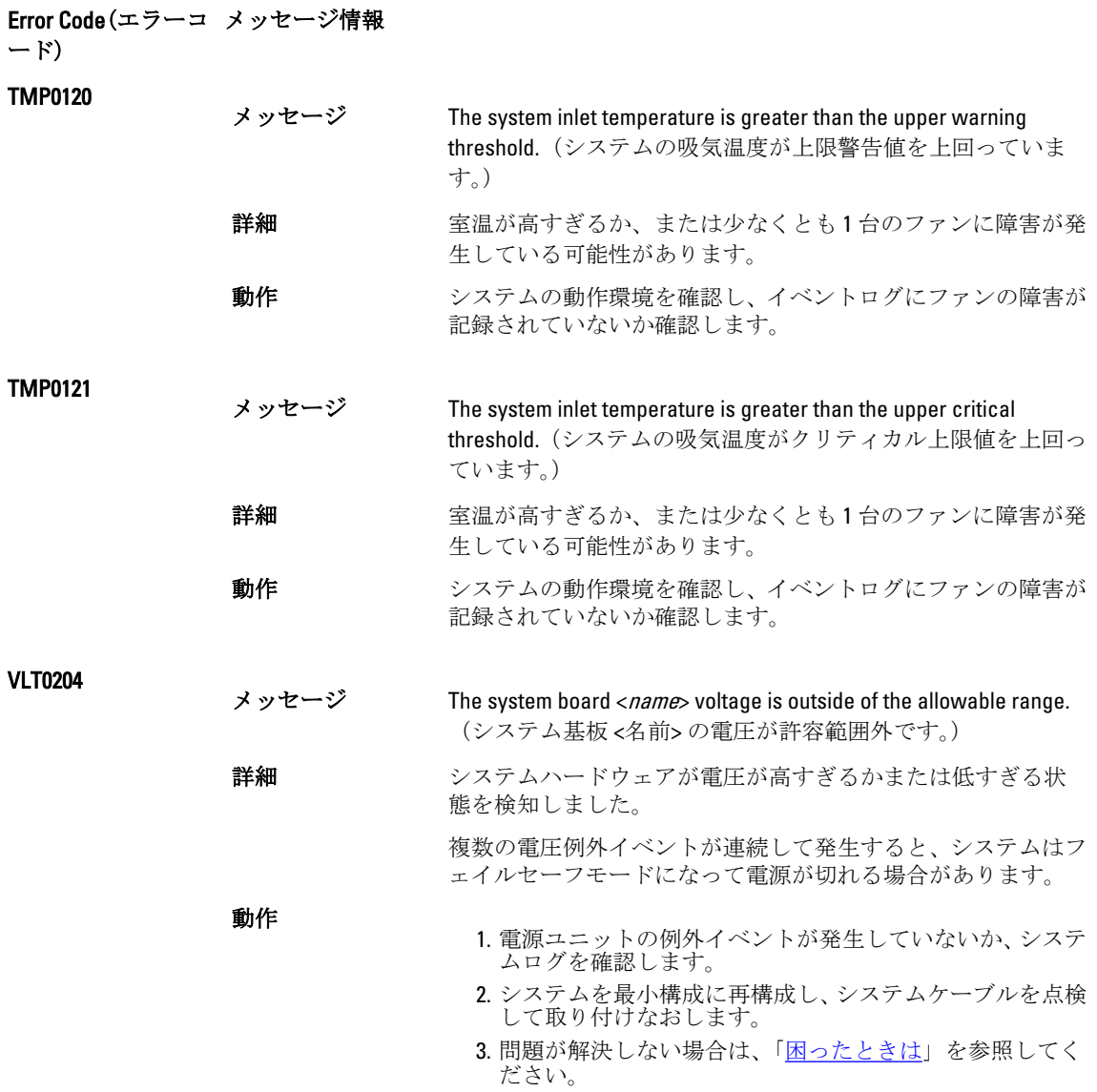

# 警告メッセージ

警告メッセージは、問題発生の可能性があることを知らせ、作業を続行する前に対応策をとるように求めま す。たとえば、ハードドライブをフォーマットする前に、ハードドライブ上のすべてのデータが失われるお それがあることを警告するメッセージが表示されます。警告メッセージは、通常、処理を中断して、y(は い)またはn(いいえ)を入力して応答することを要求します。

Ø

メモ: 警告メッセージはアプリケーションまたはオペレーティングシステムにより生成されます。詳細 については、オペレーティングシステムまたはアプリケーションに付属のマニュアルを参照してくださ い。

# 診断メッセージ

お使いのシステムで Diagnostics(診断)テストを実行すると、システム診断ユーティリティがメッセージを 表示する場合があります。システム診断の詳細については、「システム診断プログラムの実行」の章を参照し てください。

# アラートメッセージ

システム管理ソフトウェアは、システムのアラートメッセージを生成します。アラートメッセージには、ド ライブ、温度、ファン、および電源の状態についての情報、ステータス、警告、およびエラーメッセージが あります。詳細については、システム管理ソフトウェアのマニュアルを参照してください。

# <span id="page-110-0"></span>困ったときは

### デルへのお問い合わせ

■ メモ:デルでは、オンラインおよび電話ベースのサポートとサービスオプションをいくつかご用意してい ます。アクティブなインターネット接続がない場合は、ご購入時の納品書、出荷伝票、請求書、または デル製品カタログで連絡先をご確認いただけます。これらのサービスは国および製品によって異なり、 お住まいの地域では一部のサービスがご利用いただけない場合があります。

デルのセールス、テクニカルサポート、またはカスタマーサービスへは、次の手順でお問い合わせいただけ ます。

- 1. dell.com/contactdellにアクセスします。
- 2. インタラクティブな世界地図からお住まいの国または地域を選択します。 地域を選択すると、選択した地域内の国が表示されます。
- 3. 選択した国の下にある適切な言語を選択します。
- 4. 管轄の営業セグメントを選択します。 選択したセグメントのメインサポートページが表示されます。
- 5. 必要に応じて、適切なオプションを選択します。

■ メモ: Dell システムをご購入いただいた場合は、サービスタグを要求される場合があります。

#### マニュアルのフィードバック

本マニュアルに対するフィードバックは、documentation feedback@dell.com まで E-メールを送信してくださ い。または、デルマニュアルページにある Feedback (フィードバック)リンクをクリックして、フォームに 入力し、Submit (送信)をクリックしてフィードバックを送信していただくこともできます。

# システムサービスタグの位置

お使いのシステムは、一意のエクスプレスサービスコードおよびサービスタグ番号で識別されます。エクス プレスサービスコードおよびサービスタグは、システムの前面から情報タグを引き出して見ることができま す。この情報は、デルがサポートへのお電話を適切な担当者に転送するために使用します。